# VOCORD ParkingControl

Автоматизированная система контроля въезда и выезда транспортных средств

Версия 2.9

Руководство администратора

Дата редакции: август 2016 г.

### Содержание

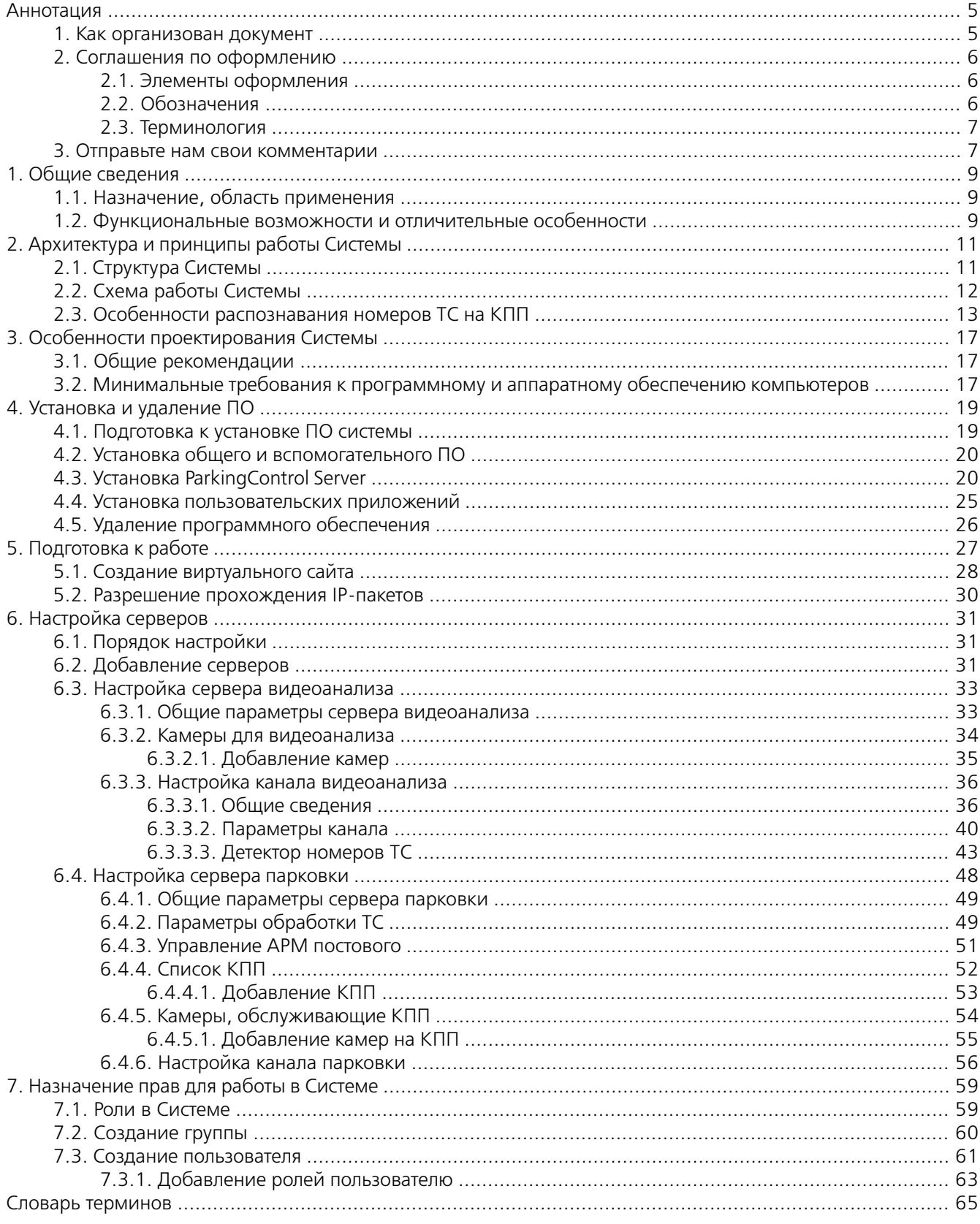

## **Аннотация**

Автоматизированная система контроля въезда и выезда транспортных средств VOCORD ParkingControl (далее — Система) использует возможности интеллектуального видеонаблюдения для решения задачи автоматизации на контрольно-пропускных пунктах. Работа VOCORD ParkingControl базируется на данных, полученных территориально-распределенной системой видеонаблюдения VOCORD Tahion с функцией видеоаналитики. На основе совместных функций двух систем обеспечивается получение высококачественных фото- и видеоматериалов, проведение обработки и анализа изображения с целью распознавания государственных регистрационных знаков транспортных средств, текущий просмотр и создание архива снимков и видеозаписей. В результате автоматизируется реакция пропускной системы, упрощается работа персонала контрольно-пропускных пунктов, существенно облегчается учет посещения контролируемой территории.

В настоящем руководстве приведены сведения о системных требованиях и программном обеспечении VOCORD ParkingControl, совместной настройке систем VOCORD Tahion и VOCORD ParkingControl. Руководство предназначено для опытных пользователей.

Полный комплект руководств по системе VOCORD ParkingControl содержит следующие документы:

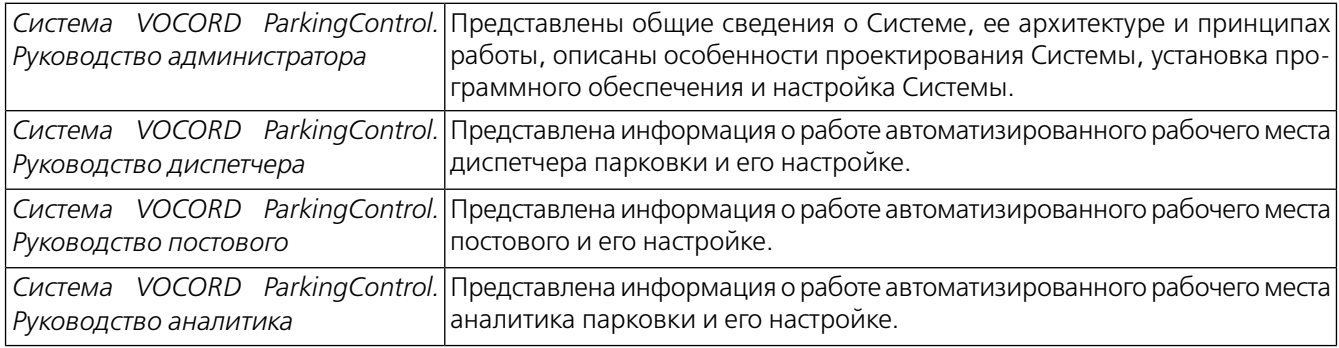

Сведения о системе VOCORD Tahion представлены в документах:

- *Система VOCORD Tahion. Руководство по проектированию и развертыванию*;
- *Система VOCORD Tahion. Руководство администратора*;
- *Система VOCORD Tahion. Руководство пользователя*;
- *Система VOCORD Tahion. Модуль видеоаналитики. Руководство по применению*.

### **1. Как организован документ**

Документ содержит следующие разделы:

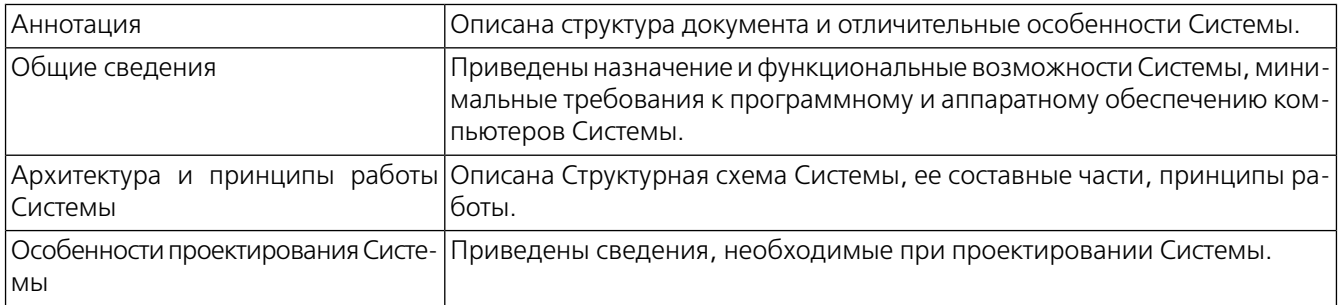

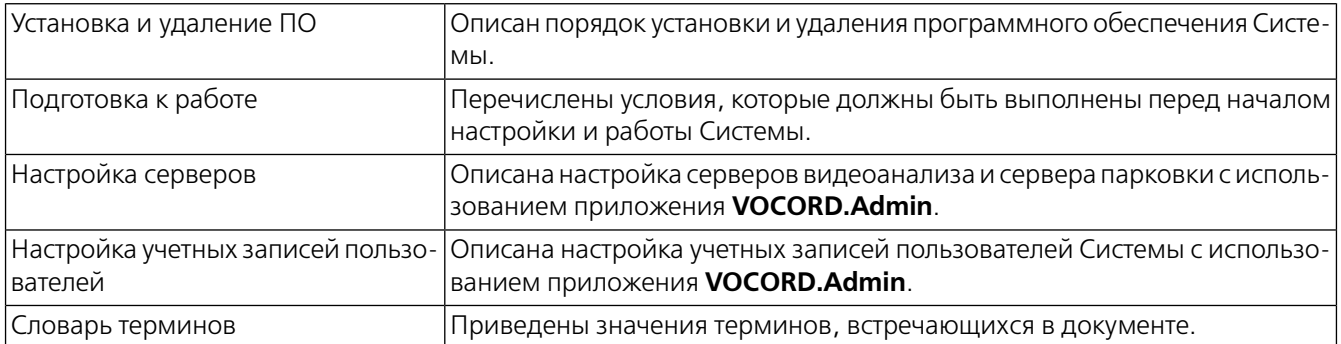

### **2. Соглашения по оформлению**

В документе для представления различных терминов и названий использованы следующие шрифты и форматирование:

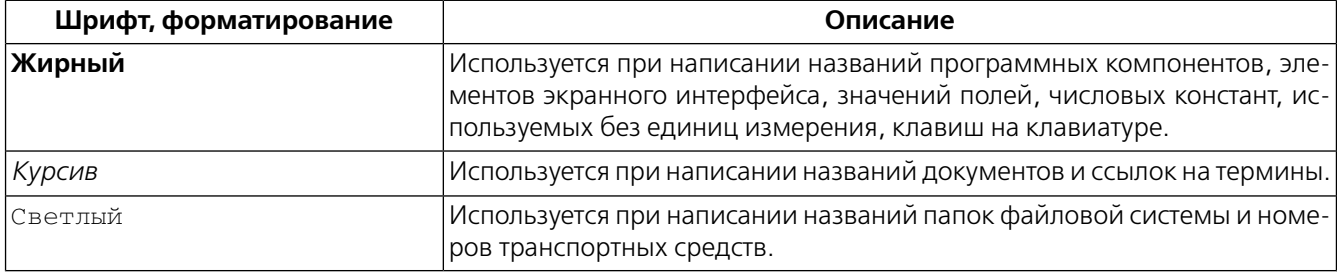

Кавычками выделяются названия объектов, режимов, базовых операций.

### **2.1. Элементы оформления**

Некоторые абзацыв тексте содержат информацию, на которую следует обратить особое внимание. Эти абзацы отмечены специальными значками и отпечатаны шрифтом другого цвета:

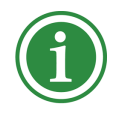

Указывает на особенности данного описания.Примечание может предшествовать главе, разделу, пункту, рисунку или следовать непосредственно за элементом, к которому оно относится.

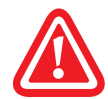

Служит для привлечения внимания пользователя к принципиально важной информации. Выделенные таким образом указания и примечания настоятельно рекомендуется выполнять, чтобы обеспечить работоспособность аппаратуры и программного обеспечения и избежать потери данных.

### **2.2. Обозначения**

В документе использованы следующие обозначения:

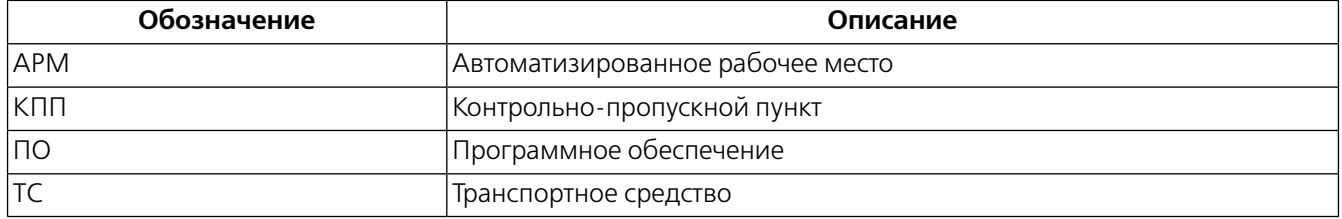

### **2.3. Терминология**

В документе используется следующая терминология:

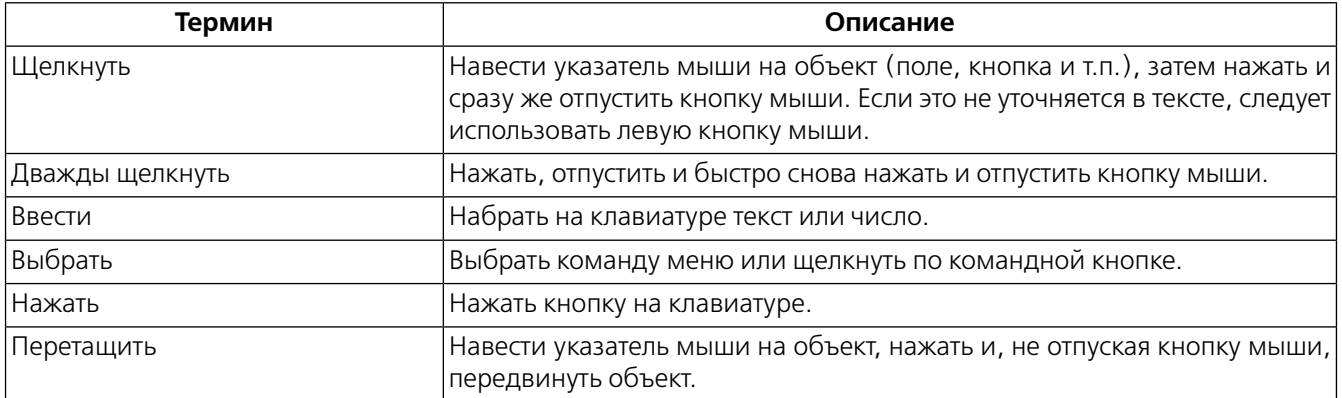

### **3. Отправьте нам свои комментарии**

Мы будем рады комментариям по качеству исполнения и полноте содержания данного документа. Просьба отправлять в компанию Вокорд сообщения в следующих случаях:

- найдены ошибки;
- информация изложена недостаточно полно;
- для лучшего понимания материала требуются дополнительные разъяснения и примеры;
- какие-либо достоинства данного документа следует сохранить и развить в будущем.

Пожалуйста, оформите отзывыи предложения в письменном виде, а затем отправьте их нам одним из указанных ниже способов:

- факс +7 (495) 787-2626;
- заявка-вопрос на Web-сайте компании *www.vocord.ru*, *www.vocord.com*, *www.vocord.net*;
- электронная почта *support@vocord.ru*;
- почта: Компания Вокорд, Россия, 123298 Москва, а/я 7.

### **1.1. Назначение, область применения**

Система VOCORD ParkingControl предназначена для автоматизации контроля и анализа проезда транспортных средств (ТС) через контрольно-пропускные пункты (КПП) на основе автоматического распознавания государственных регистрационных знаков (ГРЗ) ТС. VOCORD ParkingControl использует видеоматериалы и результаты видеоанализа, полученные системой VOCORD Tahion.

VOCORD ParkingControl применяется на КПП с контролем проезда ТС, обслуживающих территории учреждений и организаций, охраняемые стоянки и парковки ТС, платные дороги.

### **1.2. Функциональные возможности и отличительные особенности**

VOCORD ParkingControl использует видеоаналитику VOCORD Tahion типа «Номерные знаки». Этот тип видеоаналитики обеспечивает автоматическое распознавание номерных знаков ТС с сохранением атрибутов определения номера: времени проезда и оценки направления проезда ТСотносительно направления обзора камеры, а также сохранением снимков ТС и их номерных знаков. Для регистрационных знаков РФ автоматически определяется также тип номера, обозначающий транспорт физических и юридических лиц, военный транспорт и т.п. Количество камер, предназначенных для видеоанализа, ограничено лицензией.

Так как VOCORD ParkingControl работает совместно с VOCORD Tahion, то пользователь может эксплуатировать все функции системы VOCORD Tahion. Эти функции описаны в руководствах по данной системе.

Собственно система VOCORD ParkingControl предоставляет следующие возможности:

- составление списков ТС, подлежащих пропуску или запрету проезда через КПП;
- немедленное уведомление постового о появлении ТС с определенным пропускным режимом визуально и/или звуковым сигналом;
- возможность редактирования или добавления сведений о только что обнаруженном ТС, в том числе с помощью сенсорного экрана;
- сохранение в архиве Системы данных о ТС, проехавших через КПП;
- возможность организации собственного видеоархива, содержащего фрагменты проезда ТС через КПП;
- просмотр архивных данных, включая видеофрагменты с проездом ТС из архива системы VOCORD Tahion или собственного видеоархива Системы;
- просмотр живого видео с точек наблюдения;
- поддержка работы с несколькими КПП;
- возможность разрешения и запрещения проезда неограниченному количеству категорий ТС;
- поддержка различных типов пропускных абонементов;
- автоматический анализ данных о проезде ТС через КПП и пребывания на охраняемой территории;
- разграничение прав пользователей, позволяющее организовать рабочие места отдельно с функциями диспетчеров, постовых или аналитиков;
- поддержка удаленного доступа к управлению Системой, текущим материалам наблюдения и материалам архива.

При необходимости функциональные возможности Системы могут быть расширеныдля управления шлагбаумом.

# **ГЛАВА 2. АРХИТЕКТУРА И ПРИНЦИПЫ РАБОТЫ СИСТЕМЫ**

### **2.1. Структура Системы**

Система VOCORD ParkingControl представляет собой аппаратно-программный комплекс, построенный на базе клиент-серверной архитектуры. Источником данных для VOCORD ParkingControl служит система VOCORD Tahion с функцией видеоаналитики типа «Номерные знаки». Компоненты Системы связаны между собой и с системой VOCORD Tahion посредством сети передачи данных с протоколом TCP/IP (см. *рис. 2.1 (стр. 11)*).

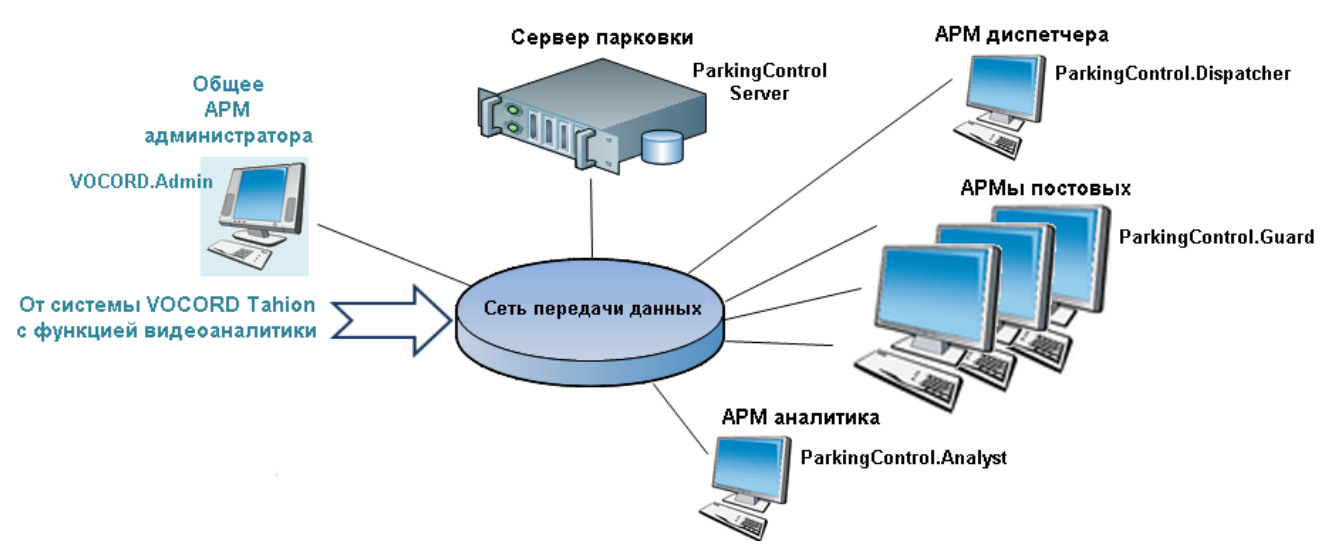

*Рис. 2.1. Структурная схема системы VOCORD ParkingControl*

**Серверная часть** Системы представлена сервером парковки — компьютером с установленным на нем серверным ПО **ParkingControl Server**. Сервер парковки обеспечивает функции управления пропускным режимом, обработку событий заезда ТС на пропускные пункты, архивацию сведений о зафиксированных ТС, в том числе сохранение фото- и видеоданных.

**Клиентская часть** служит для управления Системой и отображения ее данных.На базе различных компонентов клиентского программного обеспечения организуются:

- **Автоматизированное рабочее место (АРМ) диспетчера**, предназначенное для ведения базы заявок на разрешение или запрещение проезда, работы с архивными записями, просмотра живого видео. Также диспетчеру могут быть предоставлены права на анализ проезда ТС и их пребывания на контролируемой территории. На АРМ диспетчера установлено приложение **ParkingControl.Dispatcher**;
- **АРМпостового**, предназначенное для уведомления постового наКППо подъехавшем ТС и его пропускном режиме и позволяющее постовому оперативно реагировать на ситуацию. На АРМ постового установлено приложение **ParkingControl.Guard**. АРМ постового развертывается на каждом пропускном пункте;
- **АРМ аналитика**, предназначенное для автоматизированного анализа проезда ТС и их пребывания на контролируемой территории. Также аналитику могут быть предоставлены права диспетчера на просмотр живого видео. На АРМ аналитика установлено приложение **ParkingControl.Analyst**.

Конфигурирования Системы, настройка ее компонентов и управление доступом осуществляется на **АРМ администратора**, общем для систем VOCORD ParkingControl и VOCORD Tahion. На АРМ администратора установлено приложение **VOCORD.Admin**.

### **2.2. Схема работы Системы**

Логическая схема работы Системы представлена на *рис. 2.2 (стр. 12)*.

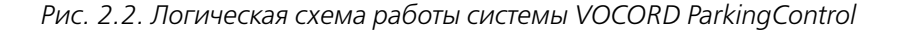

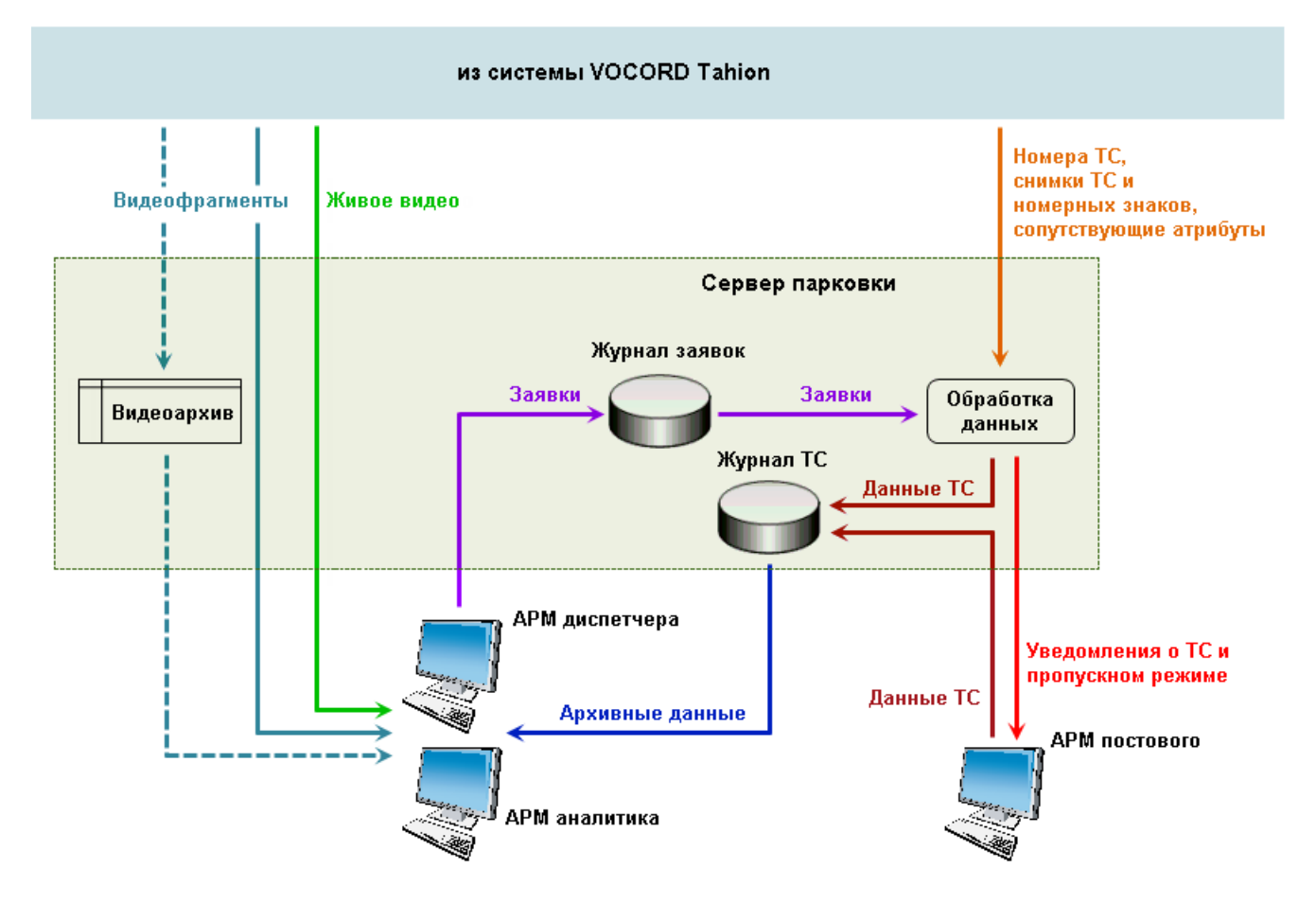

Из системы VOCORD Tahion, в состав которой включены видеокамеры, маршрутизаторы видеопотоков, серверы архивации и серверы видеоанализа, поступают текущие и архивные видеоданные и результаты видеоанализа. В каналах с типом видеоаналитики «Номерные знаки» результаты видеоанализа представлены в виде распознанных регистрационных номеров подъехавших ТС, снимков ТС и номерных знаков, сопутствующих атрибутов (времени, направлении проезда).

Для контроля одного направления проезда через КПП может быть установлена одна или две видеокамеры. В случае двух видеокамер они обычно направлены в разные стороны: одна для наблюдения за ТС, подъезжающими к КПП, вторая — за ТС, выезжающими с другой стороны КПП. Вторая видеокамера используется для подтверждения проезда ТС с данным номером. Если используется одна видеокамера, то проезд всегда считается подтвержденным. Более подробно вариант с подтверждением описан в следующем разделе.

По каждому ТС с распознанным номером на сервере парковки происходит обработка данных этого ТС, которая заключается в определении направления его движения — въезда или выезда с охраняемой территории — и его пропускного режима, если ТС въезжает на территорию. Также Система автоматически устанавливает, подтвержден ли проезд, при наличии подтверждающей камеры.Пропускной режим определяется по журналу заявок, предварительно созданному диспетчером. В журнале заявок содержится информация о пропускных абонементах и запрете проезда для ТС с определенными номерами. Если на подъехавшее ТС не выписана заявка, то проезд для него запрещен.

На КПП автоматически осуществляется уведомление постового о въезжающем ТС и его пропускном режиме в соответствии с журналом заявок. Уведомления приходят по предварительно выбранному КПП. Постовой может проверить правильность распознавания номера, при необходимости отредактировать его, добавить свои примечания. При отсутствии результатов распознавания, что интерпретируется Системой как отсутствие ТС, постовой может самостоятельно определить номер и вручную добавить ТС в Систему. Если предусмотрено подтверждение проезда, то для вручную добавленных ТС проезд считается подтвержденным.

Информация о ТС, проехавших через КПП, как автоматически распознанных, так и зарегистрированных вручную, сохраняется в журнале ТС, включающем текстовую и графическую (снимки) информацию о проезде и заявках на эти ТС (при наличии заявок). Журнал заявок и журнал ТС организованы в виде записей базы данных SQL-сервера.

Диспетчер и аналитик могут просматривать архивные данные из журнала ТС, причем для диспетчера отдельно организован просмотр архивной информации только о ТС с подтвержденным проездом. Также диспетчер и аналитик имеют возможность просмотра живого видео с видеокамер (аналитик — только при наличии у него дополнительных прав диспетчера).

Вместе с архивной информацией возможно просмотреть видеофрагменты, на которых запечатлен проезд ТС через КПП. Видеоархив, из которого запрашиваются фрагменты, может быть организован одним из двух способов: в виде собственного файлового хранилища на сервере парковки, в которое видеофрагменты предварительно импортируются из архива системыVOCORDTahion, и путем непосредственного использования архива системы VOCORD Tahion, из которого видеофрагменты за требуемые периоды запрашиваются по мере необходимости их просмотра.

В Системе предусмотрены различные типы анализа проезда ТС через КПП и их нахождения на охраняемой территории путем специальной выборки записей из журнала ТС. Такой анализ может проводить как диспетчер (с дополнительными правами аналитика), так и аналитик, которому доступныисключительно функции анализа и просмотра живого видео (последнее — при наличии дополнительных прав диспетчера).

### **2.3. Особенности распознавания номеров ТС на КПП**

Работа системы VOCORD ParkingControl базируется на результатах распознавания регистрационных номеров ТС. Распознавание происходит на серверах видеоанализа системы VOCORD Tahion. При этом используется видеоаналитика «Номерные знаки» и входящий в нее детектор номеров ТС.

Детектор номеров обнаруживает на изображении регистрационные знаки ТСи распознает их символы. Результат распознавания выдается как номер в текстовом виде, снимок регистрационного знака и снимок ТС, с добавлением сопутствующих атрибутов (времени обнаружения ТС, направления движения (при наличии), других данных).

Работа детектора номеров возможна только при условии выполнения требований к размещению и наведению камер, приведенных в документе *Система VOCORD Tahion. Руководство по проектированию и развертыванию*.

ГРЗ детектируется по ряду характерных признаков. Регистрационный знак считается обнаруженным после того, как получено достаточное количество положительных результатов детектирования за промежуток времени, называемый **временем детектирования**. Процесс детектирования регулируется с помощью изменения **чувствительности** детектора: чем больше чувствительность, тем больше выявляется номерных знаков, но при этом увеличивается и количество ошибок. После обнаружения ГРЗ начинается распознавание символов

«захваченного» номера. Анализ производится покадрово с одновременной оценкой достоверности распознавания — вероятности правильного распознавания номера. Чем больше достоверность, тем выше вероятность того, что номер распознан правильно. Для исключения маловероятных результатов используется пороговое значение достоверности. Если в покадровых вычислениях не достигнут **порог достоверности**, номер считается нераспознанным и не регистрируется системой VOCORD Tahion. Чем выше значение порога, тем меньше регистрируется номеров, распознанных с ошибками, но тем больше вероятность ошибочного пропуска правильно распознанного номера.

Детектор номеров обрабатывает изображение в том разрешении, в котором оно поступает на сервер видеоанализа. Обработкой может быть охвачен как весь кадр, так и выделенная область кадра (зона детектора номеров), которую определяет пользователь. Такое решение позволяет уменьшить потребность в вычислительных ресурсах.

Распознавание ГРЗ для целей системы VOCORD Parking применяется с учетом определенных особенностей движения ТС. Например, проезд через контрольно-пропускные пункты (КПП) или перемещение на парковках осуществляется с малой скоростью и остановкой в зоне обзора камеры. Съемка ведется с фиксированного ракурса. Эти условия определяют использование **быстрого режима** детектирования номеров.

Чтобы результат распознавания появлялся еще в то время, когда ТС находится в зоне контроля (перед шлагбаумом), предусмотрена выдача номера сразу, как только последние значения достоверности превысят **порог устойчивой достоверности** (по умолчанию 85%). Если же этот порог не достигнут, то распознавание продолжается. Вступает в действие **ограничение времени распознавания** — номер выдается спустя заданное время ограничения (по умолчанию 5 секунд) при условии, что превышен менее высокий **порог достоверности** (по умолчанию 70%). Полученные результаты распознавания считаются достаточными, дальнейший анализ изображения прекращается, несмотря на то, что ТС еще не уехало из зоны контроля.

Распознанный номер выдается также, если ТС успело покинуть зону контроля еще до истечения времени ограничения,иприэтом превышен**порогдостоверности**. Результатыраспознавания с меньшейдостоверностью игнорируются и номер считается нераспознанным.

Уже после распознавания номера предусмотрена оценка правильности распознавания кода региона и замена ошибочно распознанного кода на наиболее вероятный код в данном регионе. Эта функция настраивается пользователем.

С целью усиления контроля предусмотрена возможность подтверждения проезда ТС через КПП. Для этого используются две камеры — основная и подтверждающая. Часто эти камеры направлены в противоположные стороны.Основная камера должна быть направлена так, чтобыв зону ее контроля попадали передние номерные знаки подъезжающих к КППавтомобилей, движущихся в интересующем направлении (на охраняемую территорию или с нее). В зону контроля подтверждающей камеры должны попадать задние номерные знаки автомобилей, которые проехали через КПП и отъезжают от него. Например, для контроля въезда на территорию (интересующее направление условно названо «въезд») основная камера должна быть направлена на внешнюю площадку передКППнавстречу подъезжающим автомобилям, а подтверждающая—на внутреннюю площадку после КППвслед автомобилям, отъезжающим внутрь территории (см. *рис. 2.3 (стр. 15)*).Для контроля выезда с территории (направление — «выезд») назначение камер должно поменяться на противоположное: та камера, что на *рис. 2.3 (стр. 15)* обозначена как подтверждающая, станет основной, а основная — подтверждающей.

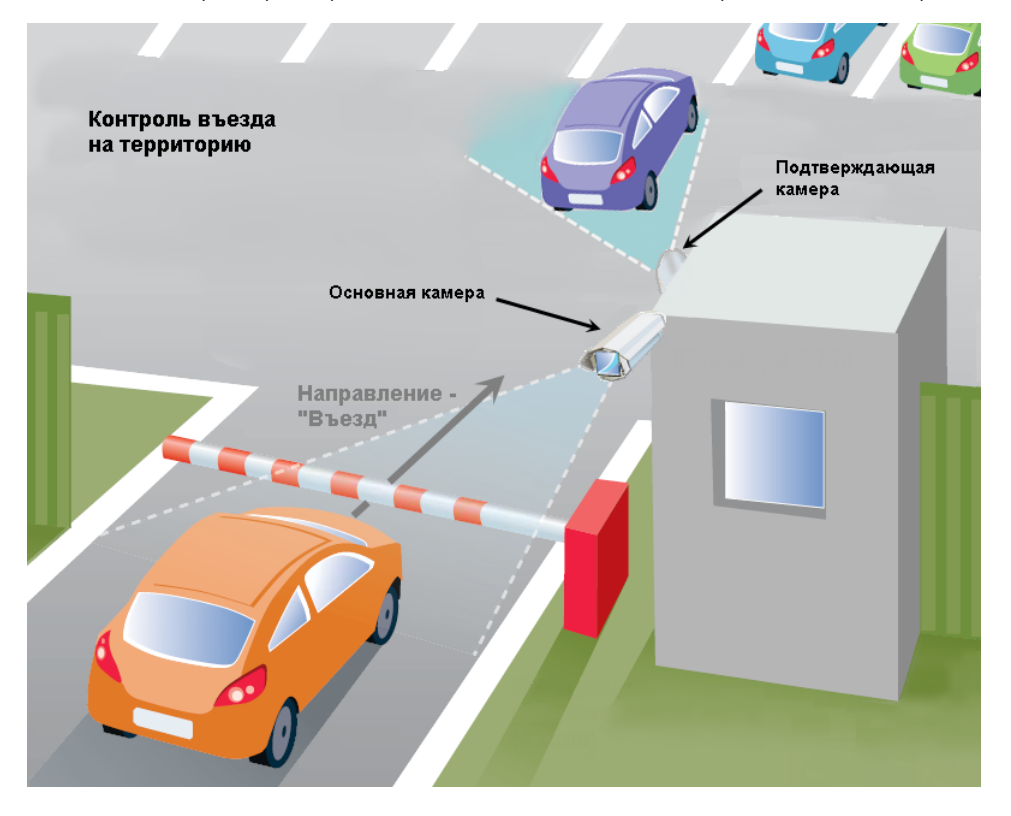

*Рис. 2.3. Пример направленности основной и подтверждающей камер*

На распознавание номера по изображению с подтверждающей камеры отводится 45 секунд, начиная с того момента, как автомобиль уедет из поля зрения основной камеры и регистрационный знак перестанет определяться (будет «потерян») на основной камере.Проезд считается подтвержденным, если распознанные номера ТС, подъехавшего к КПП и отъехавшего от него, совпадают. В большинстве случаев номер распознается одинаково на основной и подтверждающей камере. На мониторе постового этот номер отображается один раз. Но следует учесть, что при некачественном изображении (например, с одной стороны автомобиля номер загрязнен) передний и задний регистрационные знаки могут быть распознаны неодинаково, что интерпретируется детектором номеров как два различных автомобиля. Постовой может в этом случае вручную отредактировать распознанный номер и отменить тем самым «задвоенное» распознавание. Проезд ТС, номера которых сохранил в Системе постовой, считается подтвержденным независимо от того, отредактирован ли номер или оставлен неизменным. В редких случаях отсутствия результатов распознавания для постового предусмотрена возможность вручную добавить ТС и тем самым подтвердить его проезд.

Если камера для подтверждения не задана, для всех ТС проезд считается подтвержденным, в том числе и для ТС, добавленных постовым вручную.

# **ГЛАВА 3. ОСОБЕННОСТИ ПРОЕКТИРОВАНИЯ СИСТЕМЫ**

### **3.1. Общие рекомендации**

Систему VOCORD ParkingControl необходимо проектировать совместно с системой VOCORD Tahion. Общие рекомендации по проектированию системы VOCORD Tahion с функцией видеоаналитики приведены в документах *VOCORD Tahion. Руководство по проектированию и развертыванию* и *VOCORD Tahion. Модуль видеоаналитики. Руководство по применению*.

Для работы VOCORD ParkingControl необходимы серверы видеоанализа системы VOCORD Tahion. На каждый сервер должен быть выделен отдельный компьютер с параметрами не хуже указанных в разделе *Минимальные требования к программному и аппаратному обеспечению компьютеров (стр. 17)*.Общее количество серверов видеоанализа рассчитывается с учетом того, что один сервер может обрабатывать не более 2-х или, при малом потоке ТС, не более 3-х каналов с видеоаналитикой типа «Номерные знаки». Рекомендуется использовать серверы видеоанализа на базе 64-битной операционной системы. При проектировании VOCORD Tahion необходимо учесть дополнительный видеопоток по анализируемым каналам, возникающий между сервером видеоанализа и другими компонентами VOCORD Tahion, из-за чего возрастают требования к производительности этих компонентов и каналам передачи данных.

В системе используется единственный сервер парковки. Рекомендуется выделить под него отдельный компьютер. Но возможно также разместить ПО сервера парковки на одном компьютере с ПО центрального сервера системы VOCORDTahion.ПОсервера парковки не требует существенных ресурсов компьютера и сетевого оборудования. Но, при организации собственного видеоархива VOCORD ParkingControl возрастают требования к объему жесткого диска.

При выборе способа организации видеоархива, из которого будут запрашиваться видеофрагментыс проездом ТС через КПП, следует учесть следующее:

- видеоархив может быть организован на жестком диске сервера парковки в виде файлов \*.mp4. Этот так называемый собственный видеоархив пополняется путем импорта видеозаписей за требуемые периоды из архива системы VOCORD Tahion. Cобственный видеоархив рекомендуется использовать при небольшом предполагаемом объеме видеофрагментов, например, если камеры вещают в формате H.264;
- для хранения видеофрагментов может быть использован архив системы VOCORD Tahion, в который осуществляется постоянная запись по каналам парковки. В этом случае видеофрагменты за требуемые периоды запрашиваются непосредственно из архива VOCORD Tahion по мере необходимости их просмотра. Архив VOCORD Tahion рекомендуется использовать при большом предполагаемом объеме видеофрагментов, например, если камеры вещают в формате MJPEG.

Для автоматизированных рабочих мест (АРМ) диспетчера, аналитика и постового рекомендуется использовать отдельные компьютеры.

### **3.2. Минимальные требования к программному и аппаратному обеспечению компьютеров**

В этом разделе представлены требования к персональным компьютерам, используемым в качестве сервера парковки, АРМ диспетчера, аналитика, постового, серверов видеоанализа системы VOCORD Tahion.

Все компьютеры работают под управлением операционных систем семейства Windows. Серверы могут быть развернуты на базе **Windows 7**, **Windows 8**, **Windows Server 2008 R2**, **Windows Server 2012**, **Windows Server 2012 R2**. Для АРМ достаточно использовать **Windows 7** или **Windows 8**.Оптимальная работа Системы обеспечивается при использовании компьютеров на базе 64-битных операционных систем.

Для работы сервера парковки необходим один из продуктов линейки **MS SQL Server** (SQL-сервер): **MS SQL Server 2005 / 2008 / 2012**.Оптимальная работа Системы обеспечивается при использовании SQL-серверов выпусков Enterprise. Может быть использован SQL-сервер, установленный на центральном сервере системы VOCORD Tahion.

Минимальные требования к аппаратному обеспечению сервера парковки:

- процессор Intel Core i7;
- оперативная память 4 Гбайт;
- жесткий диск (диски) c объемом, достаточным для формирования базы данных заданной глубины и собственного видеоархива (при его наличии);
- сетевой адаптер Gigabit Ethernet.

Минимальные требования к аппаратному обеспечению серверов видеоанализа аналогичны требованиям, предъявляемым к серверу парковки, за исключением объема жесткого диска, т.к. в случае сервера видеоанализа это требование не критично.

Минимальные требования к аппаратному обеспечению АРМ:

- процессор Intel Core i7;
- оперативная память 8 Гбайт;
- сетевой адаптер Gigabit Ethernet;
- видеоадаптер. Рекомендуется использовать видеокарты PCI Express на базе GPU NVidia (NVidia GeForce 8600 или лучше) с количеством памяти не менее 64 Мбайт и установленными последними версиями драйверов.
- аппаратная поддержка видео DirectX (включая Direct3D) версии 9.0c и выше;
- цветной монитор VGA с разрешением 1280х1024. На АРМ постового возможно использовать монитор с сенсорным экраном.

# **ГЛАВА 4. УСТАНОВКА И УДАЛЕНИЕ ПО**

В главе представлены сведения об установке и удалении программных компонентов Системы: ПО сервера парковки, АРМ диспетчера, постового, аналитика. Если в комплект поставки Системы включены системные блоки компьютеров с установленным ПО, то пользователь не устанавливает на них ПО самостоятельно.

Так как VOCORD ParkingControl работает совместно с системой VOCORD Tahion, то эта система также должна быть установлена, включая ПО сервера видеоанализа. Описание установки ПО VOCORD Tahion приведено в документах *VOCORD Tahion. Руководство администратора* и *VOCORD Tahion. Модуль видеоаналитики. Руководство по применению*.

Одновременно с установкой ПО VOCORD ParkingControl рекомендуется обновить ПО АРМ администратора, унаследованное от системы VOCORD Tahion (это ПО является совместным для двух систем).

ПО сервера парковки защищено законом об авторских правах. Его использование возможно только при установленном на компьютере электронном ключе VOCORD. Лицензия, содержащаяся в ключе, регламентирует количество камер с типом видеоаналитики **Номерные знаки**, которые могут быть подключены к серверу парковки.

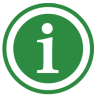

Описание установки и удаления электронных ключей VOCORD представлено в документе *VOCORD Tahion. Руководство администратора*.

Установку программных компонентов Системы производят с помощью установочных программ — мастеров установки. Эти программы запускают с диска с программным обеспечением Системы. Порядок установки ПО компонентов Системы произвольный.

### **4.1. Подготовка к установке ПО системы**

Перед установкой ПО Системы необходимо убедиться, что выполнены условия, перечисленные ниже.

- 1. На компьютере, который будет использоваться в качестве сервера парковки (на нем будет устанавливаться ПО **ParkingControl Server**), следует предварительно разрешить работу ПО в пределах, обусловленных лицензией:
	- a. в случае использования аппаратного ключа **VOCORD USB Key**, этот ключ должен быть установлен в USB-порт на компьютере;

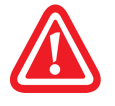

После установки ключа в USB-порт операционная система автоматически запустит программу **Мастер нового оборудования**. Щелкните **Отмена** в окне этой программы.

- b. установить ПО электронного ключа VOCORD (программного или аппаратного) и загрузить лицензии в ключ. Данные операции описаны в документе *VOCORD Tahion. Руководство администратора*.
- 2. На каждом компьютере Системы необходимо установить вспомогательные программы **Microsoft Visual C++ Redistributable** версий 2008 SP1, 2010, 2012, 2015. Причем, если на компьютере используется 64 разрядная операционная система, то следует установить каждую из этих программ в двух вариантах: для 32- и 64-разрядных систем. На тех компьютерах, где установлено ПОVOCORD Tahion, программы версий 2010, 2012, 2015, скорее всего, уже имеются.
- 3. На каждом компьютере Системы необходимо установить программу **Microsoft .NET Framework 4**. На тех компьютерах, где установлено ПО VOCORD Tahion, эта программа, скорее всего, уже имеется.
- 4. На компьютере, который будет использоваться в качестве сервера парковки, необходимо обеспечить возможность работы с одним из продуктов линейки **MS SQL Server** (2005/2008/2012). Оптимальная работа Системы обеспечивается при использовании SQL-серверов выпусков Enterprise.

Возможно использовать SQL-сервер, установленный на центральном сервере системы VOCORD Tahion, или установить отдельный SQL-сервер на отдельном компьютере, при этом рекомендуется провести установку SQL-сервера с параметрами, заданными по умолчанию. В любом случае SQL-сервер должен быть доступен с сервера парковки. Если данное условие не выполняется, необходимо провести соответствующую настройку SQL-сервера.

5. Если ранее уже было установленоПОСистемы, то его следует удалить перед новой инсталляцией. Удаление программного обеспечения описано в разделе *Удаление программного обеспечения (стр. 26)*.

### **4.2. Установка общего и вспомогательного ПО**

Программы **Microsoft Visual C++ Redistributable** различных версий и программа **Microsoft .NET Framework 4** устанавливаются однотипно. После запуска программы-мастера установки открывается окно с приветствием и на следующем шаге — окно лицензионного соглашения или сразу окно лицензионного соглашения. В этом окне в соответствии с лицензионным соглашением компании Microsoft установите флажок **Я прочитал и принимаю условия лицензионного соглашения** (**I have read and accept the license terms**) и щелкните **Установить** (**Install**). Будет выполнена установка ПО. Затем откроется окно с информацией о завершении установки. Для выхода из программы-мастера установки щелкните **Готово** (**Finish**).

Файлы мастеров установки, которые требуется запускать:

**vcredist\_x86.exe**, **vcredist\_x64.exe** — для **Microsoft Visual C++ Redistributable** (разные файлы установки разных версий имеют одинаковые имена);

**dotNetFx40\_Full\_x86\_x64.exe** — для **Microsoft .NET Framework 4**.

### **4.3. Установка ParkingControl Server**

1. Запустите мастер установки **VOCORD.ParkingControl.Server.msi**. После подготовки к установке откроется окно с приветствием (см. *рис. 4.1 (стр. 21)*).

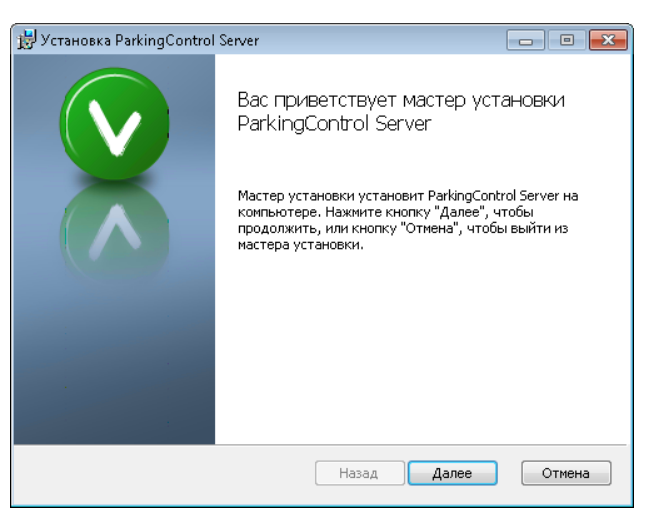

*Рис. 4.1. Окно с приветствием мастера установки ParkingControl Server*

2. Щелкните **Далее**. Откроется окно **Конечная папка** для ParkingControl Server (см. *рис. 4.2 (стр. 21)*).

*Рис. 4.2. Окно Конечная папка для ParkingControl Server*

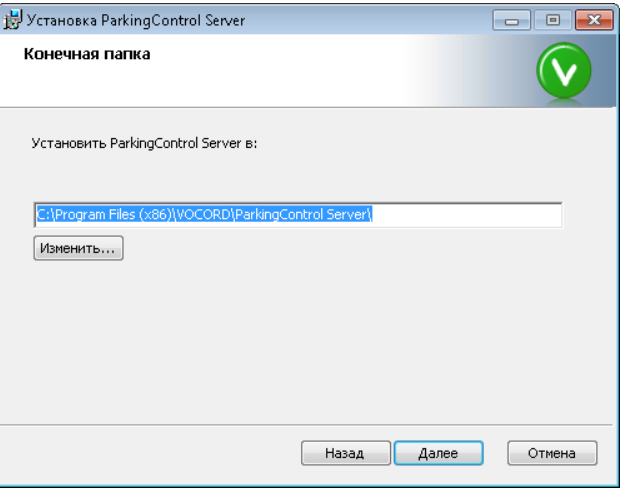

3. Для установки ПОв предложенную папку оставьте ее имя без изменения. Если ПОнеобходимо установить в другую папку, измените значение в строке или воспользуйтесь кнопкой **Изменить...** для выбора/создания другой конечной папки. Щелкните **Далее**.Откроется окно **Сервер базы данных** (см. *рис. 4.3 (стр. 22)*).

#### Рис. 4.3. Окно Сервер базы данных

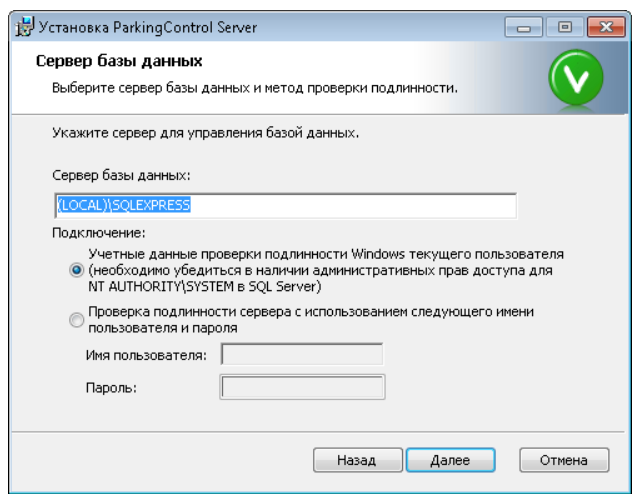

- 4. В поле **Сервер базы данных** укажите IP-адрес или имя SQL-сервера базы данных парковки в формате:
	- <имя или IP-адрес SOL-сервера> для неименованного SOL-сервера:
	- <имя или IP-адрес SQL-сервера>\<имя экземпляра SQL-сервера> для именованного SQL-сервера (что, например, является обязательным для выпуска **Express Edition**).

Возможно оставить имя по умолчанию: (local) для неименованного SQL-сервера, (local) \<имя экземпляра SQL-сервера> для именованного SQL-сервера. Например, если при установке MS SQL Server выпуска **Express Edition** использовались параметры по умолчанию, то в поле Сервер базы данных будет указано имя по умолчанию (local) \ SQLEXPRESS, которое можно оставить без изменений.

Выберите один из вариантов проверки подлинности пользователя. Если выбран вариант с использованием имени пользователя и пароля (не рекомендуется), то после установки селектора введите в соответствующих полях имя пользователя и пароль для доступа к SQL-серверу с правами администратора. Обычно возможно использовать значения, заданные по умолчанию: имя пользователя - sa, пароль - 1.

#### Шелкните Далее.

5. Если на компьютере имеются прежние базы данных парковки, откроется окно Подключение существу**ющей базы данных** (см. *рис. 4.4 (стр. 23)*). В противном следует пропустить этот пункт установки и перейти к следующему.

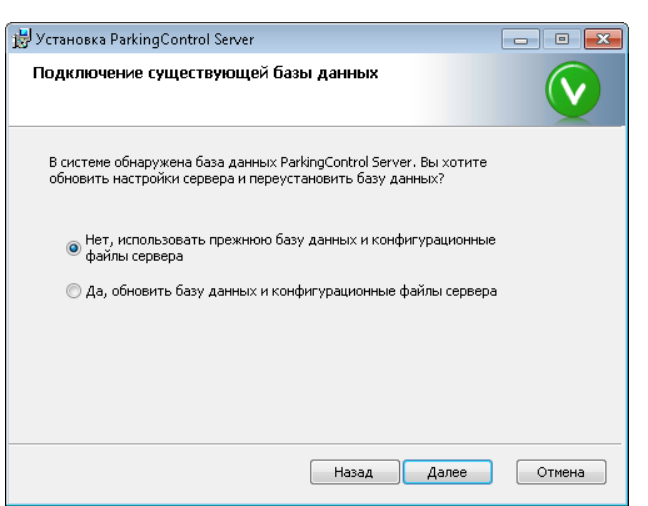

#### *Рис. 4.4. Окно Подключение существующей базы данных*

Выберите способ дальнейшей установки:

- выберите **Да**, если сохранять старую базу не нужно. Старая база будет удалена, откроется новая база данных. При этом настройки Системы не сохранятся, ее нужно будет настраивать заново;
- выберите **Нет**, если будет продолжаться работа с прежней базой данных. Тогда старые записи в базе будут дополняться новыми, работа Системы продолжится с прежними настройками.

#### Щелкните **Далее**.

6. Откроется окно **Параметры подключения** (см. *рис. 4.5 (стр. 23)*).

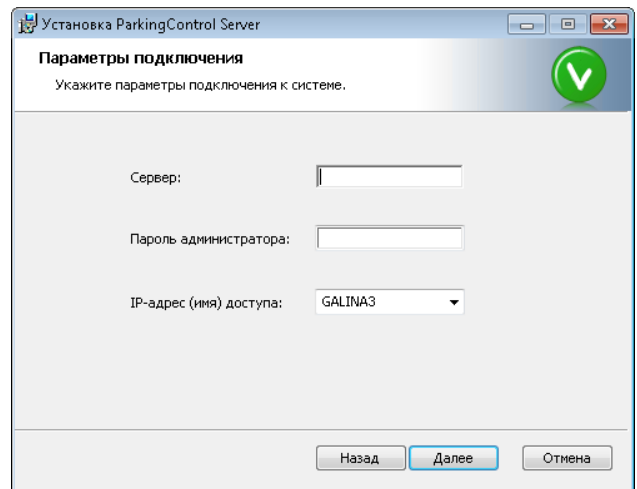

*Рис. 4.5. Окно Параметры подключения*

Укажите параметры подключения сервера парковки к центральному серверу VOCORD Tahion:

- в поле **Сервер** укажите IP-адрес или имя центрального сервера VOCORD Tahion;
- в поле **Пароль администратора** введите пароль пользователя **admin** системы VOCORD Tahion (при первой инсталляции системы VOCORD Tahion создается встроенная учетная запись **admin** с паролем **1**, который впоследствии может быть изменен);
- в поле **IP-адрес (имя) доступа** выберите имя или статический IP-адрес сервера парковки, который будет использоваться в системе VOCORD Tahion для организации доступа к данному серверу.

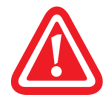

IP-адрес центрального сервера VOCORD Tahion, указанный в поле **Сервер**, и статический IP-адрес сервера парковки, указанный в поле **IP-адрес (имя) доступа**, должны принадлежать одному сегменту локальной сети.

Как для центрального сервера VOCORD Tahion, так и для сервера парковки рекомендуется указывать имя компьютера. IP-адрес следует указывать только в том случае, если в локальной сети обеспечено использование статических IP-адресов для компонентов систем VOCORD Tahion и VOCORD ParkingControl.

7. Щелкните **Далее**.Откроется окно, информирующее о готовности к началу установки (см. *рис. 4.6 (стр. 24)*).

*Рис. 4.6. Окно, информирующее о готовности к началу установки ParkingControl Server*

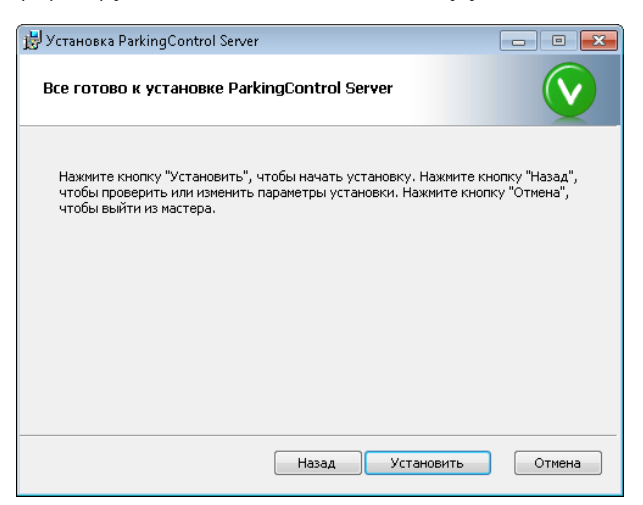

8. Щелкните **Установить**. Будет выполнена установка ПО **ParkingControl Server**. Затем откроется окно с информацией о завершении установки (см. *рис. 4.7 (стр. 24)*).

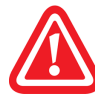

Если в ключ VOCORD не загружена лицензия на компонент **ParkingControl Server**, то служба сервера парковки **ParkingControl Server** не будет запущена в процессе установки ПО. Пользователь может загрузить лицензии в ключ и запустить службу позже.

*Рис. 4.7. Окно с информацией о завершении установки ParkingControl Server*

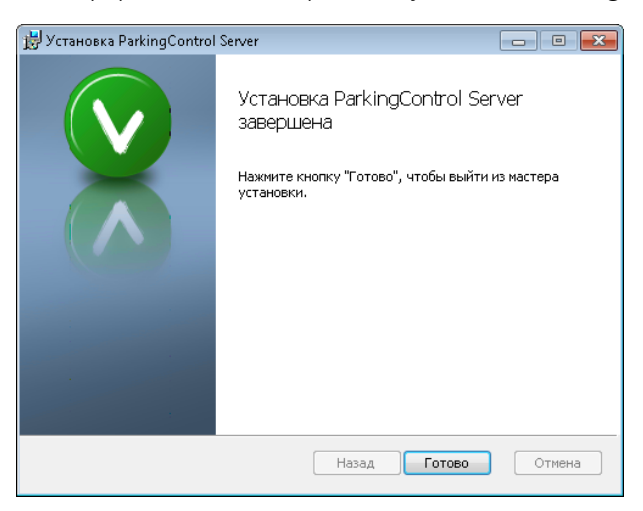

9. Для выхода из мастера установки щелкните **Готово**.

### **4.4. Установка пользовательских приложений**

Установка пользовательских приложений **ParkingControl.Dispatcher**, **ParkingControl.Analyst**, **ParkingControl.Guard** на АРМ диспетчера, аналитика, постового производится в одинаковом порядке с помощью программ установки соответственно **VOCORD.ParkingControl.Dispatcher.msi**, **VOCORD.ParkingControl.Analyst.msi**,**VOCORD.ParkingControl.Guard.msi**. В качестве примера далее описана установка пользовательского приложения диспетчера **ParkingControl.Dispatcher**. Установка приложений аналитика и постового производится аналогично.

1. Запустите мастер установки **VOCORD.ParkingControl.Dispatcher.msi**. После подготовки к установке откроется окно с приветствием (см. *рис. 4.8 (стр. 25)*).

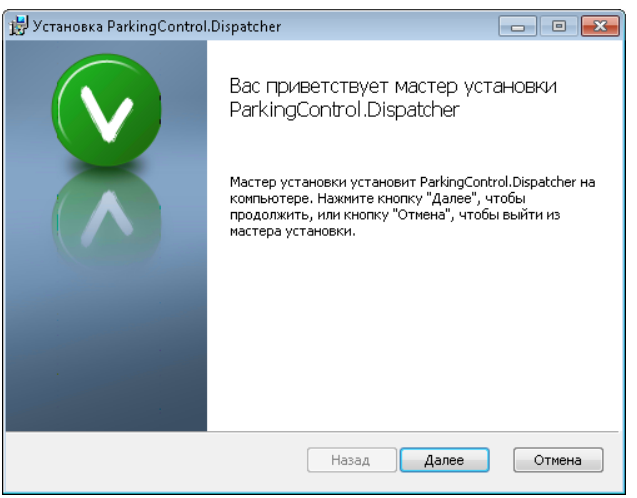

*Рис. 4.8. Окно с приветствием мастера установки ParkingControl.Dispatcher*

- 2. Щелкните **Далее**. Откроется окно **Конечная папка** для ParkingControl.Dispatcher (см. *рис. 4.9 (стр. 25)*).
	- *Рис. 4.9. Окно Конечная папка для ParkingControl.Dispatcher*

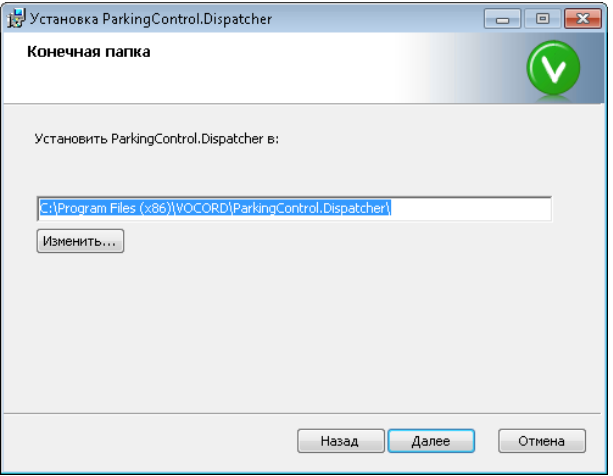

3. Для установки ПОв предложенную папку оставьте ее имя без изменения. Если ПОнеобходимо установить в другую папку, измените значение в строке или воспользуйтесь кнопкой **Изменить...** для выбора/создания другой конечной папки. Щелкните **Далее**. Откроется окно, информирующее о готовности к началу установки (см. *рис. 4.10 (стр. 26)*).

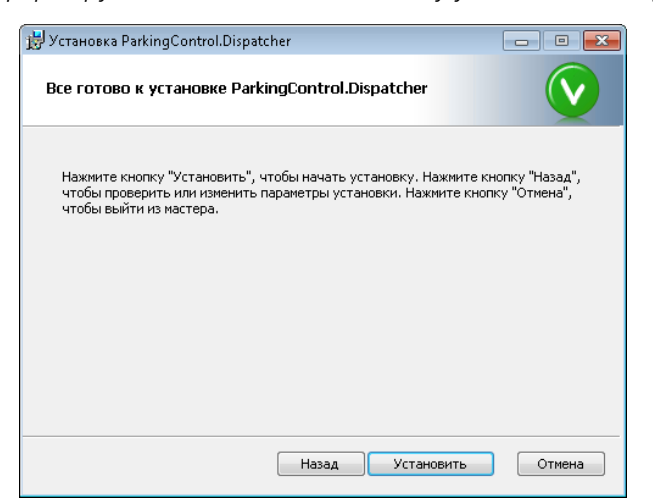

*Рис. 4.10. Окно, информирующее о готовности к началу установки ParkingControl.Dispatcher*

4. Щелкните **Установить**. Будет выполнена установка **ParkingControl.Dispatcher**. Затем откроется окно с информацией о завершении установки (см. *рис. 4.11 (стр. 26)*).

*Рис. 4.11. Окно с информацией о завершении установки ParkingControl.Dispatcher*

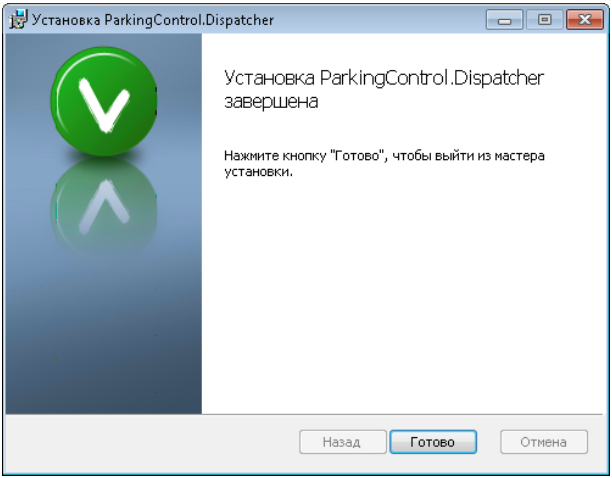

5. Для выхода из мастера установки щелкните **Готово**.

### **4.5. Удаление программного обеспечения**

Удаление программного обеспечения может быть выполнено в произвольном порядке одним из нижеперечисленных способов.

- 1. С помощью штатного средства операционной системы окна **Программы и компоненты**.
- 2. С помощью соответствующих мастеров установки \*.msi, расположенных на диске с программным обеспечением Системы.

В процессе удаления компонента **ParkingControl Server** возникнет запрос: **Вы хотите удалить базуданных?**. В окне запроса выберите **Да**, если вместе с ПО требуется удалить базу данных Системы, или **Нет**, если базу данных Системытребуется сохранить для дальнейшего использования. Следует учесть, что выбор **Да** приведет к безвозвратной потере накопленных данных.

# ГЛАВА 5. ПОДГОТОВКА К РАБОТЕ

Для обеспечения работы программных компонентов Системы необходимо выполнение условий, перечисленных ниже. Удостоверьтесь в выполнении этих условий перед настройкой серверов и, в дальнейшем, перед началом работы Системы.

- Так как система VOCORD ParkingControl работает в сопряжении с системой VOCORD Tahion с функцией  $1<sup>1</sup>$ видеоаналитики, необходимо удостовериться, что проведена подготовка к работе системы VOCORD Tahion, описанная в документе VOCORD Tahion. Руководство администратора и подготовка к работе модуля видеоаналитики, описанная в документе VOCORD Tahion. Модуль видеоаналитики. Руководство по применению.
- 2. Необходимо убедиться, что на каждом сервере видеоанализа системы VOCORD Tahion установлен электронный USB-ключ VOCORD с лицензией, разрешающей анализ определенного количества каналов с типом видеоаналитики Номерные знаки.
- 3. Необходимо убедиться, что на сервере парковки установлен электронный USB-ключ VOCORD с лицензией. разрешающей использование определенного количества анализируемых каналов.
- 4. Должен быть организован сетевой доступ к серверу парковки по локальной сети, к которой подключен и центральный сервер системы VOCORD Tahion, с использованием статического IP-адреса или имени сервера парковки. Это должен быть IP-адрес (имя), заданный на этапе установки ПО ParkingControl **Server** как IP-адрес (имя) доступа к данному серверу.
- 5. Компьютеры, на которых развернуты APM диспетчера, APM аналитика, APM постового, должны быть подключены к локальной сети, общей с серверными компонентами.
- 6. Если предполагается организация собственного архива системы VOCORD ParkingControl, то на сервере парковки необходимо создать виртуальный сайт, который будет использоваться в процессе сохранения видеофрагментов с проездом ТС.
- 7. Должно быть проведено необходимое для осуществления видеоанализа конфигурирование системы **VOCORD Tahion:** 
	- используя приложение VOCORD.Admin, следует убедиться, что каналы, видео по которым требуется анализировать, уже добавлены в Систему, т.е. необходимые IP-камеры настроены и подключены к серверам NetScaleIP системы VOCORD Tahion;

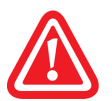

Если добавляются видеокамеры VOCORD NetCam и предполагается использовать для анализа полученный от них видеопоток RAW, то добавление камер следует осуществлять только с помощью автообнаружения.

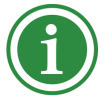

Описание функций приложения **VOCORD. Admin** для целей конфигурирования системы VOCORD Tahion приведено в документе VOCORD Tahion. Руководство администратора.

- В приложении VOCORD. Admin в настройках IP-камер должны быть заданы строки подключения к  $\bullet$ камерам для получения видео, и это видео должно быть назначено для видеоанализа. Причем строки должны быть такими, чтобы видео передавалось в формате МЈРЕС или Н.264.
- 8. Должно быть обеспечено прохождение IP-пакетов программных компонентов Системы в случае наличия на компьютерах брандмауэра или антивирусной программы.

### **5.1. Создание виртуального сайта**

Создание виртуального сайта на сервере парковки необходимо, только если предполагается сохранять видеофрагментыс проездом ТСв собственном архивеСистемы. Если же эти видеофрагментыпредполагается получать для просмотра из архива системы VOCORD Tahion, то пропустите данный пункт подготовки.

- 1. Включите компонент Windows службы IIS (если этот компонент еще не включен). Для включения компонента следует выбрать в меню Windows **Пуск| Панель управления | Программы и компоненты**, перейти к пункту **Включение или отключение компонентов Windows**, в открывшемся окне **Компоненты Windows** установить флажок **Службы IIS**, щелкнуть по кнопке **OK**.
- 2. Откройте оснастку **Диспетчер служб IIS**, для чего выберите в меню Windows **Пуск | Панель управления | Администрирование | Диспетчер служб IIS**. В данной оснастке выберите в дереве узел**<Имя компьютера> | Сайты | Default Web Site**, откройте контекстное меню этого узла и выполните команду **Добавить виртуальный каталог** (см. *рис. 5.1 (стр. 28)*). Откроется окно **Добавление виртуального каталога** (см. *рис. 5.2 (стр. 29)*).

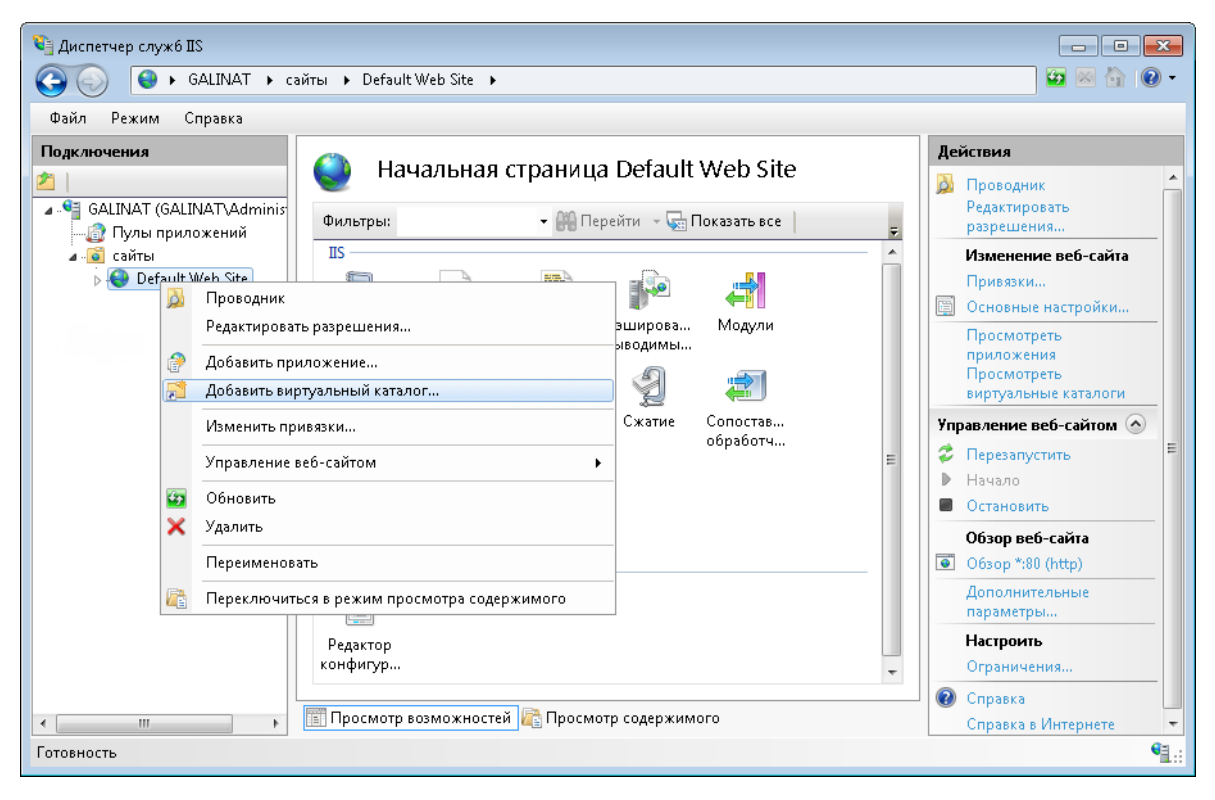

*Рис. 5.1. Оснастка Диспетчер служб IIS*

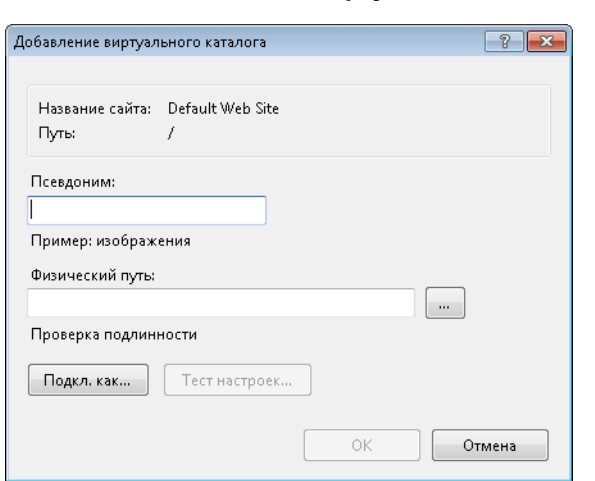

#### *Рис. 5.2. Окно Добавление виртуального каталога*

- 3. Заполните поля в окне **Добавление виртуального каталога**:
	- в поле **Псевдоним** введите значение **parking**;
	- в поле **Физический путь** выберите/создайте папку, в которой будут сохраняться видеофрагменты с проездом ТС, предварительно импортированные из системы VOCORD Tahion.

Щелкните **OK**. В узле **Default Web Site** появится подузел **parking**.

4. Для подузла **parking** выберите функцию **Типы MIME** (см. *рис. 5.3 (стр. 29)*).

*Рис. 5.3. Подузел parking в оснастке Диспетчер служб IIS. Функция Типы MIME*

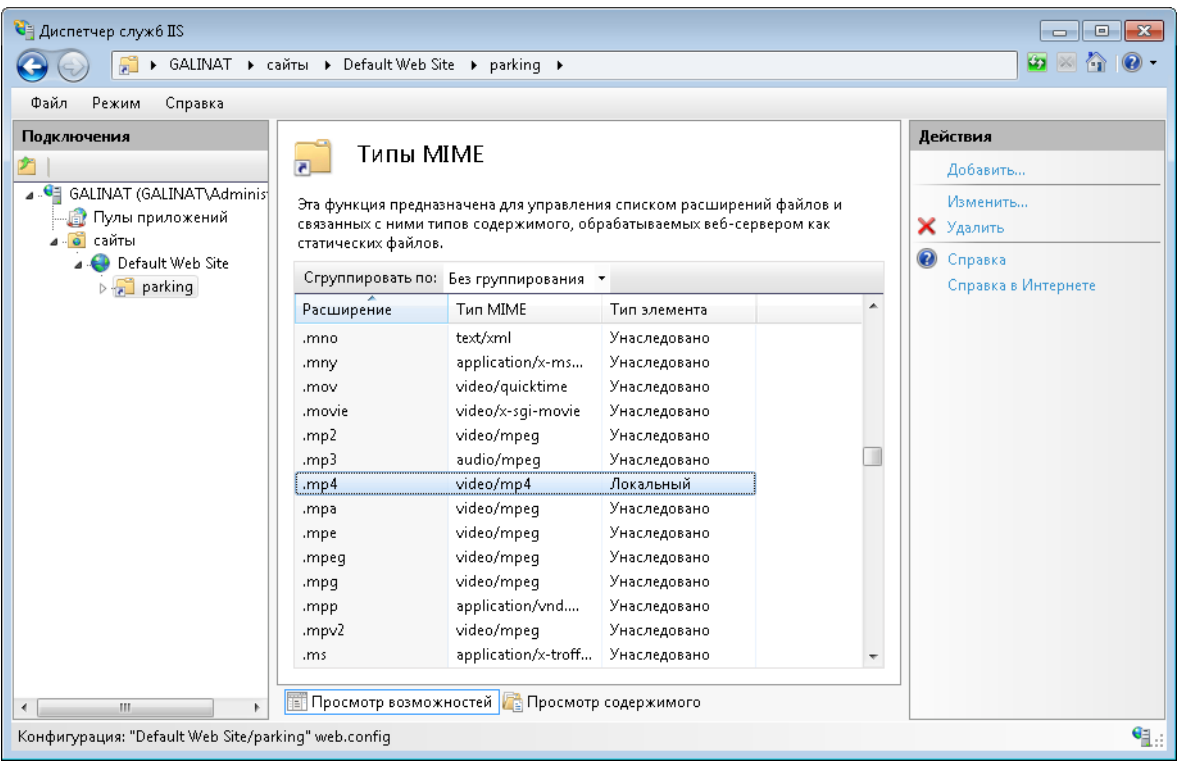

Убедитесь, что в списке присутствует расширение **.mp4**. Если этого расширения нет в списке, добавьте его, для чего выполните команду **Добавить** на панели **Действия**. Откроется окно **Добавить тип MIME**.

*Рис. 5.4. Окно Добавить тип MIME*

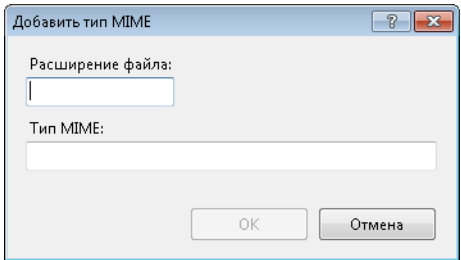

Заполните поля в окне **Добавить тип MIME**:

- в поле **Расширение файла** введите значение **.mp4**;
- в поле **Тип MIME** введите значение **video/mp4**.

Щелкните **OK**. В списке расширений появится добавленное расширение.

На этом создание виртуального сайта завершается.

### **5.2. Разрешение прохождения IP-пакетов**

Если на сервере парковки и АРМ постового, диспетчера, аналитика установлен брандмауэр или антивирусная программа, то следует разрешить прохождение через них IP-пакетов программных компонентов Системы. Для этого следует внести имена файлов программных компонентов (см. *табл. 5.1 (стр. 30)*) и требуемый номер порта в список исключений брандмауэра или антивирусной программы.

| Место<br>установки | Папка местонахождения                                                                                                    | Название компонента           | Имя файла                                                 |
|--------------------|----------------------------------------------------------------------------------------------------|-------------------------------|-----------------------------------------------------------|
|                    | Сервер парковки Папка установки <b>ParkingControl</b><br><b>Server</b> (по умолчанию Program Files)<br>VOCORD\ParkingControl Server Ha<br>системном диске).      | <b>ParkingControl Server</b>  | ParkingControl.Server.exe                                 |
| АРМ постового      | Папка установки клиентского прило-<br>жения ParkingControl.Guard (по<br>умолчанию Program Files\<br>VOCORD\ParkingControl.Guard Ha<br>системном диске).          | <b>ParkingControl.Guard</b>   | ParkingControl.Guard.exe                                  |
| АРМ диспетчера     | Папка установки клиентского прило<br>жения ParkingControl.Dispatcher<br>(по умолчанию Program Files)<br>VOCORD\ParkingControl.Dispatcher<br>на системном диске). |                               | ParkingControl.Dispatcher   ParkingControl.Dispatcher.exe |
| АРМ аналитика      | Папка установки клиентского прило<br>жения ParkingControl.Analyst (по<br>умолчанию Program Files\<br>VOCORD\ParkingControl.Analyst Ha<br>системном диске).       | <b>ParkingControl.Analyst</b> | <b>ParkingControl.Analyst.exe</b>                         |

*Табл. 5.1. Программные компоненты Системы для внесения в список исключений*

Если предполагается использовать собственный архив Системы, то на сервере парковки следует открыть TCPпорт 80.

# **ГЛАВА 6. НАСТРОЙКА СЕРВЕРОВ**

Для работы системы VOCORD ParkingControl необходимо настроить как сервер парковки, так и связанные с ним серверы видеоанализа, принадлежащие системе VOCORD Tahion. Настройка серверов осуществляется администратором обеих систем в приложении **VOCORD.Admin**, где компоненты этих систем представлены как единый комплекс. Для настройки серверов выберите вкладку **Tahion** на панели задач.

Описание функций приложения **VOCORD.Admin** в общем применении к системе VOCORD Tahion приведено в документе *VOCORDTahion. Руководство администратора*, для настройки сервера видеоанализа при решении различных задач — в документе *VOCORD Tahion. Модуль видеоаналитики. Руководство по применению*. В данной же главе описана настройка сервера видеоанализа только в интеграции с системой VOCORD ParkingControl.

Перед настройкой серверов необходимо удостовериться в выполнении условий, перечисленных в главе *Подготовка к работе (стр. 27)*.

При настройке необходимо соблюдать количественные ограничения лицензии (например, указанный лимит каналов с типом видеоанализа **Номерные знаки**на каждом сервере видеоанализаисуммарно по всем каналам на сервере парковки). Система уведомит администратора, если при добавлении компонентов и их составных частей произошло превышение лицензионных ограничений.

### **6.1. Порядок настройки**

- 1. Добавьте серверы видеоанализа и сервер парковки (см. раздел *Добавление серверов (стр. 31)*).
- 2. Настройте серверы видеоанализа:
	- добавьте на серверах камеры для создания каналов видеоанализа (см. раздел *Настройка сервера видеоанализа (стр. 33)*);
	- настройте каждый канал: проведите необходимую общую настройку и настройку детекторов номеров ТС.
- 3. Настройте сервер парковки:
	- настройте параметры контроля ТС и параметры работы постового;
	- добавьте на серверах анализируемые КПП вместе с их каналами;
	- настройте каждый канал КПП.

### **6.2. Добавление серверов**

Добавление серверов видеоанализа и парковки производится однотипно.

Выберите в дереве обзора объект, характеризующий группу серверов (**Серверы видеоанализа**, **Серверы парковок**). В таблице области сведений отобразятся соответствующие серверы, включенные в состав Системы. В качестве примера на *рис. 6.1 (стр. 32)* приведена таблица серверов парковок, содержащая один сервер.

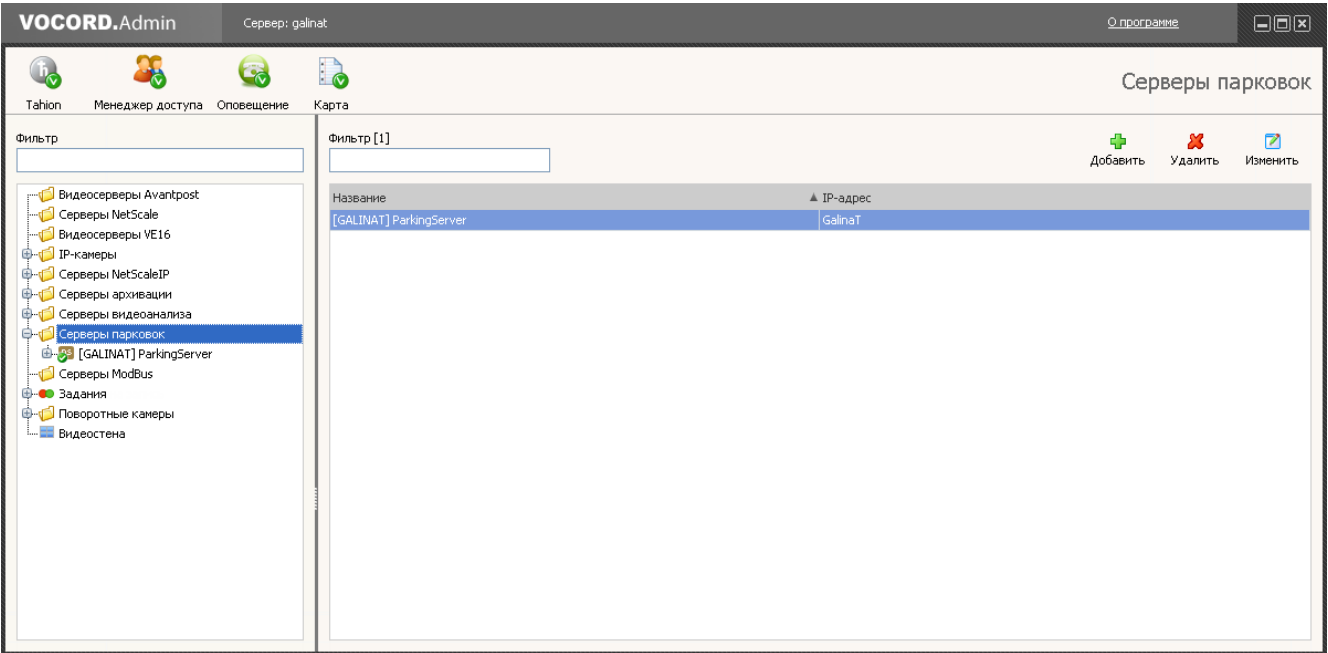

#### *Рис. 6.1. Объект Серверы парковок*

Первоначально таблица пуста.

Щелкните **Добавить**.Откроется окно **Добавление серверов**. В нем содержится список серверов требуемого типа, зарегистрированных на центральном сервере системы VOCORD Tahion в процессе установки ПО, но еще не включенных в систему VOCORD Tahion <sup>1</sup>. В качестве примера показано окно **Добавление серверов** при добавлении сервера парковки (см. *рис. 6.2 (стр. 32)*).Обычно добавляется один сервер парковки и несколько серверов видеоанализа из расчета по 2-3 камеры на каждый сервер. Количество и нагрузка серверов должны быть определены заранее, на этапе проектирования и развертывания Системы. Каждому серверу в списке сопоставлено его имя (имя компьютера) или IP-адрес одного из сетевых интерфейсов, установленных на нем. Это имя или IP-адрес задается на этапе установки программного обеспечения сервера для организации доступа к данному серверу в Системе (так называемый **IP-адрес (имя) доступа**).

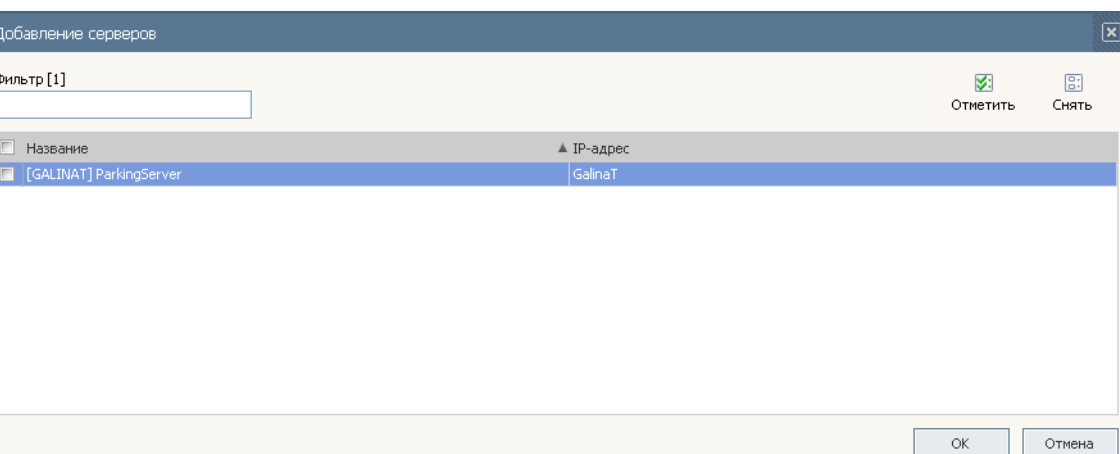

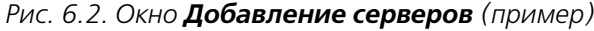

Отметьте серверы, которые требуется добавить в Систему, и щелкните **OK**. В дереве обзора и в таблице области сведений отобразятся добавленные серверы, как показано на *рис. 6.1 (стр. 32)*.

<sup>1</sup>Серверы отображаются в списке, если они включены на момент добавления.

В дереве обзора в виде маленького значка отображается текущий статус сервера (так же, как и для других компонентов):

- значком показана штатная работа сервера;
- значок отображается, если к серверу нет доступа из-за отсутствия связи с ним или из-за остановки на нем службы (службы **VTVideoAnalytics** для сервера видеоанализа или службы **ParkingControl Server** для сервера парковки). Для исправления ситуации необходимо обеспечить связь с сервером или запустить на нем соответствующую службу.

### **6.3. Настройка сервера видеоанализа**

В данном разделе описаны действия администратора при настройке одного сервера видеоанализа. Если серверов несколько, то требуется повторить описанные действия для каждого из них.

Выберите в дереве **Серверы видеоанализа**. Щелкните **Изменить** в таблице серверов (при этом строка требуемого сервера должна быть выделена), или дважды щелкните по нужной строке, или выберите в дереве обзора нужный сервер. В области сведений отобразится панель настроек сервера, состоящая из нескольких вкладок.

Вкладки **Общие**,**Камеры** и**Лицензия** описаныв последующих разделах. Вкладка **Авторизация** используется при необходимости задания параметров авторизации сервера в Системе. Авторизация настраивается однотипно с другими серверами системы VOCORD Tahion и описана в документе *Система VOCORD Tahion. Руководство администратора*, в разделе *Авторизация в Системе*.

Проведите необходимые действия на вкладках и щелкните **Применить**. Заданная конфигурация сохранится на центральном сервере VOCORD Tahion.

Каждый сервер видеоанализа представлен дочерними узлами анализируемых каналов и детекторов, работающих в этих каналах.После настройкисобственно сервера видеоанализа необходимо настроить анализируемые каналы и детекторы, выбирая соответствующие узлы в дереве обзора.

### **6.3.1. Общие параметры сервера видеоанализа**

Просмотр и настройка общих параметров осуществляется на вкладке **Общие** (см. *рис. 6.3 (стр. 34)*).

- **Название** название сервера видеоанализа, заданное автоматически в формате: [имя сервера или IPадрес доступа к данному серверу]VideoAnalytics. Обычно название оставляют без изменений. Но, при необходимости, возможно указать другое название сервера видеоанализа.
- **Описание** произвольное описание сервера. Поле заполняется по желанию пользователя.
- **IP-адрес** IP-адрес (имя) доступа к данному серверу.Обычно IP-адрес (или имя) оставляют без изменений. Но, при необходимости, возможно выбрать другой IP-адрес сервера видеоанализа, предназначенный для организации доступа к данному серверу в системе VOCORD Tahion.

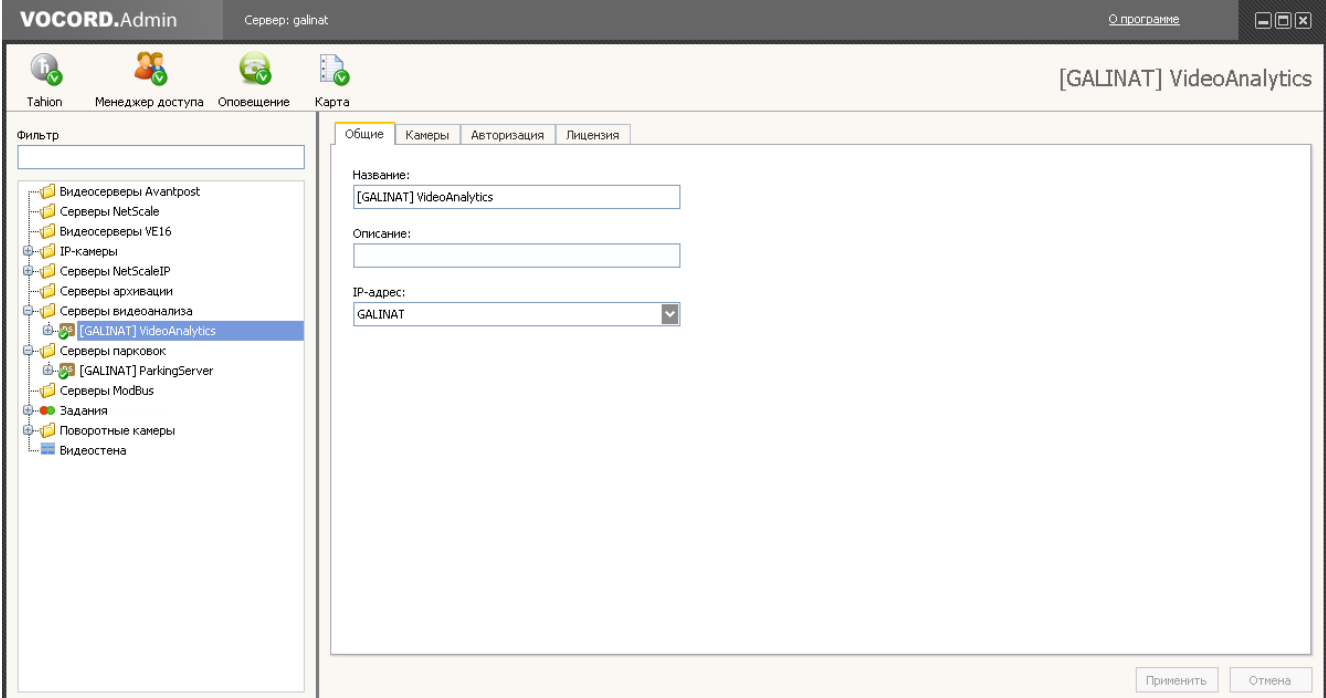

*Рис. 6.3. Настройка сервера видеоанализа. Общие параметры*

Обычно название и IP-адрес (или имя) оставляют без изменений. Но, при необходимости, возможно указать другое название сервера видеоанализа, добавить его описание, выбрать другой IP-адрес сервера, предназначенный для организации доступа к данному серверу в системе VOCORD Tahion.

### **6.3.2. Камеры для видеоанализа**

На вкладке **Камеры** содержится таблица камер, видео с которых анализируется на сервере (см. *рис. 6.4 (стр. 35)*). В таблице для каждой камеры определен тип видеоаналитики, применяемой при анализе видео. Для камер, с помощью которых контролируется въезд/выезд с парковки, применяется тип видеоаналитики **Номерные знаки**

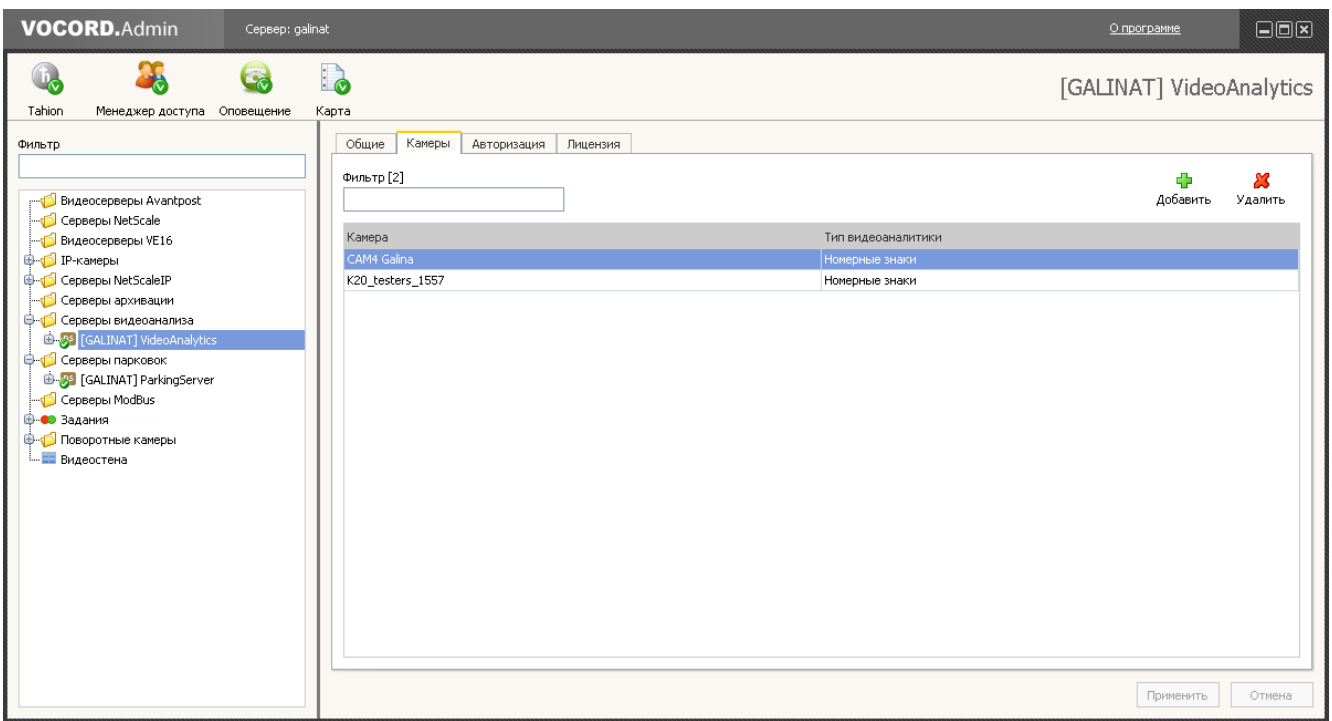

*Рис. 6.4. Настройка сервера видеоанализа. Камеры для видеоанализа*

Первоначально таблица пуста.Необходимо ее заполнить, добавив камерыс типом видеоаналитики **Номерные знаки**. В дальнейшем возможно удалить выделенную камеру с помощью соответствующей кнопки. Кнопка **Применить** служит для сохранения внесенных изменений.

Количество камер не может превышать пределов, определенных лицензией.Данные о количестве разрешенных лицензией и подключенных камер с определенным типом видеоаналитики отображаются на вкладке**Лицензия** (см. *рис. 6.5 (стр. 35)*).

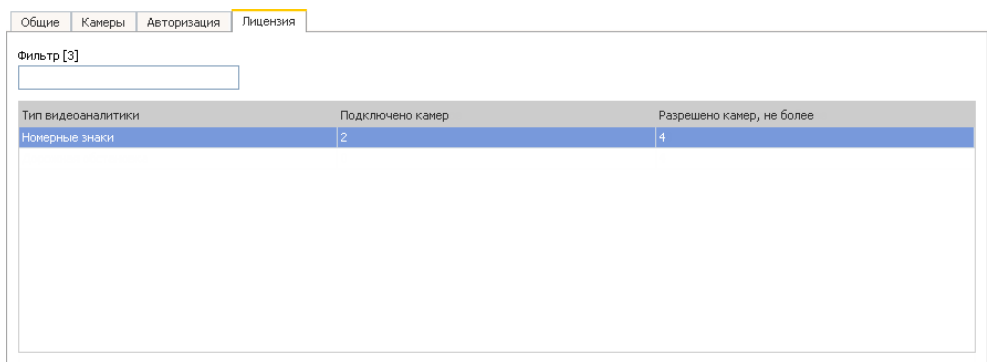

*Рис. 6.5. Настройка сервера видеоанализа. Данные лицензии*

#### **6.3.2.1. Добавление камер**

Щелкните **Добавить** на вкладке **Камеры**. Откроется окно **Добавление камеры** (см. *рис. 6.6 (стр. 36)*). В этом окне отображена таблица всех возможных камер, которые могут быть выбраны для анализа.

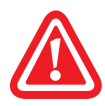

При добавлении камер необходимо соблюдать количественные ограничения лицензии сервера видеоанализа на камеры с различными типами видеоаналитики.

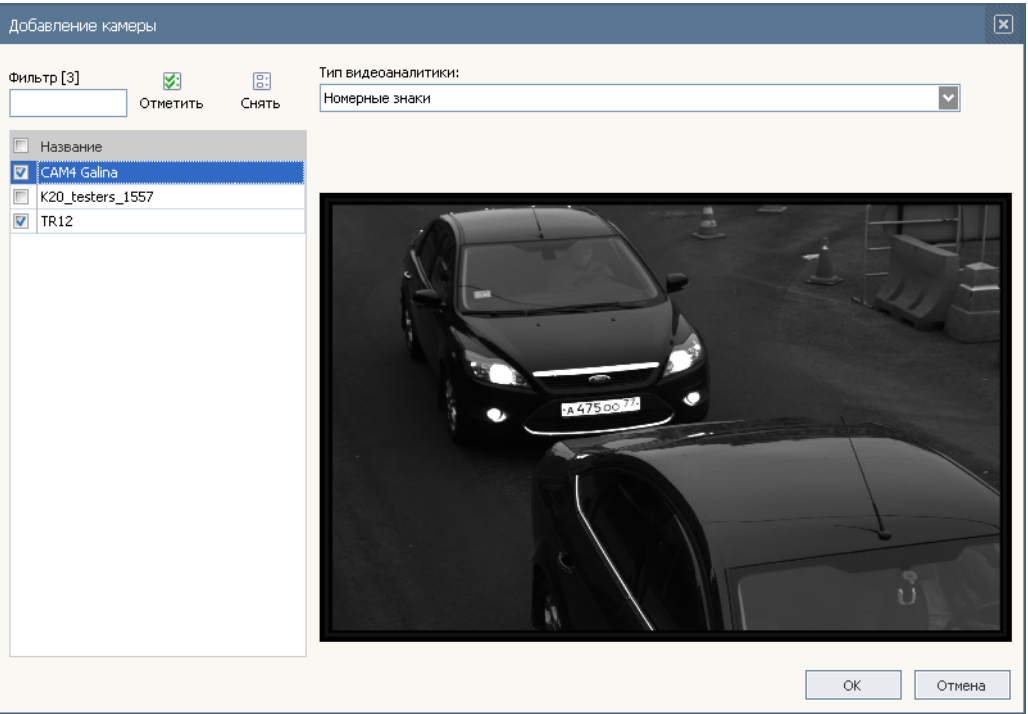

*Рис. 6.6. Окно Добавление камеры для анализа*

Отметьте камеры, видео с которых будет анализироваться.Для удобства выбора можно просмотреть потоковое видео с камеры, для чего достаточно выделить ее в таблице (видео будет показано, возможно, с небольшой задержкой).

Выберите тип видеоаналитики **Номерные знаки**. Этот тип является общим для всех выбранных камер.

После выбора камер и типа видеоаналитики щелкните **OK**. В таблице будут отображены выбранные камеры, как показано на *рис. 6.4 (стр. 35)*. Щелкните **Применить**. В дереве обзора отобразятся добавленные камеры в виде дочерних узлов сервера видеоанализа. Они же образуют одноименные каналы видеоанализа.

### **6.3.3. Настройка канала видеоанализа**

#### **6.3.3.1. Общие сведения**

#### **Что и как настраивать**

В канале с типом видеоаналитики **Номерные знаки** используется детектор номеров ТС, который обнаруживает на изображении регистрационные знаки ТС и распознает их символы (номера ТС). Настройка канала включает в себя:

- задание параметров канала, необходимых для работы видеоаналитики **Номерные знаки**;
- задание параметров детектора номеров ТС.

Для настройки выбирайте в дереве обзора требуемую камеру, которая образует одноименный канал видеоанализа, и дочерний узел-детектор. Панель настроек состоит из вкладок различного назначения. На вкладках открывается видео с камеры. Справа показаны свойства настраиваемого объекта. Выделенному свойству сопутствует его краткое описание. В качестве примера на *рис. 6.7 (стр. 37)* приведено окно настройки детектора.

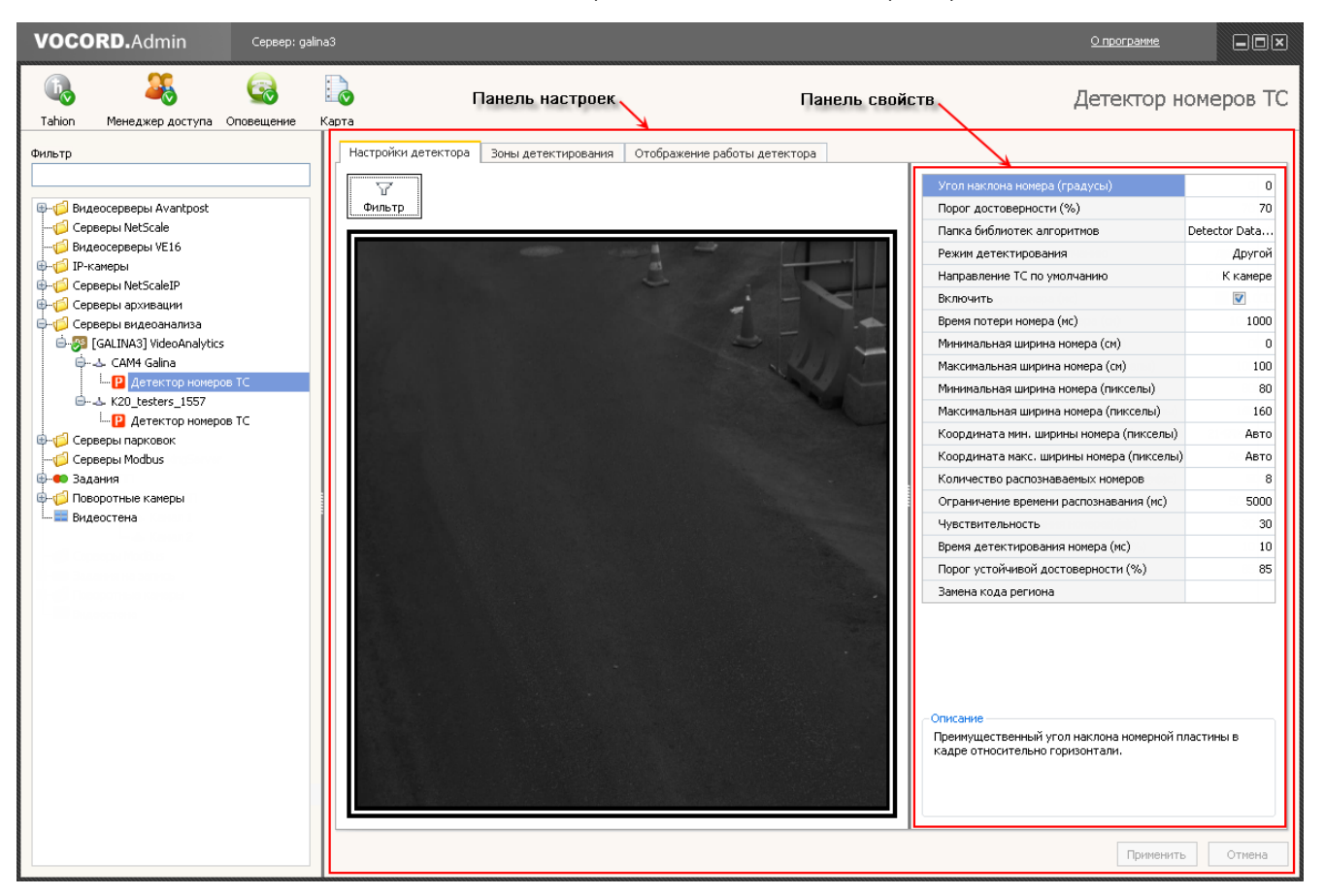

#### *Рис. 6.7. Панель настроек и панель свойств (пример)*

Важная часть настройки канала и детектора — разметка пространственных зон в кадре. Размечается зона **Перспектива** и, при необходимости, **Зона детектора номеров**.Общее описание действий по разметке зоны приведено в разделе *Разметка зоны. Общие правила (стр. 37)*.

На всех вкладках над окном просмотра отображается кнопка **Фильтр**. Она служит для включения фильтра видимости зон (см. раздел *Фильтр видимости зон (стр. 39)*).

После проведения необходимых действий по настройке щелкните **Применить**. Заданная конфигурация сохранится на центральном сервере VOCORD Tahion.

#### **Разметка зоны. Общие правила**

Линии разметки зон наносятся поверх изображения потокового видео в виде выпуклых четырехугольников. Часто вершины и стороны четырехугольников совпадают с какими-либо ориентирами в кадре. Расположение углов зон возможно определить визуально (на глаз), а также воспользоваться возможностью тонкой подстройки.

Поддерживается разметка новой зоныкопированием уже имеющейся зоны. За образец возможно взять любую из зон любого канала или детектора. Далее рекомендуется поправить полученную таким образом разметку в соответствии с реальной геометрией наблюдаемого участка.

Операции разметки выполняются на предназначенных для этого вкладках с помощью кнопок управления разметкой (см. *табл. 6.1 (стр. 38)*).

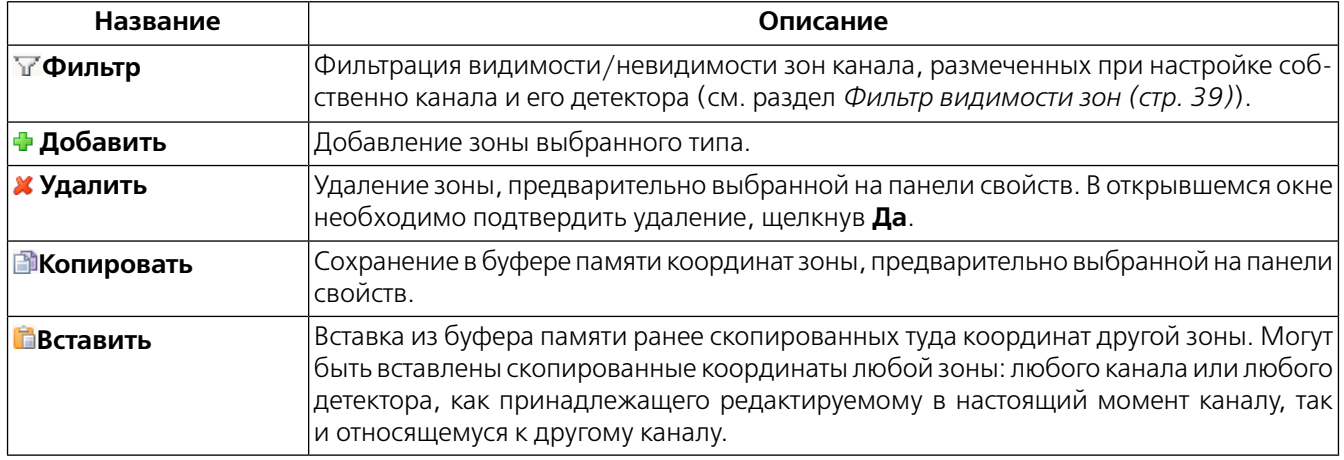

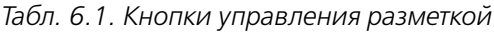

Добавление зоны сопровождается появлением на вкладке ее свойств, в том числе названия зоны и координат углов. Если зон несколько, то для просмотра свойств требуемой зоны выберите ее в поле зоны (см. *рис. 6.8 (стр. 38)*). Также нужно предварительно выбрать зону для ее удаления или изменения ее расположения в кадре. Выбранная зона ярко отображается в окне просмотра, углы ее обозначаются буквами A,B,C,D. Название зоны и координаты углов возможно редактировать.

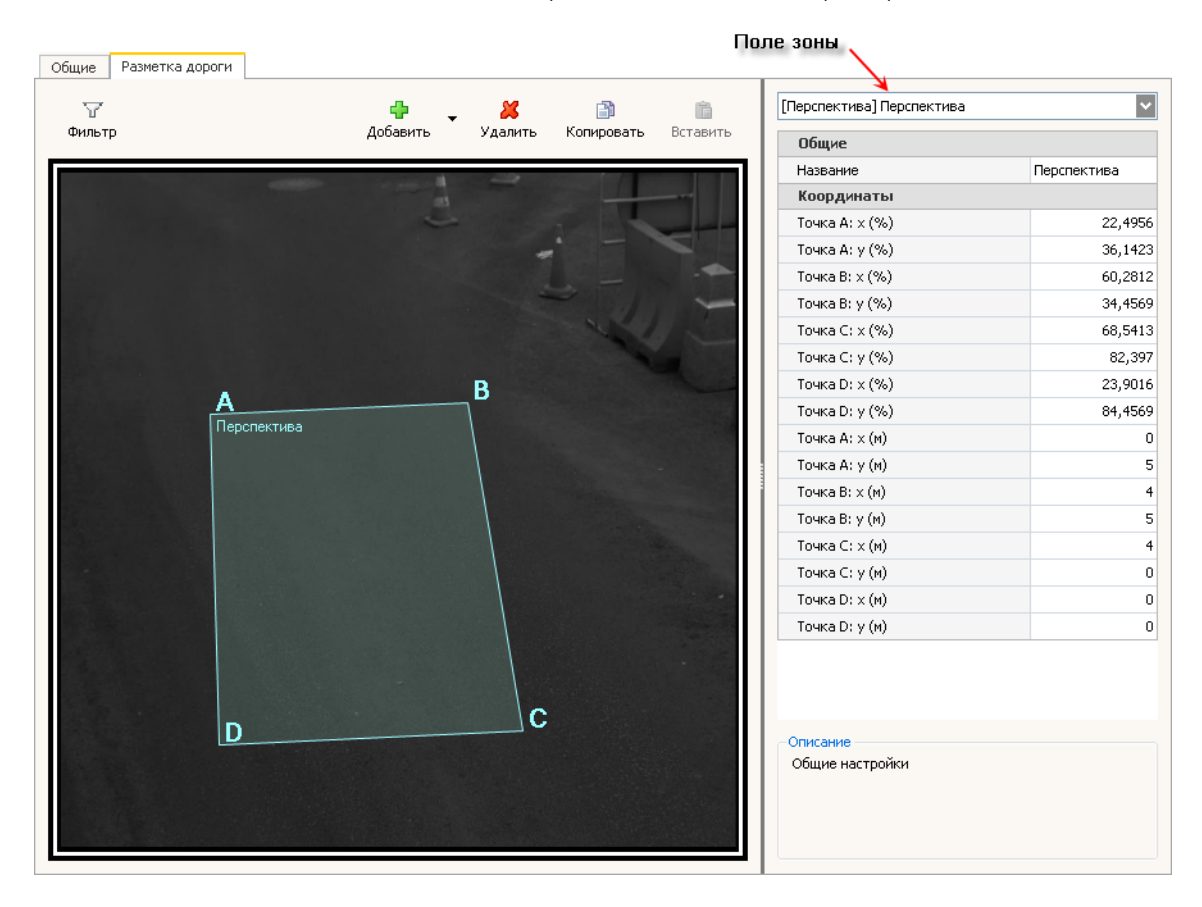

#### *Рис. 6.8. Панель настроек. Разметка зоны (пример)*

#### **Добавление зоны. Визуальная разметка**

На вкладке для разметки зон выберите тип зоны из списка **+ Добавить**. В окне просмотра появится прямоугольник. Перетащите углы этого прямоугольника с помощью левой кнопки мыши так, чтобы получившаяся зона располагалась в требуемой части кадра.

#### **Точная разметка**

Точная разметка уже существующей зоны производится на панели свойств. При этом в поле зоны должна быть указана настраиваемая зона (что происходит автоматически сразу по добавлении зоны). Для точной разметки подгоняют значения координат углов зоны.

Координаты углов — точек A,B,C и D — указаны в процентах к ширине или высоте окна просмотра. Отсчет координат по горизонтали (координата X) и по вертикали (координата Y) начинается от левого верхнего угла изображения в окне просмотра. Левый верхний угол имеет координаты 0,0.

#### **Разметка копированием**

- 1. Перейдите на вкладку разметки зон того объекта, который послужит образцом разметки. В поле зоны на панели свойств выберите зону-образец и щелкните **Копировать**. В качестве образца можно выбирать любую зону любого объекта.
- 2. Перейдите на вкладку разметки зон настраиваемого объекта. Добавьте нужную зону или выберите на панели свойств уже имеющуюся зону. Щелкните **Вставить**. Настраиваемая зона примет форму зоны-образца.

#### **Фильтр видимости зон**

По умолчанию на панели настроек объекта — канала или детектора — в окне просмотра видны только те размеченные зоны, которые свойственны данному объекту. Причем зоны видны только на вкладке, предназначенной для разметки. Однако, с помощью фильтра видимости возможно задать отображение "чужих" размеченных зон, т.е. зон другого объекта этого же канала, причем на всех вкладках.

Для задания видимости щелкните по кнопке **Фильтр**, в открывшемся окне отметьте зоны, которые требуется показывать, и щелкните **OK**.

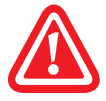

Зоны, свойственные данному объекту, будут показаны на вкладке, предназначенной для разметки, независимо от того, установлен флажок или нет.

Действие фильтра видимости поясняется на приведенном далее примере.

Допустим, при настройке детектора номеров были размечена **Зонадетектораномеров**. Требуется отобразить в окне просмотра также зону **Перспектива**, размеченную ранее при настройке собственно канала. Кроме того, **Зону детектора номеров** необходимо видеть на всех вкладках панели настроек детектора.

На панели настроек детектора щелкните по кнопке **Фильтр**. Откроется окно **Фильтр** с общим списком зон канала (собственно канала и его детектора). Установите флажки для всех зон, как показано на *рис. 6.9 (стр. 40)*. Щелкните **OK**. На панели настроек детектора номеров в окне просмотра на всех вкладках будут отображены зона **Перспектива** и **Зона детектора номеров**.

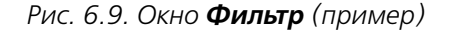

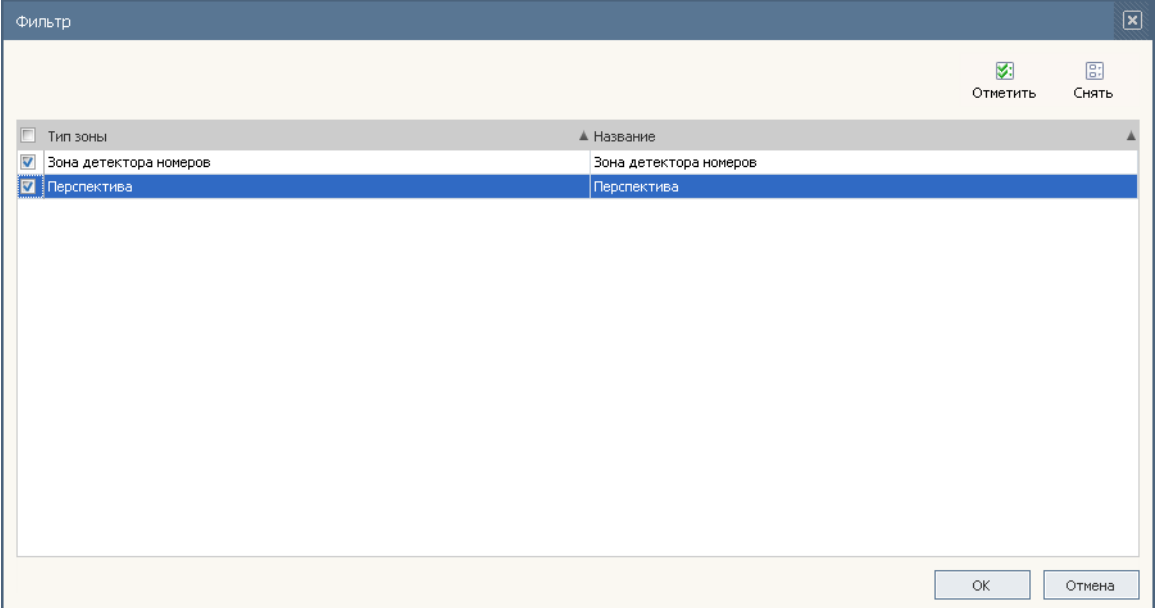

#### **6.3.3.2. Параметры канала**

Выберите в дереве канал (камеру) сервера видеоанализа. На панели настроек отобразятся две вкладки:

- **Общие** для настройки общих параметров канала;
- **Разметка дороги** для разметки в кадре пространственной зоны перспективы.

#### **Общие параметры**

Перейдите на вкладку **Общие** (см. *рис. 6.10 (стр. 41)*).

Если видео по каналу получено от IP-камеры не типа NetCam, то на панели свойств вкладки содержится единственный раздел — **Обработка изображения** с параметром **Формат получаемых снимков**. Это графический формат, в котором сохраняются снимки номерных знаков, а именно, формат **JPEG**. Параметр не подлежит изменению и предназначен только для информирования пользователя.

Если канал — от IP-камеры Netcam, то на панели свойств появляется еще один раздел — **Видеопоток** с параметром **Использовать RAW-поток**. Установка флажка включает режим, при котором входным видеопотоком для анализа изображения является RAW-поток, получаемый с видеокамеры NetCam. В этом случае повышается точность распознавания номеров, но увеличивается загрузка сети и вычислительных ресурсов. При снятом флажке анализируется видеопоток MJPEG или H.264.

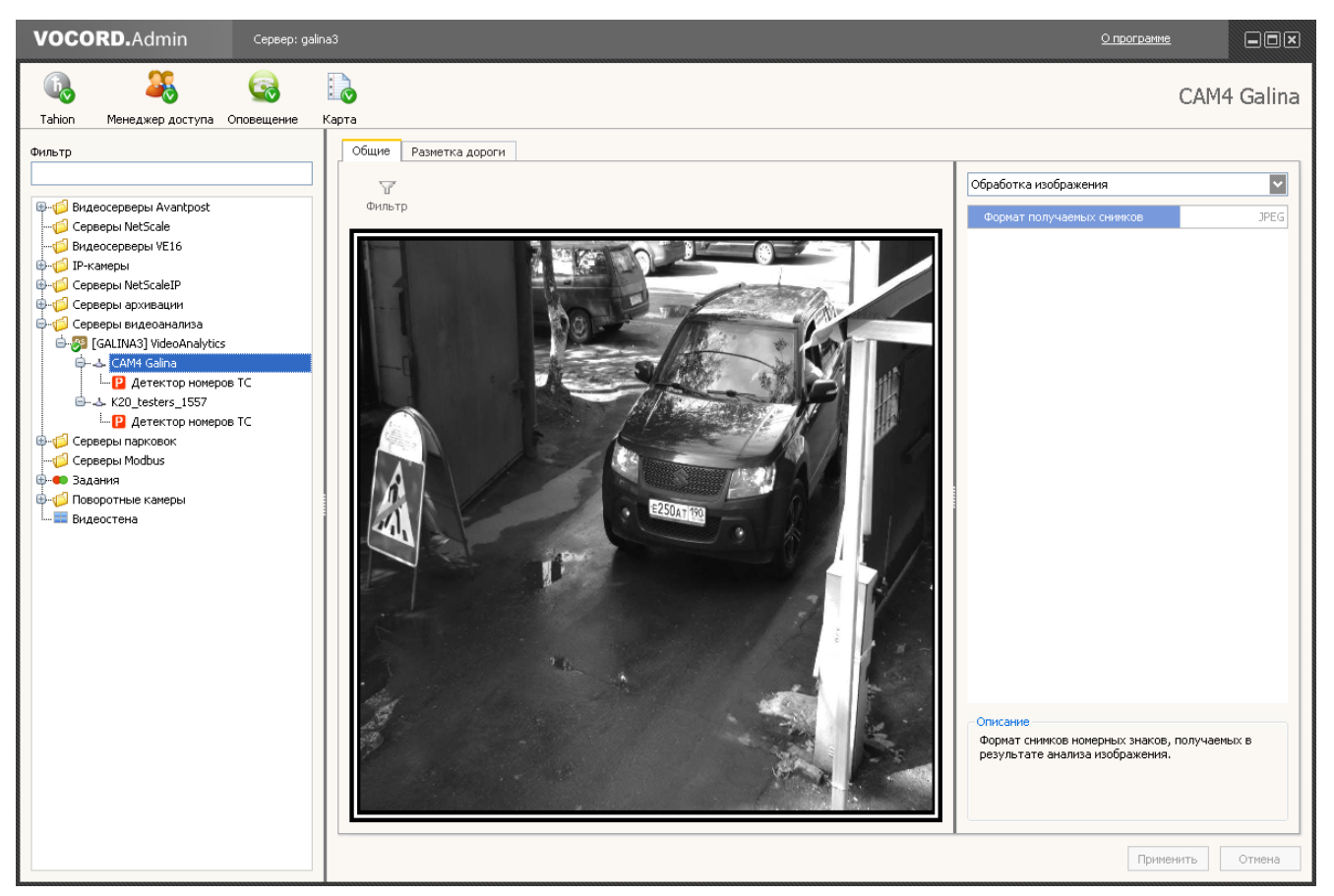

#### *Рис. 6.10. Канал Номерные знаки. Вкладка Общие*

#### **Разметка дороги**

Перейдите на вкладку **Разметка дороги** для разметки зоны **Перспектива**.Данная зона обеспечивает привязку размеров изображения объектов в кадре к реальным размерам. Это необходимо для получения достоверных результатов работы Системы. Для канала может быть задана только одна зона **Перспектива**.

Перед разметкой перспективы необходимо на дороге в зоне контроля отметить (например, мелом) ориентиры, являющиеся вершинами прямоугольника (квадрата). Стороны прямоугольника должны располагаться вдоль и поперек направления движения ТС перед КПП. Для удобства разметки длины сторон следует откладывать как целое число метров. Зарисуйте схематически получившийся прямоугольник и пометьте на нем длины сторон в метрах. Также отметьте на схеме ориентацию прямоугольника относительно направления движения ТС.

Добавьте зону **Перспектива** (см. раздел *Добавление зоны. Визуальная разметка (стр. 38)*). В окне просмотра перетащите углы зоны так, чтобы они как можно точнее совпали с метками на дороге. Для более точной разметки воспользуйтесь панелью свойств (см. раздел *Точная разметка (стр. 39)*).

На панели свойств зоны **Перспектива**, помимо координат углов зоны относительно окна просмотра, содержатся еще координаты в метрах. Точкой отсчета для координат в метрах служит левый нижний угол зоны точка D с координатами в метрах (0,0). Установите для углов зоны точное значение координат в метрах, воспользовавшись ранее зарисованной схемой. Несмотря на то, что форма зоны в окне просмотра может иметь форму неправильного четырехугольника, координатыв метрах должныточно соответствовать прямоугольнику, как при виде на эту зону сверху (соседние углы должны иметь одинаковые координаты X или Y). Чем точнее будет размечена зона **Перспектива** и указанызначения координат в метрах, тем точнее будет работать алгоритм анализа.

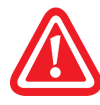

Точкой отсчета для координат углов зоны **Перспектива** в метрах служит левый нижний угол зоны — точка D с координатами в метрах (0,0).

Пример разметки зоныперспективыс расстояниями по длине и ширине 5 м и 4 м показан на *рис. 6.11 (стр. 42)*. План этой же зоны с координатами углов в метрах по условным осям координат показан на *рис. 6.12 (стр. 42)*.

*Рис. 6.11. Канал Номерные знаки. Разметка зоны Перспектива (пример)*

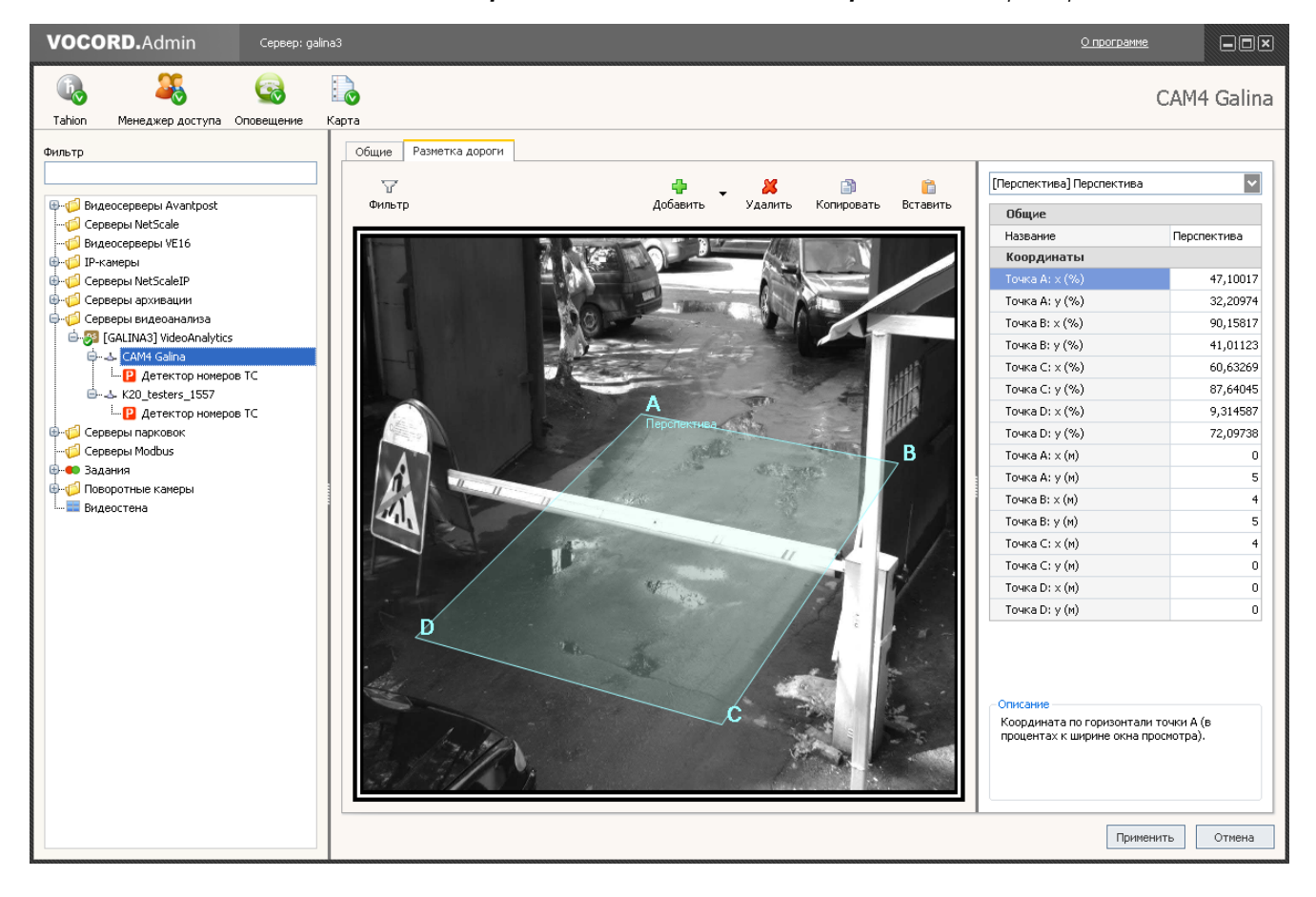

*Рис. 6.12. План зоны Перспектива (пример)*

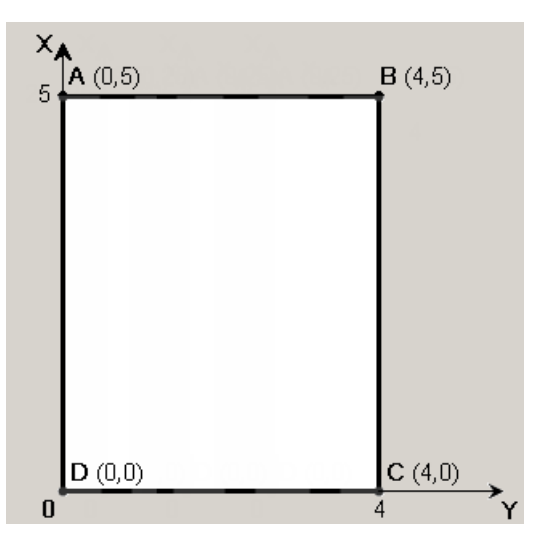

#### **6.3.3.3. Детектор номеров ТС**

Выберите в дереве **Детектор номеров ТС**. Панель настроек детектора содержит следующие вкладки:

- **Настройки детектора** настройка количественных и качественных параметров детектора, включение/выключение детектора;
- **Зоны детектирования** разметка **Зоны детектора номеров**, ограничивающей анализируемую часть кадра;
- **Отображение работы детектора** настройка отображения работы детектора в приложениях **VOCORD.Admin** и **Tahion.Client**<sup>2</sup>.

Детектор включен при установленном флажке **Включить** на вкладке **Настройки детектора**. По умолчанию детектор включен.

#### **Настройки детектора**

Перейдите на вкладку **Настройкидетектора** (см. *рис. 6.13 (стр. 44)*).Описание параметров детектора номеров ТС приведено в *табл. 6.2 (стр. 44)*. Значения параметров обычно подбираются опытным путем, исходя из условий сцены, размеров и временных характеристик объектов детектирования. Общие сведения о работе детекторов и пояснение понятий, необходимых для их настройки, приведены в разделе *Особенности распознавания номеров ТС на КПП (стр. 13)*. По умолчанию установлены рекомендуемые или часто используемые значения параметров.

<sup>2</sup>Сведения о приложении **Tahion.Client** приведены в документе *VOCORD Tahion. Руководство пользователя*, в главе *Приложение Tahion.Client*.

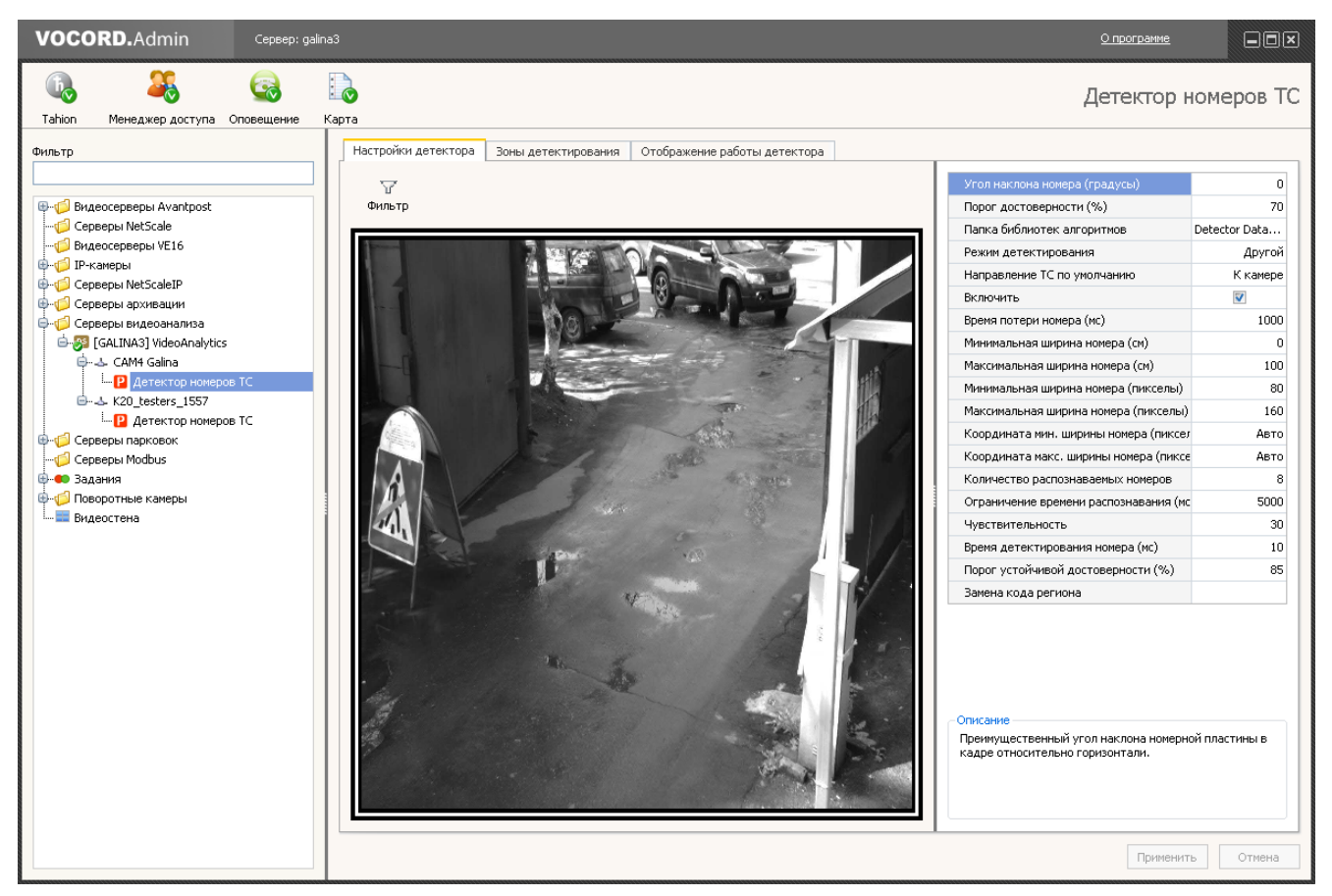

*Рис. 6.13. Детектор номеров ТС. Вкладка Настройки детектора*

*Табл. 6.2. Параметры детектора номеров ТС*

| Название                        | Описание                                                                                                    |  |
|---------------------------------|----------------------------------------------------------------------------------------------------|--|
| (градусы)                       | Угол наклона номера Преимущественный угол наклона номерного знака в кадре относительно горизон-<br>тали (угол f на рис. 6.14 (стр. 46)). Значение параметра задают для обеспечения<br>высокой степени достоверности распознавания в том случае, если номерные пласти-<br>ны в кадре располагаются преимущественно наклонно и максимальный угол наклона<br>составляет более 5 градусов. Значение должно быть задано в целых градусах в<br>пределах от -15 до 15 градусов. Положительное и отрицательное направления от-<br>счета угла показаны на рис. 6.14 (стр. 46). Значение по умолчанию 0. |  |
| Порог<br>(%)                    | достоверности Пороговое значение достоверности распознавания номера (в процентах). Номера,<br>распознанные с достоверностью ниже пороговой, не регистрируется системой<br>VOCORD Tahion. Чем выше значение порога, тем меньше регистрируется номеров,<br>распознанных с ошибками, но тем больше вероятность ошибочного пропуска пра-<br>вильно распознанного номера. Значение по умолчанию 70.                                                                                                    |  |
| Папка библиотек алго-<br>ритмов | Папка расположения бинарного файла (файлов) со специфическими параметрами<br>видеоанализа, необходимыми для работы детектора номеров. Папка находится в<br>каталоге установки ПО сервера видеоанализа.<br>По умолчанию задано имя папки с файлом, пригодным для общих условий приме-<br>нения и установленным автоматически при инсталляции сервера видеоанализа.                                                                                                    |  |
|                                 | Задание другой папки необходимо только при замене бинарных файлов (см. раздел <br>Замена бинарного файла (стр. 46)).                                                                                                    |  |
|                                 | <b>Режим детектирования</b> Режим работы детектора номеров: Быстрый (при скоростях ТС в том числе более)<br>10 км/ч и фиксированном ракурсе камеры) или Медленный (при скоростях TC                                                                                                    |  |

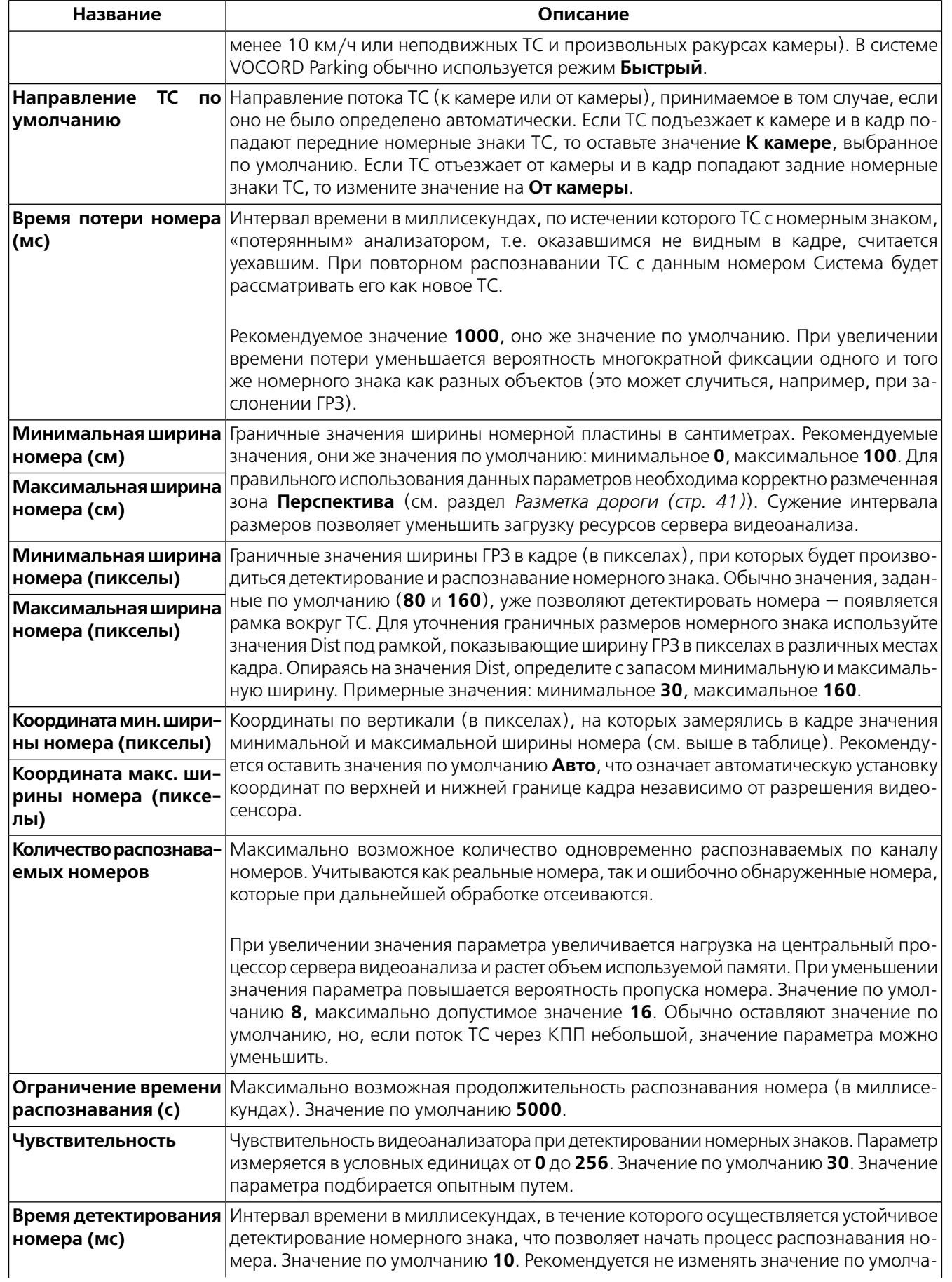

| Название            | Описание                                                                                                    |  |
|---------------------|----------------------------------------------------------------------------------------------------|--|
|                     | нию, за исключением случаев появления слишком большого количества ложных<br>фиксаций номерных знаков - в этом случае значение рекомендуется увеличить.                                                                                                    |  |
| стоверности (%)     | Порог устойчивой до- Пороговое значение устойчивой достоверности распознавания номера (в процентах).<br>Распознанный номер выдается сразу, как только последние покадровые значения<br>достоверности превысят этот порог. Значение по умолчанию 85.                                                                                                    |  |
| Замена кода региона | Данные для автоматической замены ошибочно распознанного кода региона. Значе-<br>ния задают, если в обслуживаемой Системой местности преобладают номера с<br>местным кодом. Указывают пары кодов или отдельные коды. Разделитель - пробел<br>или запятая.                                                                                                    |  |
|                     | Пара состоит из кода, который маловероятно встретить на номерных знаках в данной<br>местности, и кода замены, который преимущественно попадается в данной местно-<br>сти. Маловероятный код указывают со знаком «минус», код замены вводят в скобках.<br>Если не указать код замены, то маловероятный код будет заменяться предпочтитель-<br>ным кодом, автоматически выбранным в процессе работы анализатора. |  |
|                     | Пример 1: -17(170), где 17 - вероятно ошибочный код, который автоматически<br>будет заменен на правильный код 170.                                                                                                    |  |
|                     | Пример 2: -19, где 19 – вероятно ошибочный код. Для него нельзя указать заранее,<br>на какой именно код его нужно заменить, потому что правильными могут быть и<br>код 197, и код 199, поэтому применяется автоматический выбор заменяющего кода.                                                                                                    |  |

Рис. 6.14. Преимущественный угол наклона номерного знака в кадре

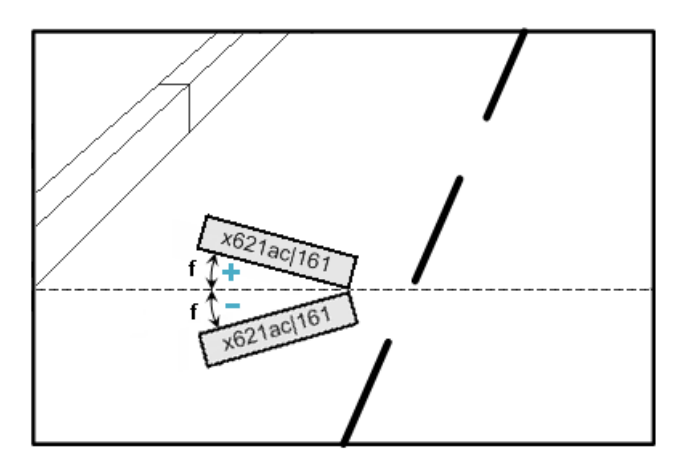

#### Замена бинарного файла

Автоматически установленные файлы с расширением \*.binary (бинарные файлы) содержат специфические параметры видеоанализа, пригодные для общих условий применения. В отдельных случаях, если по видеоданным какого-либо канала детектирование происходит недостаточно успешно, рекомендуется для этого канала заменить бинарный файл (для некоторых детекторов - набор файлов).

Уникальный бинарный файл (набор файлов) обеспечивает оптимальное детектирование объектов определенного типа по видеоданным конкретной камеры. Этот файл (набор файлов) запрашивают в компании Вокорд после предварительной отсылки образца видеозаписи. Полученный файл (набор файлов) следует разместить в предварительно созданной отдельной папке, которая должна находиться в каталоге установки ПО сервера видеоанализа. Полное название этой папки, включая путь к ней, необходимо задать как параметр **Папка** библиотек алгоритмов при настройке детектора.

#### **Разметка зоны детектирования**

Номерные знаки детектируются по умолчанию в области всего кадра. Возможно оставить зону детектора, установленную по умолчанию, или задать ее новое расположение. Для снижения загрузки вычислительных ресурсов рекомендуется ограничить анализируемую часть кадра.

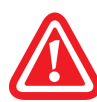

Зона детектора номеров, заданная по умолчанию, не отображается в окне просмотра и не видна на панели свойств. Если добавить **Зону детектора номеров**, то вместо зоны, заданной по умолчанию, в Системе будет использоваться новая, явно заданная зона.

Перейдите на вкладку **Зоны детектирования**. Добавьте **Зону детектора номеров** (см. раздел *Добавление зоны. Визуальная разметка (стр. 38)*). Перетащите углы появившегося прямоугольника так, чтобы они охватывали вероятную область появления ТС и их номерных знаков. Пример разметки **Зоны детектора номеров** показан на *рис. 6.15 (стр. 47)*.

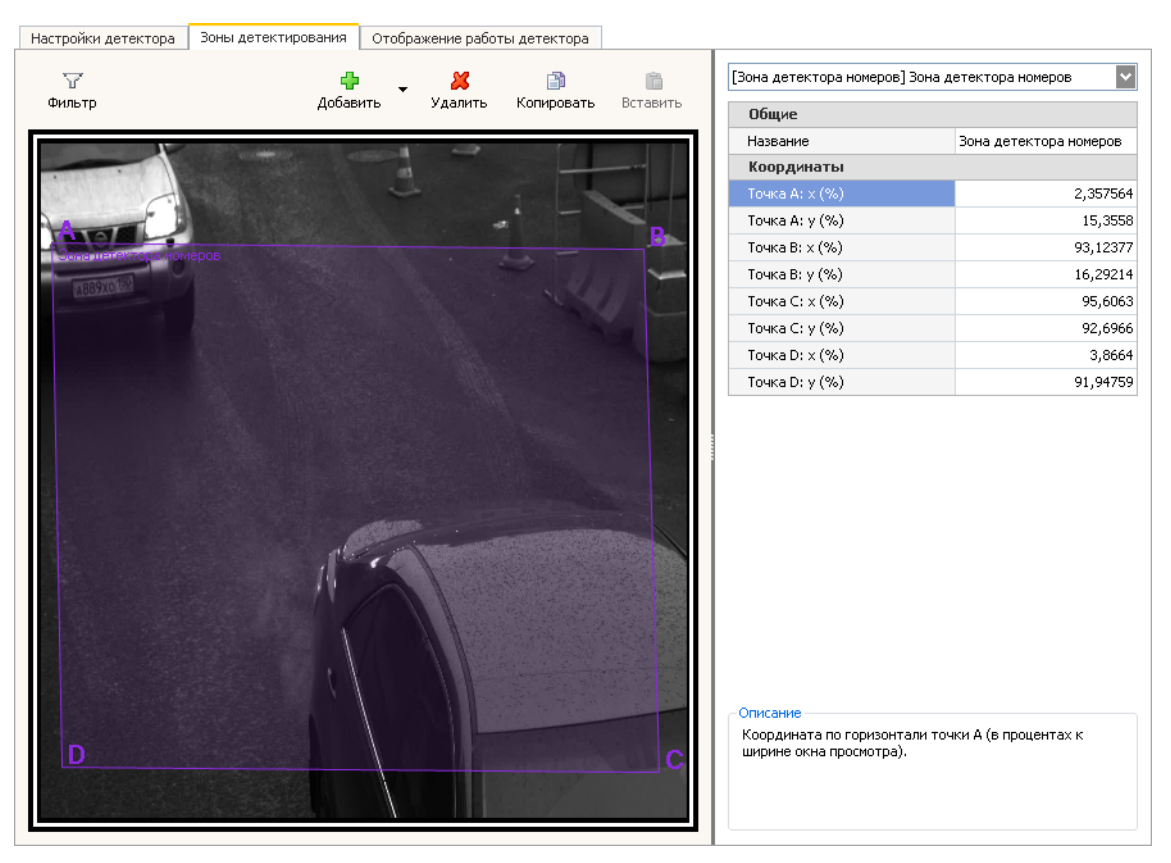

*Рис. 6.15. Разметка Зоны детектора номеров (пример)*

Может быть добавлено несколько подобных зон, чтобы каждая из них обеспечивала детектирование номеров в своей части кадра. Такая разметка уменьшает обрабатываемую площадь изображения и снижает загрузку сервера видеоанализа. В случае множественных отдельных зон они не должны пересекаться. Более тонкую настройку расположения зон возможно провести на панели свойств (см. раздел *Точная разметка (стр. 39)*).

#### **Отображение работы детектора**

Отображение работы детектора настраивается на одноименной вкладке (см. *рис. 6.16 (стр. 48)*). Настройка влияет на отображение как в приложении**VOCORD.Admin**, так и в приложении **Tahion.Client** системыVOCORD Tahion.

Для включения отображения должен быть установлен соответствующий флажок на панели свойств. По умолчанию отображение включено. При этом в окне просмотра видны результаты работы детектора (при условии того, что детектор включен и правильно настроен). Аналогично будет отображаться работа детектора в окне просмотра анализируемого канала в приложении **Tahion.Client** системы VOCORD Tahion.

При детектирования номеров отображаются прямоугольные рамки, которыми отмечается местоположение ТС с выявленным номерным знаком. Для удобства настройки под рамкой подписывается ширина номерного знака (Dist) в пикселах. Пользователь может настроить цвет и прозрачность рамок.

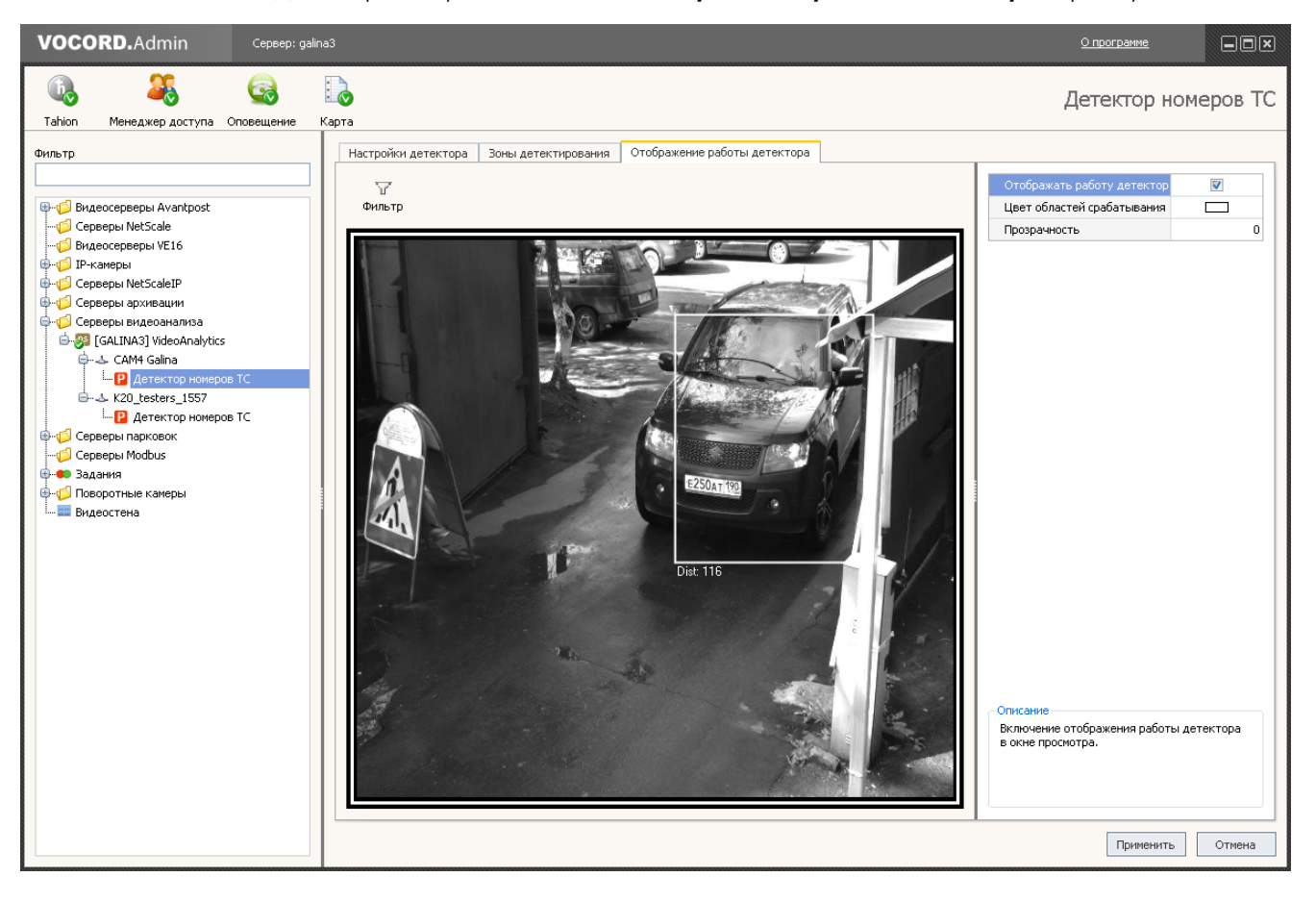

*Рис. 6.16. Детектор номеров ТС. Вкладка Отображение работы детектора (пример)*

Для изменения цвета щелкните по области значений в поле **Цвет областей срабатывания** и выберите новый цвет в палитре.

Степень прозрачности задают в условных единицах в диапазоне от **0** до **100**. При значении **0** отображаемые рамки непрозрачны, при значении **100** рамки становятся полностью прозрачны, т.е. не видны.

### **6.4. Настройка сервера парковки**

Выберите в дереве **Серверы парковок**. В области сведений отобразится запись о единственном сервере парковки, подключенном к системе VOCORD Tahion. Для настройки сервера выделите его в таблице и щелкните по кнопке **Изменить** или дважды щелкните по строке сервера, или выберите в дереве нужный сервер. В области сведений отобразится панель настроек сервера.

Вкладки панели служат для настройки разноплановых параметров сервера. Действия на вкладках описаны в последующих разделах.

Проведите необходимые действия на вкладках и щелкните по кнопке **Применить**. Заданная конфигурация сохранится на центральном сервере VOCORD Tahion.

Сервер парковки представлен дочерними узлами обрабатываемых КПП и камер (каналов) парковки, обслуживающих эти КПП. После настройки собственно сервера парковки необходимо добавить обрабатываемые КПП вместе с обслуживающими их камерами, далее настроить каналы парковки, выбирая соответствующие узлы в дереве обзора.

### **6.4.1. Общие параметры сервера парковки**

Просмотр и настройка общих параметров осуществляется на вкладке **Общие** (см. *рис. 6.17 (стр. 49)*).

- **Название** название сервера парковки, заданное автоматически в формате: [имя сервера или IP-адрес доступа к данному серверу]ParkingServer. Обычно название оставляют без изменений. Но, при необходимости, возможно указать другое название сервера парковки.
- **Описание** произвольное описание сервера. Поле заполняется по желанию пользователя.
- **IP-адрес** IP-адрес (имя) доступа к данному серверу.Обычно IP-адрес (или имя) оставляют без изменений. Но, при необходимости, возможно выбрать другой IP-адрес сервера парковки, предназначенный для организации доступа к данному серверу из системы VOCORD Tahion..

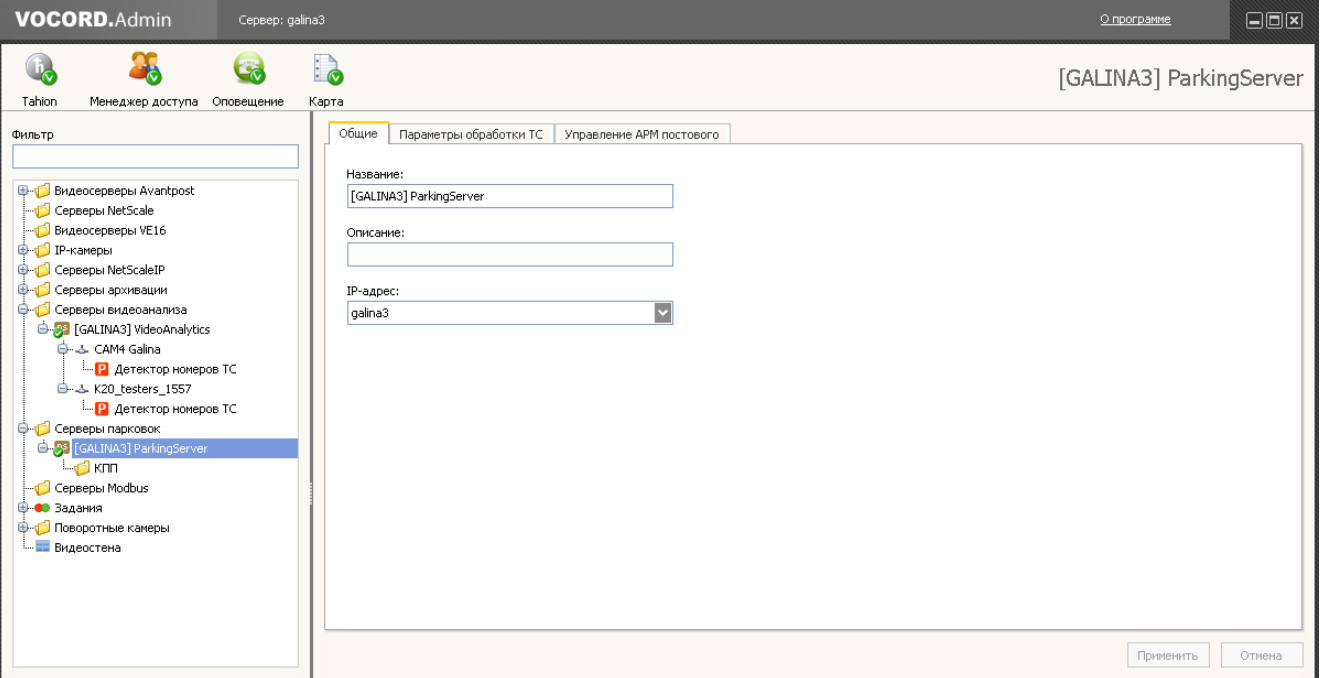

*Рис. 6.17. Настройка сервера парковки. Общие параметры*

### **6.4.2. Параметры обработки ТС**

Перейдите на вкладку **Параметры обработки ТС** (см. *рис. 6.18 (стр. 50)*). На этой вкладке осуществляется настройка параметров обработки данных, поступающих при проезде ТС через КПП. Описание параметров представлено в *табл. 6.3 (стр. 50)*.

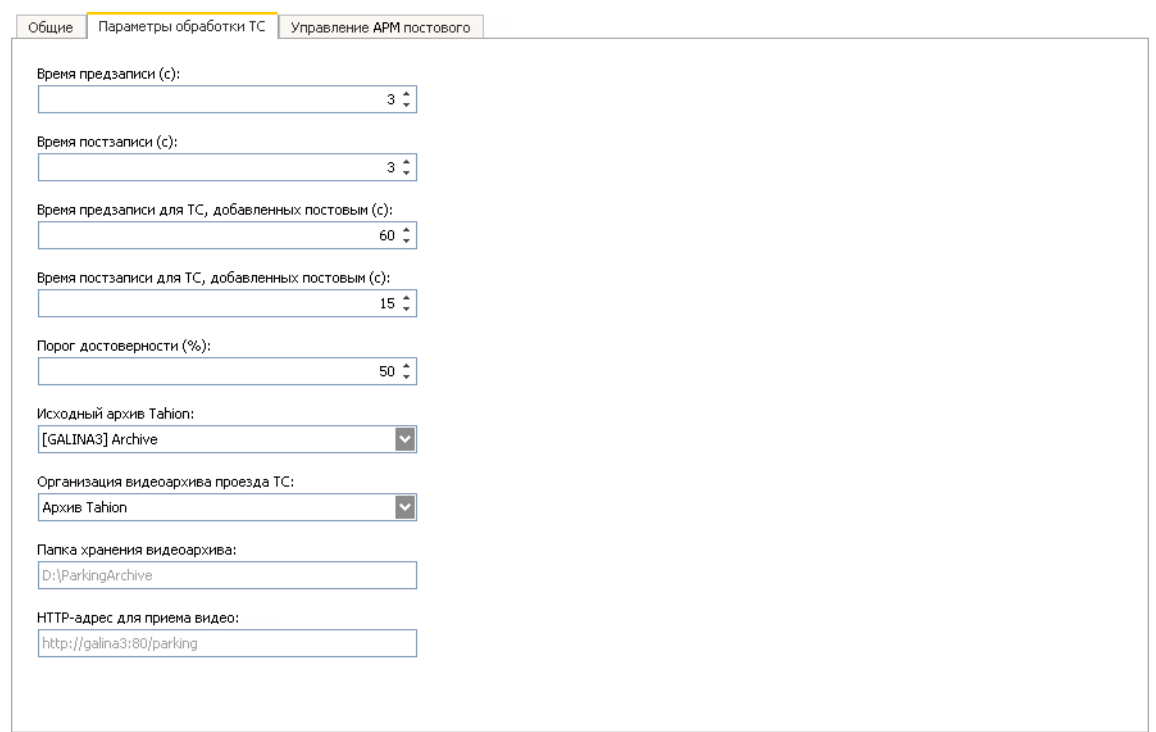

*Рис. 6.18. Панель настроек сервера парковки: вкладка Параметры обработки ТС*

*Табл. 6.3. Параметры обработки ТС*

| Название                                             | Описание                                                                                                    |
|------------------------------------------------------|----------------------------------------------------------------------------------------------------|
| Время предзаписи (с)<br>Время постзаписи (с)         | Задание временных границ записи видеофрагмента с проездом ТС, зафикси-<br>рованного автоматически. Видеофрагмент начнется за указанное время<br>предзаписи (в секундах) перед моментом обнаружения номерного знака и<br>закончится через указанное время постзаписи (в секундах) после окончания<br>обработки изображения номерного знака.                                                                                                    |
|                                                      | Значение по умолчанию обоих параметров 3 секунд.                                                                                                    |
| добавленных постовым (с)                             | <b>Время предзаписи для ТС,</b> Задание временных границ записи видеофрагмента с проездом ТС, добавлен-<br>ного в Систему постовым в приложении ParkingControl.Guard. Видеофрагмент                                                                                                    |
| Время постзаписи для ТС,<br>добавленных постовым (с) | начнется за указанное время предзаписи (в секундах) перед моментом добав-<br>ления ТС и закончится через указанное время постзаписи (в секундах) после<br>момента добавления ТС.<br>Значение по умолчанию для времени предзаписи 60, постзаписи – 15 секунд.                                                                                                    |
| Порог достоверности (%)                              | Пороговое значение достоверности распознавания номера (в процентах).<br>Номера с достоверностью ниже пороговой не сохраняются в базе данных си-<br>стемы VOCORD ParkingControl. Если данный порог достоверности ниже чем<br>одноименный параметр детектора номеров (см. табл. 6.2 (стр. 44)), то в базу<br>данных записываются все номера, зарегистрированные сервером видеоана-<br>лиза системы VOCORD Tahion. Именно так и настроено по умолчанию. Значение<br>по умолчанию 50 (значение по умолчанию Порога достоверности детектора<br>номеров $-70$ ). |
| Исходный архив Tahion                                | Сервер архивации системы VOCORD Tahion, на котором ведется постоянная<br>запись с камер, подключенных к серверу парковки. Сервер нужно выбрать из<br>списка.                                                                                                    |

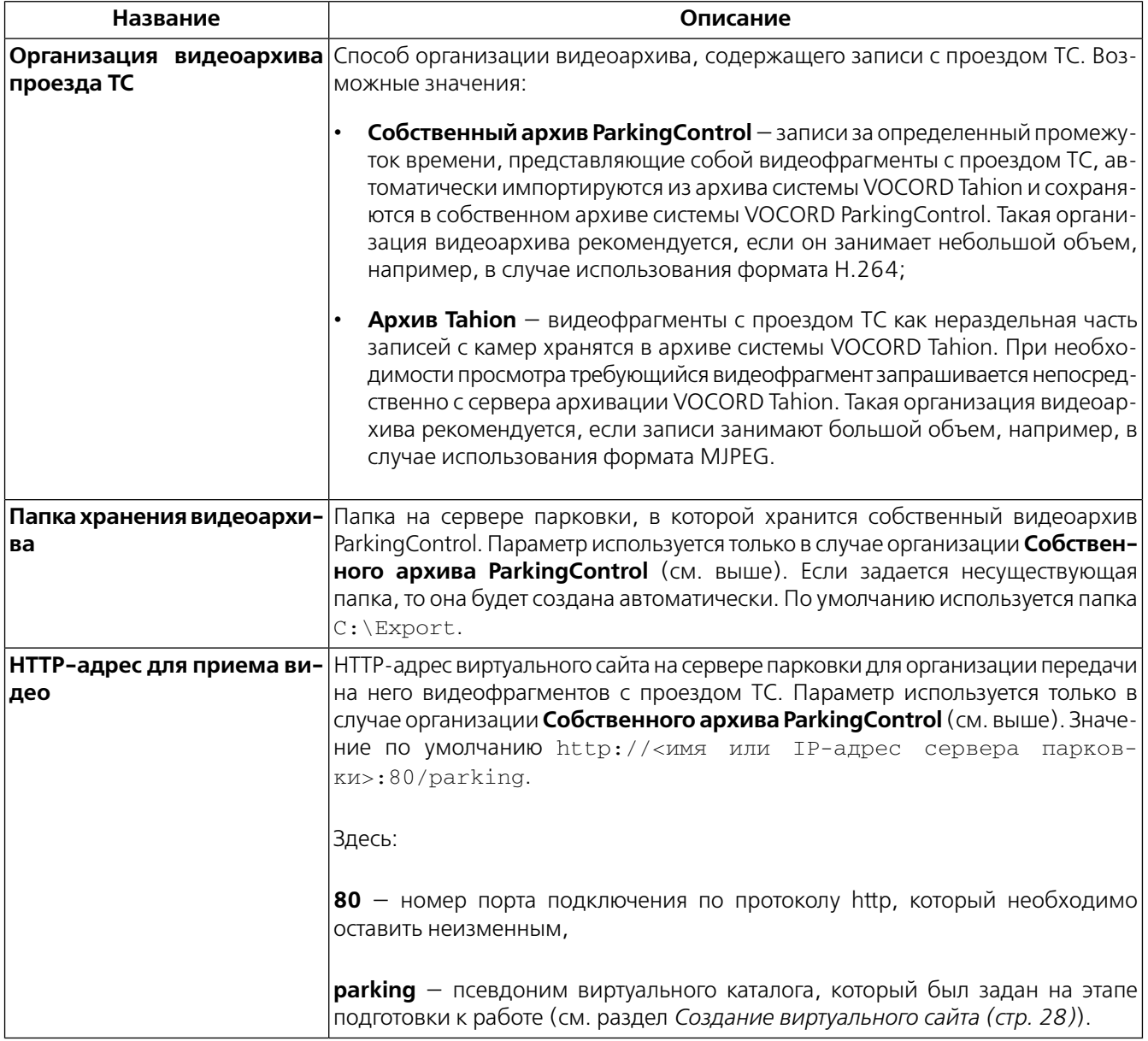

### **6.4.3. Управление АРМ постового**

Перейдите на вкладку **Управление АРМ постового**. На этой вкладке осуществляется управление условиями работы постового в приложении **ParkingControl.Guard** (см. *рис. 6.19 (стр. 52)*). Настройка влияет на все АРМ постовых. Описание условий представлено в *табл. 6.4 (стр. 52)*. По умолчанию все опции включены.

#### *Рис. 6.19. Панель настроек сервера парковки: вкладка Управление АРМ постового*

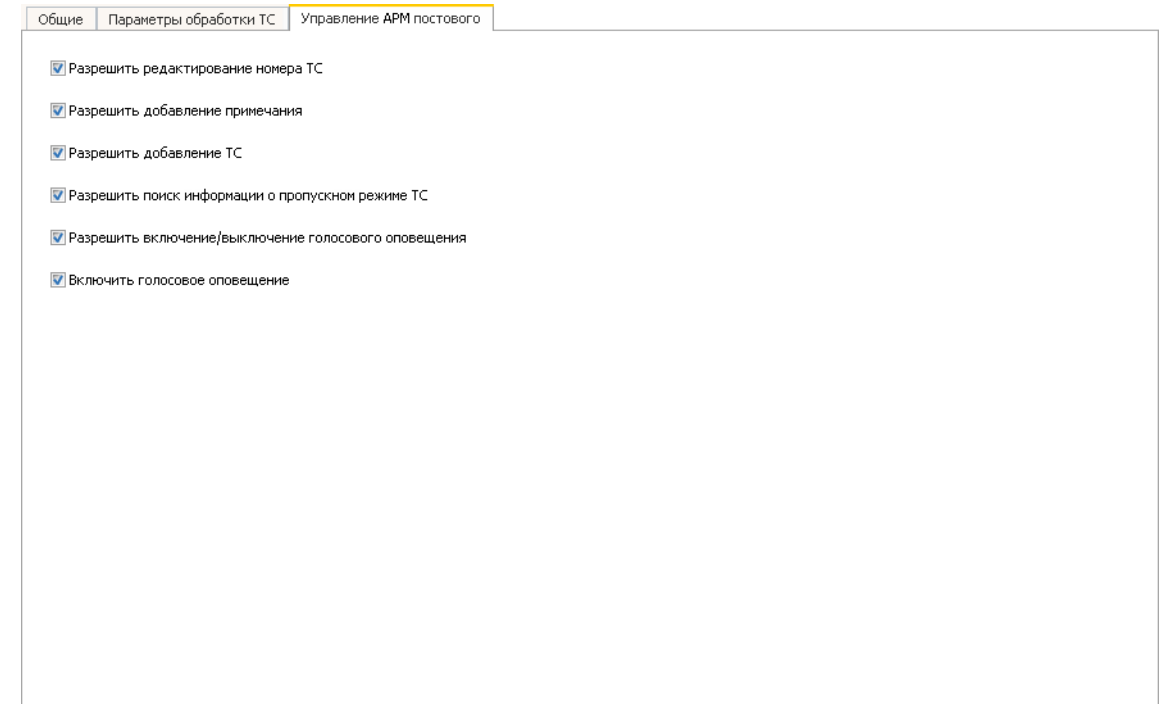

*Табл. 6.4. Условия работы постового*

| Название                | Описание                                                                                                    |
|-------------------------|----------------------------------------------------------------------------------------------------|
| номера ТС               | Разрешить редактирование При установленном флажке постовому доступно редактирование номера ТС:<br>кнопка входа в режим редактирования будет отображаться на панели карточки<br>ТС в приложении ParkingControl.Guard.                                                                         |
| мечания                 | <b>Разрешить добавление при-</b>   При установленном флажке постовому доступно добавление примечания в<br>окне редактирования номера ТС в приложении ParkingControl.Guard: кнопка<br>входа в режим редактирования примечания будет отображаться в окне редак-<br>тирования номера.           |
| Разрешить добавление ТС | При установленном флажке постовому доступно добавление карточки ТС:<br>кнопка входа в режим добавления будет отображаться в главном окне прило-<br>жения ParkingControl.Guard.                                                                                                    |
| тс                      | Разрешить поиск информа-   При установленном флажке постовому доступен поиск информации о пропуск-<br>ции о пропускном режиме ном режиме ТС с определенным номером: кнопка поиска будет отображаться<br>в главном окне приложения ParkingControl.Guard.                                      |
| щения                   | Разрешить включение/вы- $ \text{P}$ ри установленном флажке постовому доступно включение/выключение го-<br>ключение голосового опове-   лосового оповещения о проезде ТС: кнопка-переключатель голосового опове-<br>щения будет отображаться в главном окне приложения ParkingControl.Guard. |
| щение                   | Включить голосовое опове- При установленном флажке включен режим голосового оповещения в прило-<br>жении ParkingControl.Guard.                                                                                                    |

### **6.4.4. Список КПП**

Выберите в дереве узел **КПП** — дочерний узел сервера парковки. Отобразится список КПП, включенных в Систему (см. *рис. 6.20 (стр. 53)*). Первоначально список пуст. Добавьте в него КПП. В дальнейшем возможно удалить выделенный КПП с помощью соответствующей кнопки.

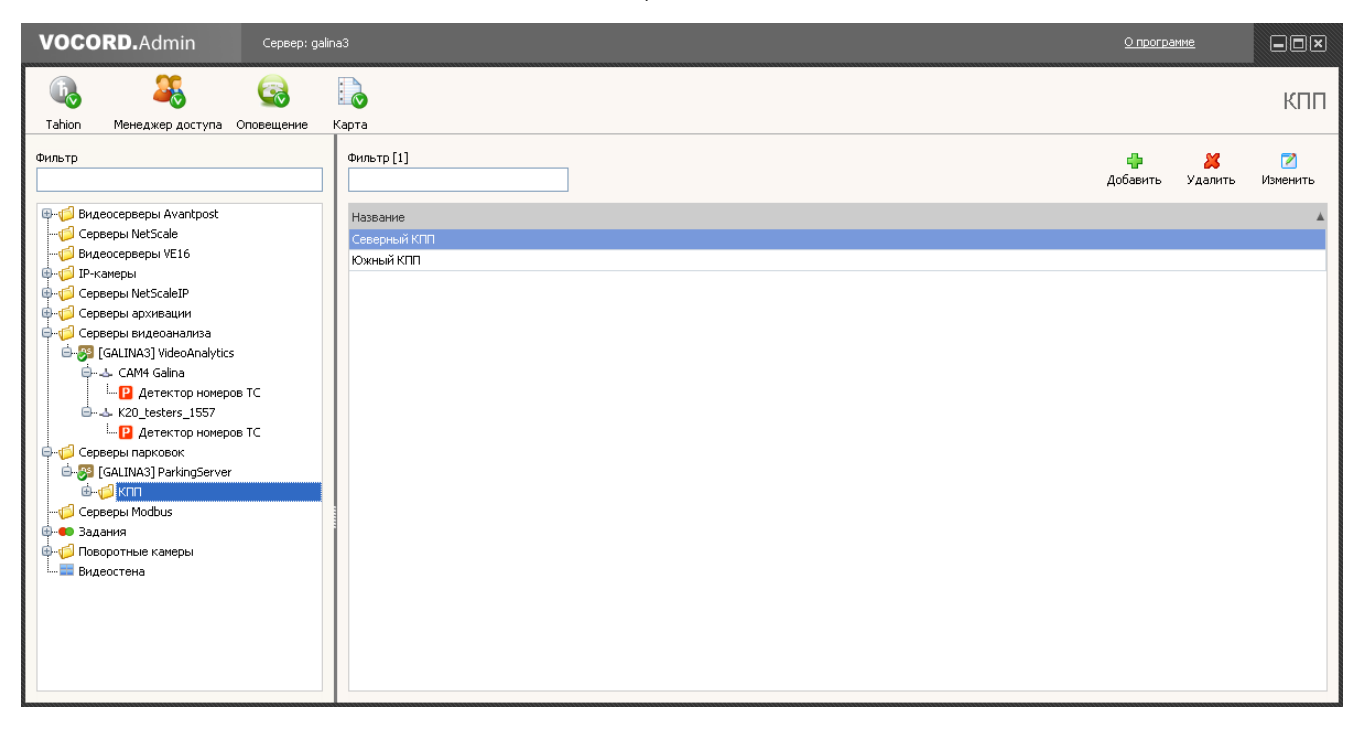

*Рис. 6.20. Обрабатываемые КПП*

#### **6.4.4.1. Добавление КПП**

Для добавления КПП щелкните по кнопке **Добавить**. Откроется окно **Добавление КПП** (см. *рис. 6.21 (стр. 54)*). В этом окне отображен список камер с типом видеоаналитики **Номерные знаки**, которые еще не распределены по КПП.

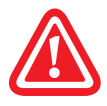

При добавлении КПП и камер (каналов) необходимо соблюдать количественные ограничения лицензии на суммарное количество камер, подключенных к серверу парковки.

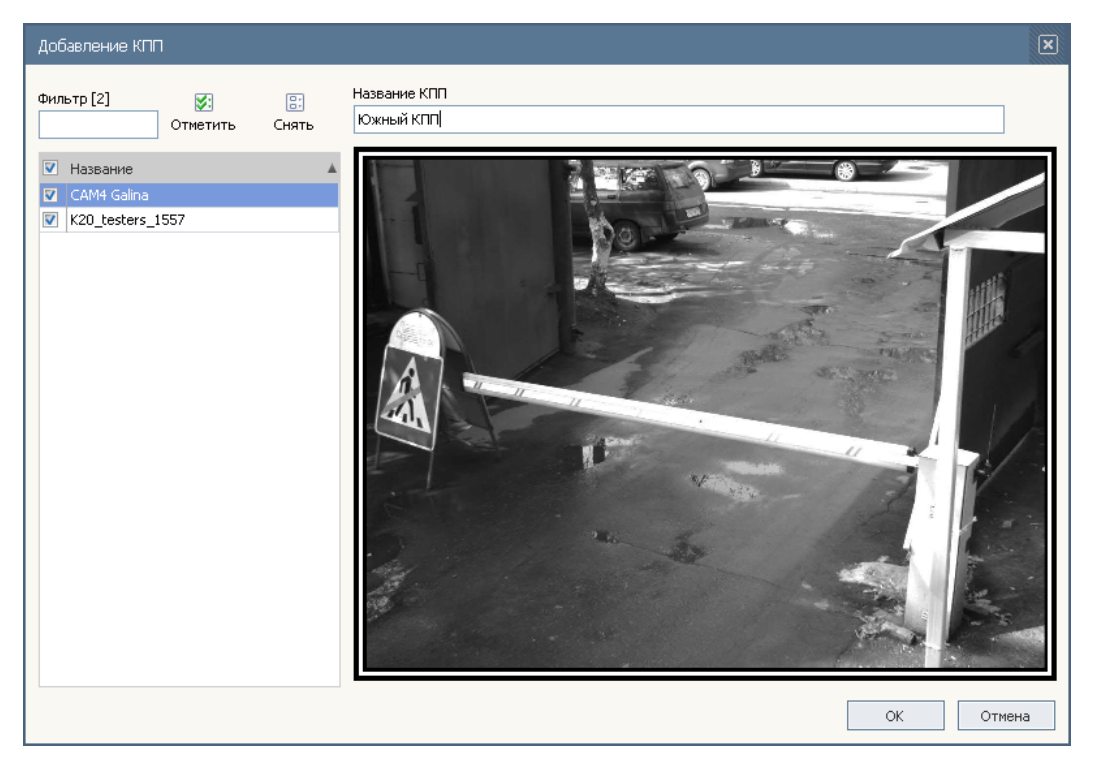

*Рис. 6.21. Окно Добавление КПП*

Отметьте камеру (камеры), которые будут обслуживать добавляемый КПП. Обычно КПП обслуживают одна или две камеры. Для удобства выбора предоставляется возможность просмотра потокового видео.

Укажите произвольное название КПП.

После выбора камер и ввода названия щелкните **OK**. В списке (см. *рис. 6.20 (стр. 53)*) и в дереве обзора будет отображен новый КПП. Камеры, обслуживающие добавленный КПП, отобразятся в дереве в виде дочерних узлов этого КПП. Они же образуют одноименные каналы парковки. В дальнейшем возможно удалить и добавить каналы подключенного КПП.

### **6.4.5. Камеры, обслуживающие КПП**

Выберите в дереве конкретный КПП. В области сведений отобразится таблица камер, обслуживающих этот КПП. В таблице для каждой камеры определено контролируемое направление проезда ТС через КПП: въезд или выезд с территории парковки (см. *рис. 6.22 (стр. 55)*). Первоначально в таблице присутствуют только те камеры, которые были выбраны при добавлении КПП. Их направление не определено.

Возможно добавить или удалить камеры данного КПП (и образуемые ими каналы парковки), настроить свойства каналов, воспользовавшись кнопками в области сведений.

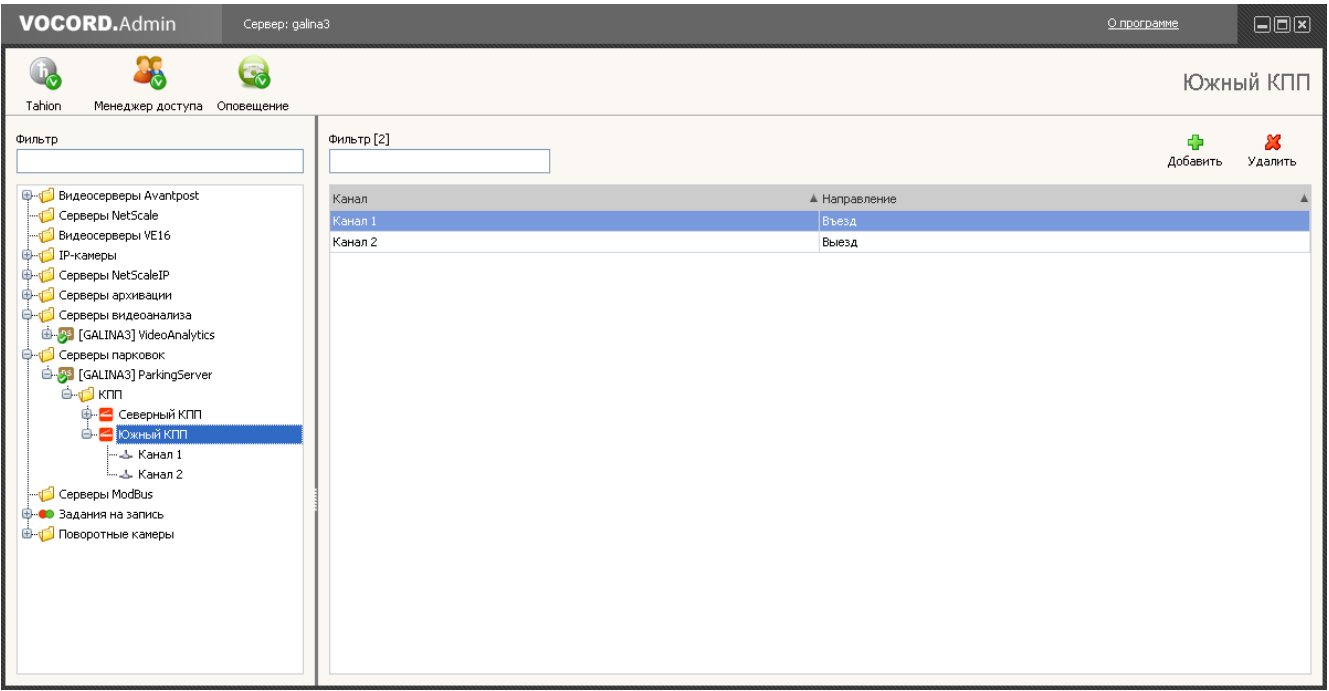

*Рис. 6.22. Камеры, обслуживающие КПП*

#### **6.4.5.1. Добавление камер на КПП**

Для добавления камер на КПП щелкните по кнопке **Добавить** в области сведений настраиваемого КПП. Откроется окно **Добавление камеры** (см. *рис. 6.23 (стр. 56)*). В этом окне отображен список всех возможных камер, которые могут быть выбраны для обслуживания КПП.

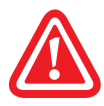

При добавлении камер на КПП необходимо соблюдать количественные ограничения лицензии на суммарное количество камер, подключенных к серверу парковки.

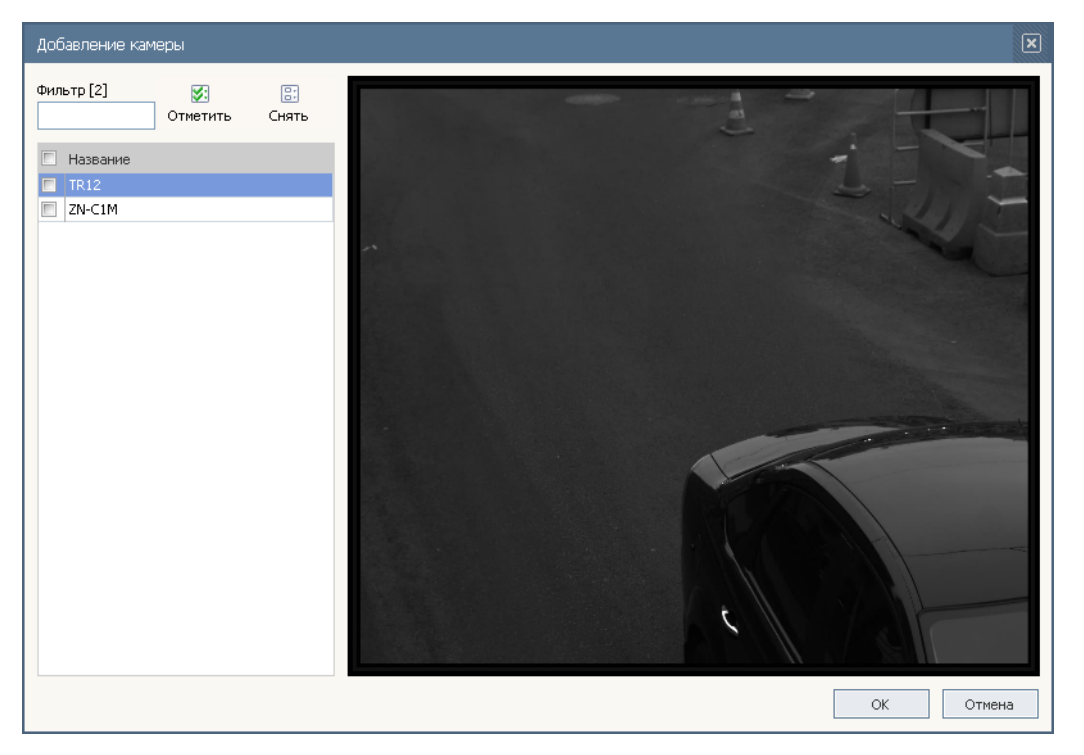

*Рис. 6.23. Окно Добавление камеры на КПП*

Отметьте камеры, которые необходимо добавить на КПП. Для удобства выбора предоставляется возможность просмотра потокового видео. После выбора камер щелкните **OK**. В таблице камер (см. *рис. 6.22 (стр. 55)*) и в дереве обзора будут отображены добавленные камеры. Они же образуют одноименные каналы парковки.

### **6.4.6. Настройка канала парковки**

Выберите в дереве интересующую камеру, которая образует одноименный канал парковки. В области сведений отобразится панель настроек данного канала. Сведения, поясняющие параметрыканала, приведеныв разделе *Особенности распознавания номеров ТС на КПП (стр. 13)*.

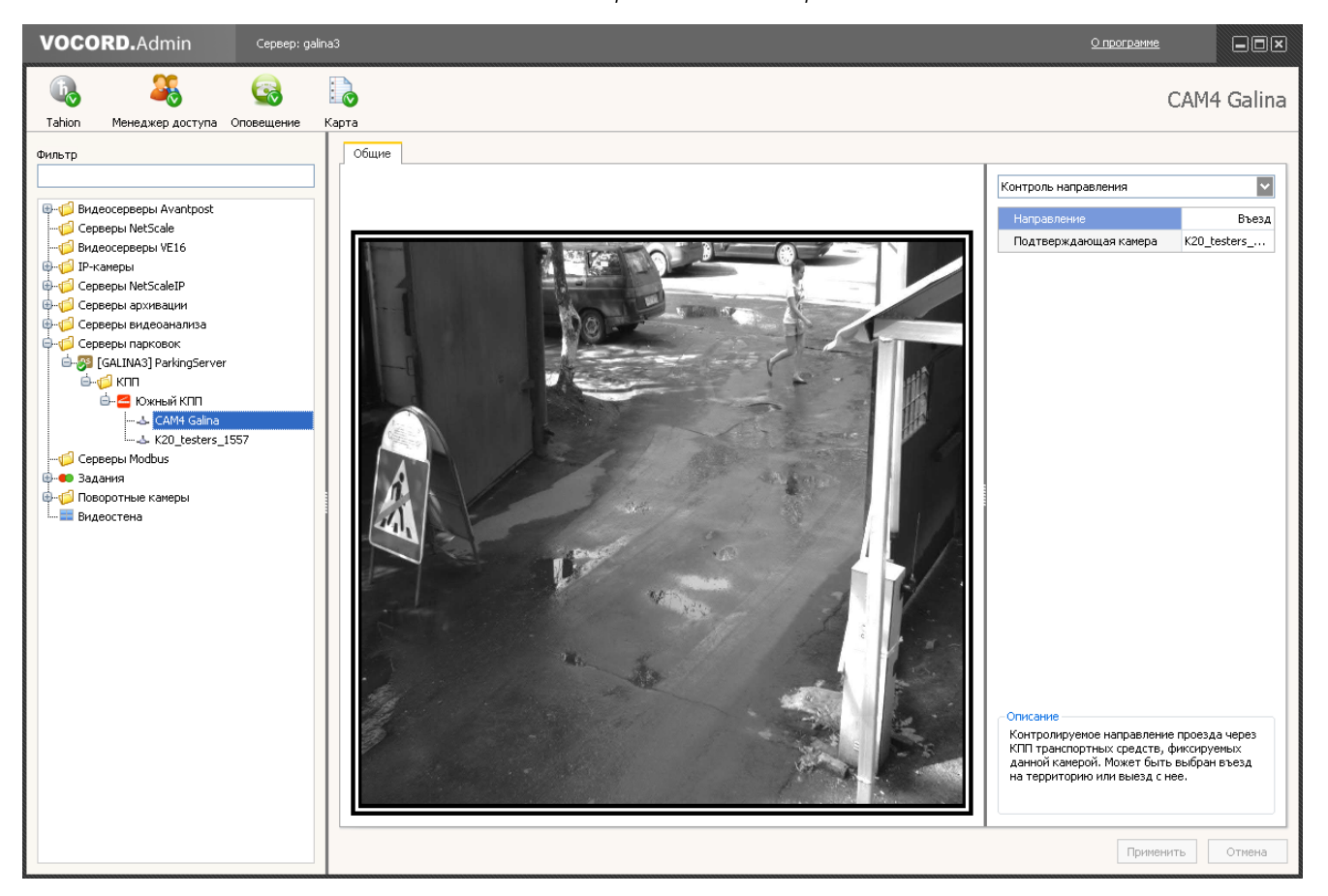

#### *Рис. 6.24. Настройка канала парковки*

В поле **Направление** выберите контролируемое данной камерой направление проезда ТС через КПП — въезд на территорию или выезд. За контролируемое принимается то направление, в котором ТС движется к КПП (видны передние регистрационные знаки). Например, для камеры наблюдения за ТС, подъезжающих к КПП со стороны улицы, контролируемым направлением будет **въезд**. При этом не важно, какое контролируемое направление задано для подтверждающей камеры (если она выбрана).

Если КПП обслуживают две отдельных камеры наблюдения за въездом (выездом), то для подтверждения въезда (выезда) в поле **Подтверждающая камера** выберите камеру для контроля ТС, движущихся в том же направлении, но уже по другую сторону от КПП.

После проведения необходимых действий по настройке щелкните **Применить**. Заданная конфигурация сохранится на центральном сервере VOCORD Tahion.

# ГЛАВА 7. НАЗНАЧЕНИЕ ПРАВ ДЛЯ РАБОТЫ **B CUCTEME**

Системы VOCORD ParkingControl и VOCORD Tahion объединены общим пространством учетных записей пользователей (также называемых просто пользователями) и общим средством их настройки. Параметры групп и учетных записей пользователей хранятся на центральном сервере системы VOCORD Tahion. Настройка выполняется администратором обеих систем в приложении VOCORD.Admin, на вкладке Менеджер доступа. Учетные записи настраивают единообразно, независимо от того, к какой системе они относятся. Различие заключается только в выборе ролей, назначаемых пользователю или группе пользователей, которой он принадпежит

Подробное описание функций приложения **VOCORD.Admin**, принципов политики безопасности, создания и настройки учетных записей пользователей и групп пользователей, в том числе с использованием политики безопасности Windows, приведено в документе Система VOCORD Tahion. Руководство администратора. Перед назначением прав для работы в Системе следует ознакомиться с соответствующими главами этого руководства. В предлагаемой же главе приведены только рекомендации по созданию групп и пользователей и описано назначение прав, необходимых для работы в системе VOCORD ParkingControl.

Рекомендуется следующий порядок настройки учетных записей для работы в Системе.

- $1<sub>1</sub>$ Создать группу или группы пользователей системы VOCORD ParkingControl.
- $2.$ Создать пользователей системы VOCORD ParkingControl, назначив им роли в Системе.

Также возможно назначить роли уже имеющимся пользователям.

### 7.1. Роли в Системе

Пользователям Системы возможно назначить права доступа соответственно одной или нескольким ролям из следующего набора:

- Диспетчер парковки;
- Аналитик парковки;
- Постовой парковки.

Каждая роль заключает в себе права доступа к работе в приложении, установленном на одном из АРМ (диспетчера, аналитика или постового). Кроме того, совместное и отдельное назначение ролей Диспетчер парковки и Аналитик парковки обладает следующими особенностями:

- пользователь с ролью Диспетчер парковки может работать в приложении ParkingControl.Dispatcher во всех режимах, кроме режима **Аналитика**. Чтобы диспетчеру был доступен и этот режим, ему нужно назначить также роль Аналитик парковки;
- пользователь с ролью **Аналитик парковки** может работать в приложении ParkingControl.Analyst в режиме Аналитика, но ему недоступен режим Монитор. Чтобы аналитику был доступен и этот режим, ему нужно назначить также роль Диспетчер парковки.

### **7.2. Создание группы**

1. Выберите в дереве объект **Группы**. В области сведений щелкните по кнопке **Добавить**. В дереве обзора появится объект **Новая группа**, откроется панель настроек новой группы на вкладке общих параметров (см. *рис. 7.1 (стр. 60)*).

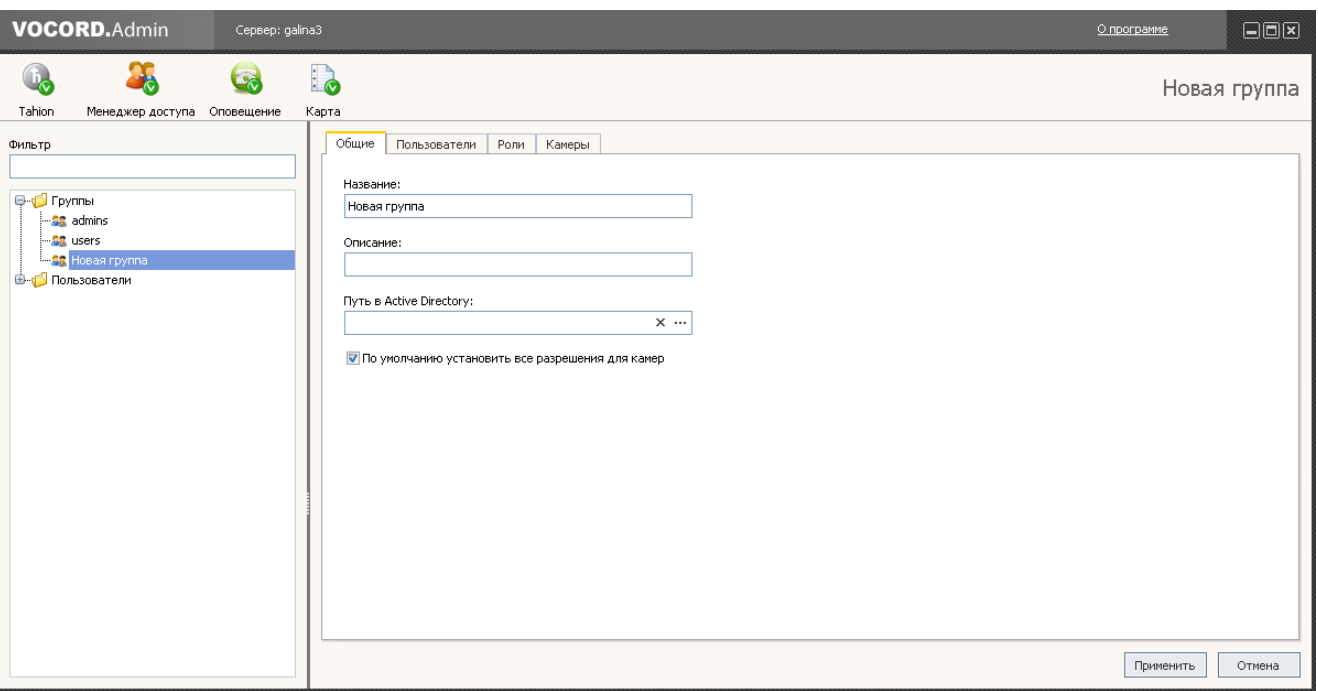

*Рис. 7.1. Настройки группы: вкладка Общие*

2. Переименуйте группу в поле **Название**. При необходимости введите описание группы. Рекомендуется указывать «говорящее» название группы, чтобы было понятно, что в нее будут входить пользователи системы VOCORD ParkingControl, например, как показано на *рис. 7.2 (стр. 60)*.

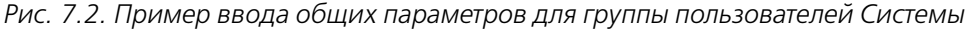

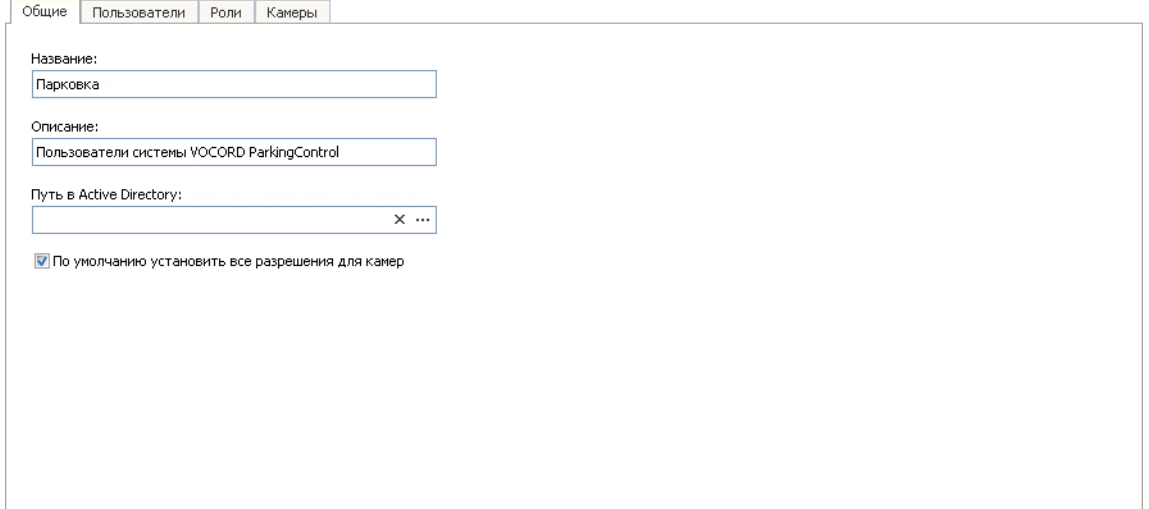

3. Если компьютеры Системы принадлежат домену, и если в настраиваемую группу Системы необходимо помещать пользователей из определенной доменной группы, то в поле **Путь в Active Directory** укажите полное отличительное имя (distinguished name, DN) доменной группы. Удобно для этого воспользоваться кнопкой обзора и окном **Выбор доменной группы** (см. *рис. 7.3 (стр. 61)*). Пример заполненного поля **Путь в Active Directory** показан на *рис. 7.4 (стр. 61)*. В дальнейшем пользователи, совершившие вход в пользовательские приложения Системы с помощью авторизации Windows и принадлежащие в домене выбранной группе, автоматически попадут в настраиваемую системную группу.

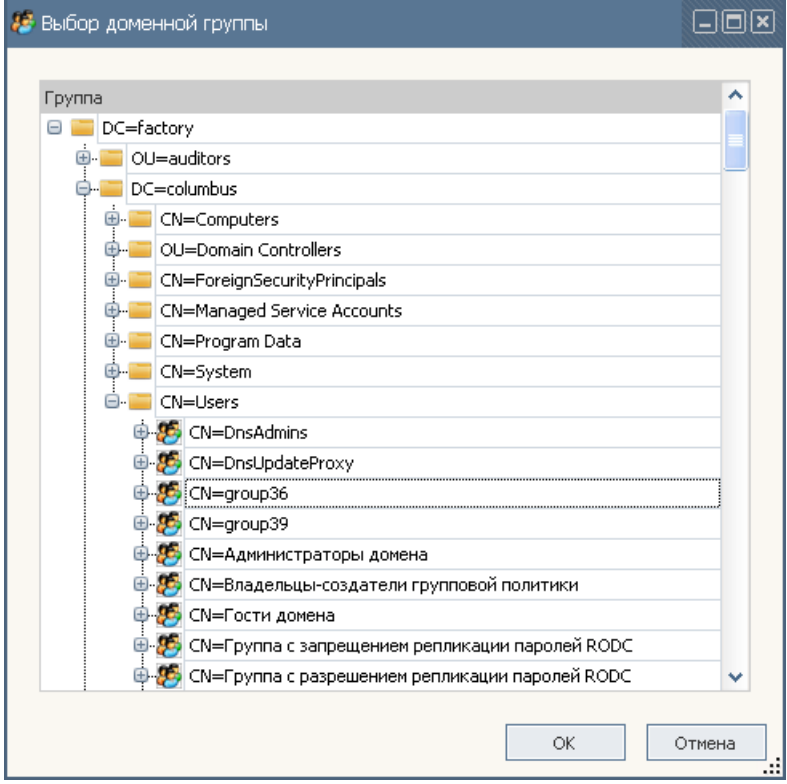

*Рис. 7.3. Окно Выбор доменной группы*

*Рис. 7.4. Заполненное поле Путь в Active Directory (пример)*

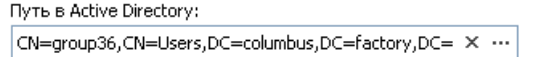

4. Более ничего не изменяя на этой и других вкладках, щелкните **Применить** для сохранения данных новой группы.

Аналогичным образом возможно создать несколько групп пользователей, например, отдельно для диспетчеров, постовых, аналитиков. При таком разделении удобно также настроить роли каждой группы на вкладке **Роли**. В этом случае пользователь, который будет принадлежать определенной группе, унаследует права доступа этой группы, определяемые ее ролями. Назначение ролей группе полностью аналогично назначению ролей пользователю (см. раздел *Добавление ролей пользователю (стр. 63)*).

### **7.3. Создание пользователя**

1. Выберите в дереве объект **Пользователи**. В области сведений шелкните по кнопке **+ Добавить**. В дереве обзора появится объект **Новый пользователь**, откроется панель настроек нового пользователя на вкладке общих параметров (см. *рис. 7.5 (стр. 62)*).

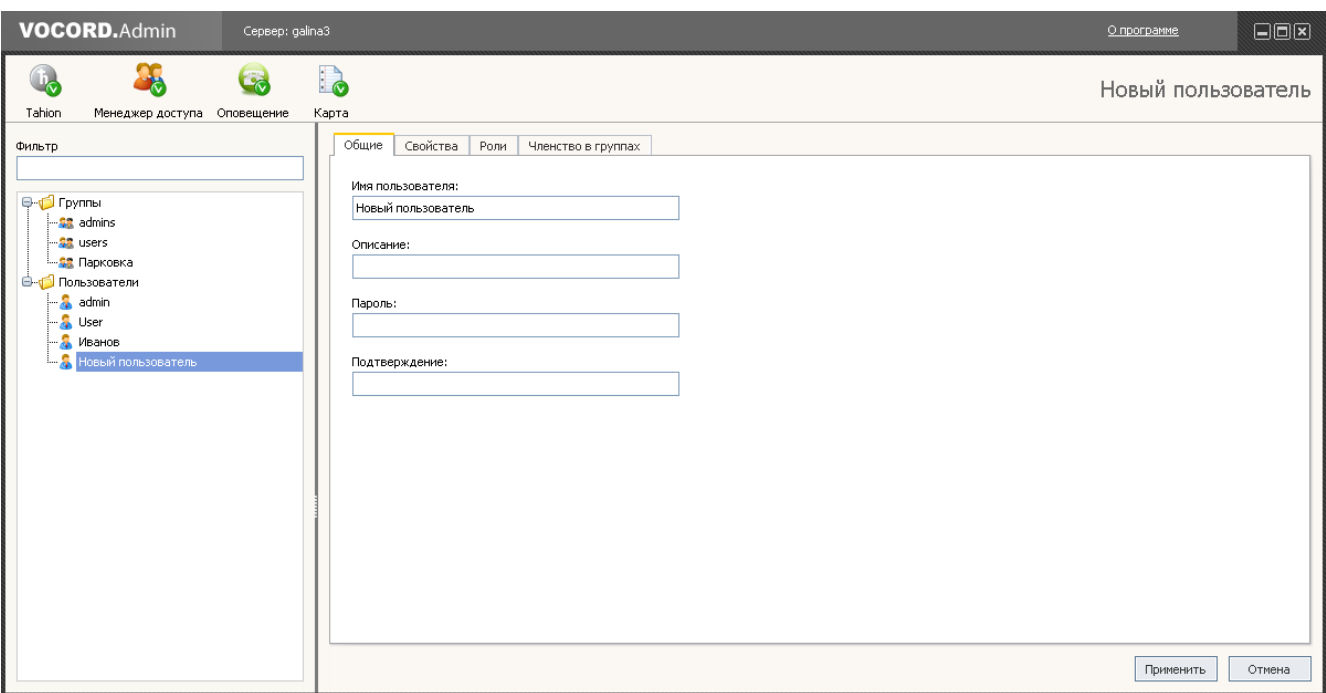

*Рис. 7.5. Настройки пользователя: вкладка Общие*

2. Введите новое имя (логин) и пароль пользователя. Подтвердите пароль (введите еще раз) в поле **Подтверждение**. При необходимости введите описание пользователя. Логин и пароль пользователя состоят не более, чем из 32 символов.Допускается использование цифр и букв русского и английского алфавитов. Пример заполненной вкладки **Общие** приведен на *рис. 7.6 (стр. 62)*.

Если в качестве нового пользователя Системы добавляется локальный пользователь Windows (для того, чтобы входить в приложения под локальной учетной записью Windows), то имя нового пользователя Системы должно быть указано в следующем формате: <Имя или IP-адрес компьютера>\<Имя пользователя Windows>.

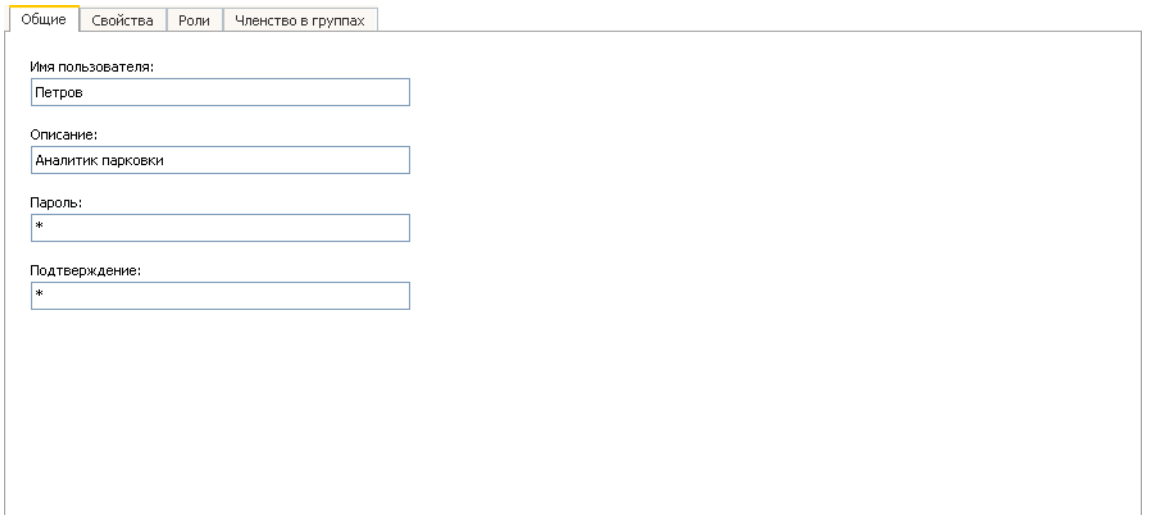

*Рис. 7.6. Пример ввода общих параметров пользователя Системы*

3. Перейдите на вкладку **Членство в группах**. В таблице отображены группы обеих систем: VOCORD ParkingControl и VOCORD Tahion. По умолчанию каждый новый пользователь, добавленный в **Менеджере доступа**, принадлежит встроенной группе **users**, соответственно отмечена эта группа. Пользователь, автоматически добавленный в результате авторизации Windows при входе в пользовательские приложения Системы, может автоматически попасть в следующие группы:

- если пользователь принадлежит доменной группе, которая уже сопоставлена настроенной в Менеджере доступа системной группе, он попадет в эту системную группу;
- пользователь попадет в группу admins, если это пользователь-администратор рабочей группы/домена или администратор компьютера, установивший на нем ПО центрального сервера Системы.

Отметьте ту группу системы VOCORD ParkingControl, которой должен принадлежать данный пользователь (например, на рис. 7.7 (стр. 63) отмечена группа Парковка).

Снимите отметку группы, членом которой пользователь не должен являться.

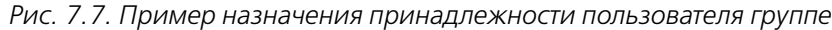

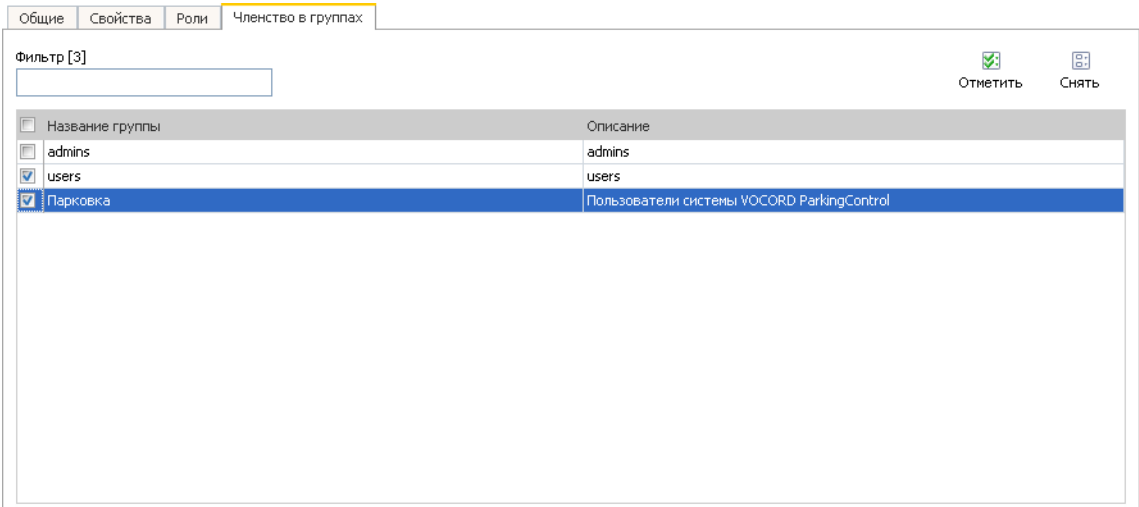

- 4. Перейдите на вкладку Роли и назначьте пользователю его роли в Системе (см. раздел Добавление ролей пользователю (стр. 63)).
- 5. При необходимости внесения более подробных сведений о пользователе перейдите на вкладку Свойства, добавьте нужные типы сведений (так называемые атрибуты) и заполните появившиеся поля. Подробные указания по заполнению атрибутов приведены в документе Система VOCORD Tahion. Руководство администратора, в главе, посвященной настройке учетных записей пользователей, в разделе о свойствах пользователя.

Если пользователь был добавлен с помощью авторизации Windows, то в его свойства автоматически заносится полное имя и другая информация о нем, имеющаяся в сети, например, адрес электронной почты.

6. Шелкните Применить для сохранения данных нового пользователя.

Аналогично создайте других пользователей Системы.

### 7.3.1. Добавление ролей пользователю

Пользователю автоматически назначаются роли той группы, которой он принадлежит. Однако, возможно расширить список ролей пользователя на вкладке Роли. Она аналогична одноименной вкладке для группы пользователей. На вкладке отображены роли обеих систем: VOCORD ParkingControl и VOCORD Tahion.

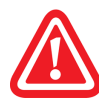

На вкладке пользователя **Роли**по умолчанию не отмеченыавтоматически назначенные ему роли, унаследованные от ролей группы. Выяснить, какие роли пользователь наследует от своей группы, возможно на вкладке **Роли** данной группы.

Отметьте те роли, которые следует назначить данному пользователю. Системе VOCORD ParkingControl присущи роли диспетчера, аналитика и постового парковки.При этом следует учитывать возможности ролей **Диспетчер парковки** и **Аналитик парковки**, если назначать их совместно и по отдельности (см. раздел *Роли в Системе (стр. 59)*). Например, на *рис. 7.8 (стр. 64)* показано назначение пользователю роли диспетчера, что дает этому пользователю права работыв приложении **ParkingControl.Dispatcher** во всех режимах, за исключением режима **Аналитика**.

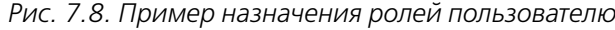

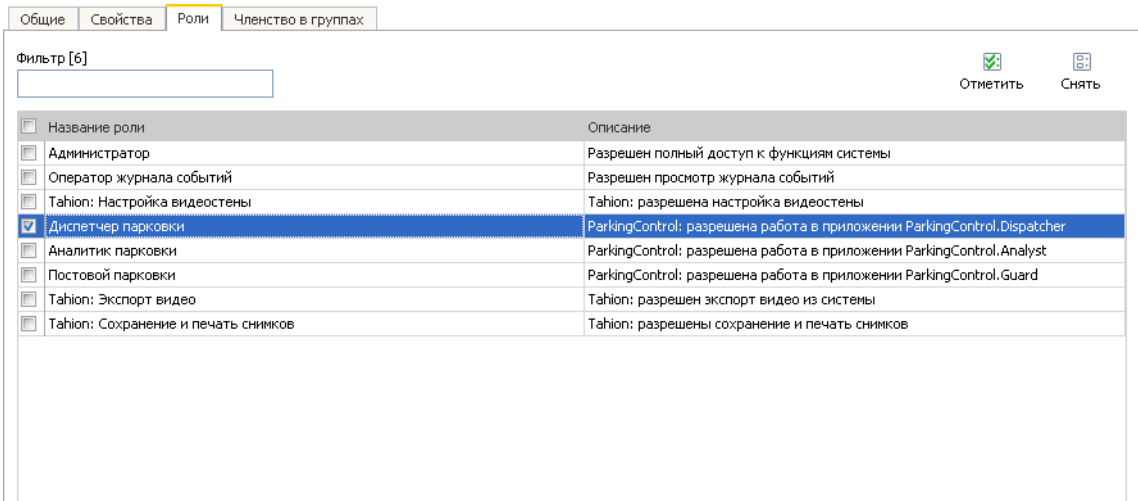

### **Словарь терминов**

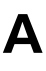

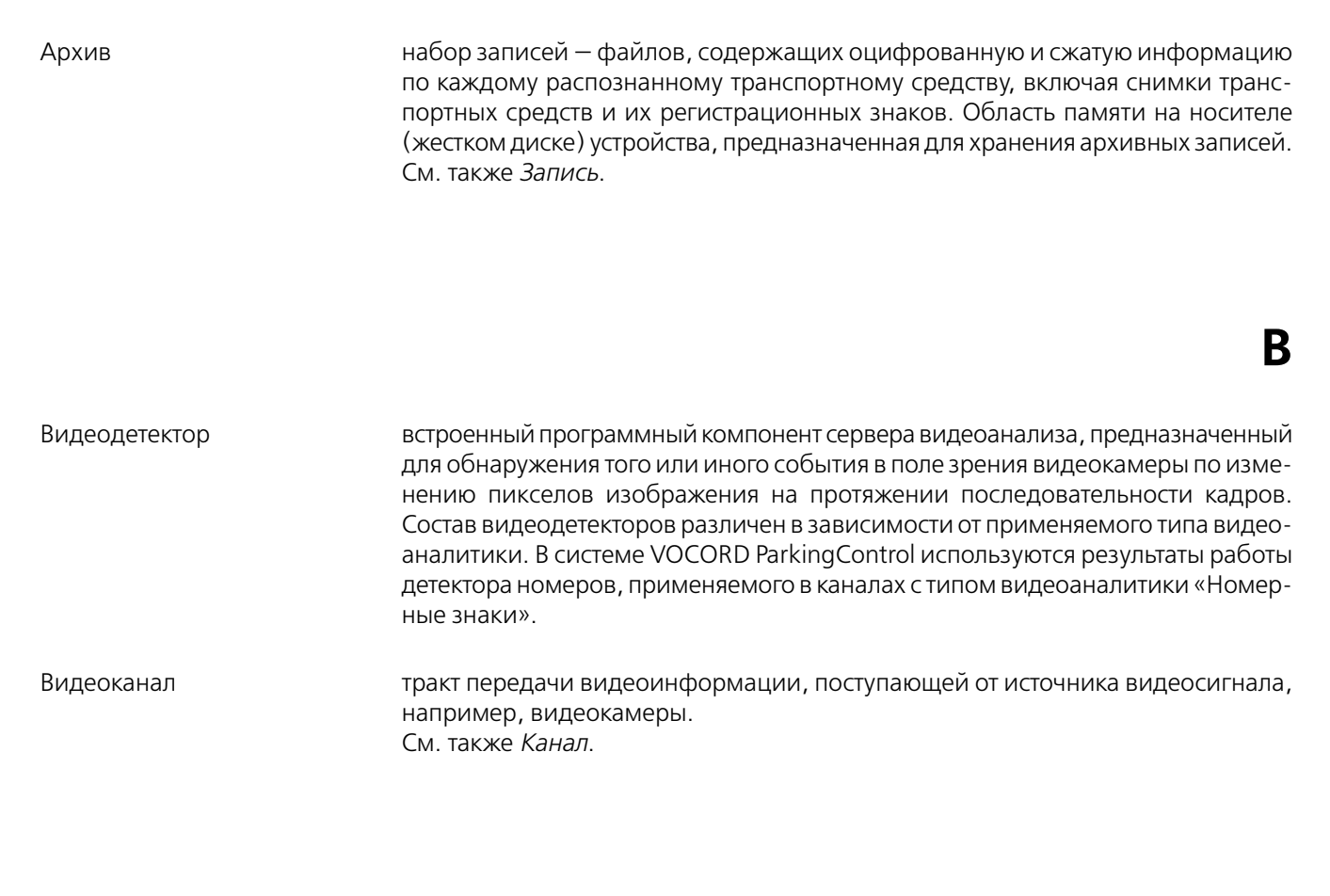

#### Детектор номеров ТС встроенный компонент сервера видеоанализа, предназначенный для обнаружения регистрационных знаков транспортных средств в поле зрения видеокамеры, отслеживания траекторий их движения и распознавания номеров ТС.

### **Ж**

**Д**

Живое видео видео, поступающее от видеокамеры в режиме реального времени. См. также *Потоковое видео (стр. 66)*.

### **З**

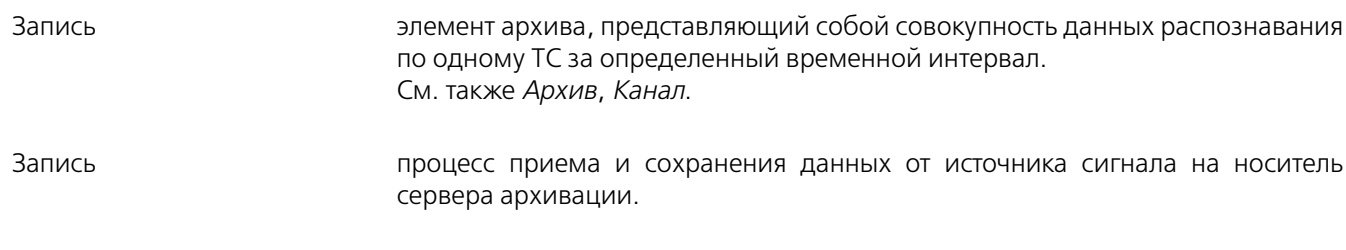

### **К**

**П**

#### Канал тракт передачи видеоинформации, поступающей от источника видеосигнала, например, видеокамеры. Клиентский компьютер компьютер с установленным на нем клиентским компонентом - программным обеспечением для работы пользователя с Системой. Клиентский компонент взаимодействует с серверным программным компонентом, посылая ему запросы.Серверный и клиентский программные компоненты могут быть установлены на разных компьютерах, связанных друг с другом через локальную сеть по протоколу TCP/IP , или на одном компьютере (локальный вариант Системы).

#### Подтверждающий канал канал для подтверждения проезда транспортных средств через контрольнопропускной пункт. Камера подтверждающего канала направлена так, чтобы в ее поле зрения попадали задние номерные знаки отъезжающих от пропускного пункта автомобилей. Подтверждающий канал работает в паре с основным каналом, камера которого направлена на подъезжающие к пропускному пункту автомобили. Проезд считается подтвержденным, если распознанные номера подъехавшего и отъехавшего автомобиля совпадают. Подтвержденный проезд въезд или выезд транспортного средства, номер которого зафиксирован и по основному и по подтверждающему каналу. Распознавание номера по подтверждающему каналу должно произойти в ограниченный промежуток времени. Если канал для подтверждения не предусмотрен, то каждый въезд или выезд считается подтвержденным. Потоковое видео непрерывный поток видеоданных в виде последовательности сжатых пакетов. Также под потоковым видео понимается технология сжатия и буферизации данных, которая позволяет передавать видео в реальном времени через локальную сеть. Главная особенность потокового видео заключается в том, что при его передаче пользователь не должен ждать полной загрузки файла для того, чтобы его просмотреть. Потоковое видео проигрывается по мере того, как видеоданные передаются на компьютер получателя. Потоковое видео также называют сквозным каналом или живым видео.

См. также *Видеоканал*.

Сквозной канал см. *Потоковое видео (стр. 66)*.

IP-камера цифровая видеокамера, особенностью которой является передача видеопотока в цифровом формате по сети Ethernet, по протоколу IP. Являясь сетевым устройством, каждая IP-камера в сети имеет свой IP-адрес. В отличие от аналоговых камер, после получения видеокадра с видеосенсора IP-камеры изображение остаётся цифровым вплоть до отображения на мониторе.

**С**

**I**